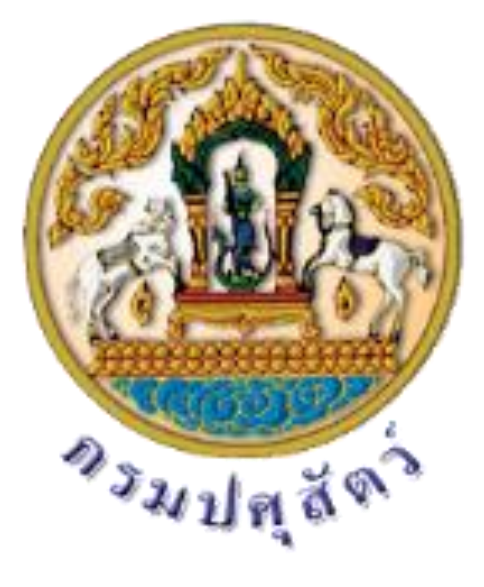

โครงการฝึกอบรมเสริมสร้างสมรรถนะบุคลากร ถ่ายทอดความรู้

# เรื่อง : การผลิตสื่อประชาสัมพันธ์ โดยวิธีการตัดต่อคลิปวิดิโอด้วยอุปกรณ์

# Smart Phone

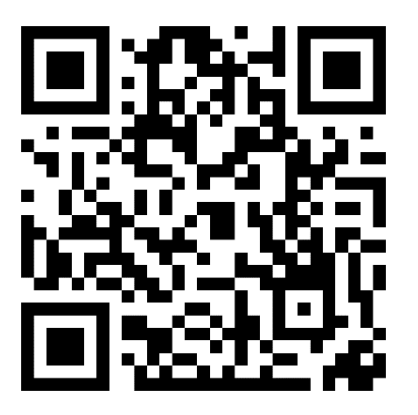

กลุ่มยุทธศาสตร์และสารสนเทศการปศุสัตว์ ส านักงานปศุสัตว์จังหวัดนครปฐม

คู่มือการตัดต่อวิดีโอจากโปรแกรม KineMaster

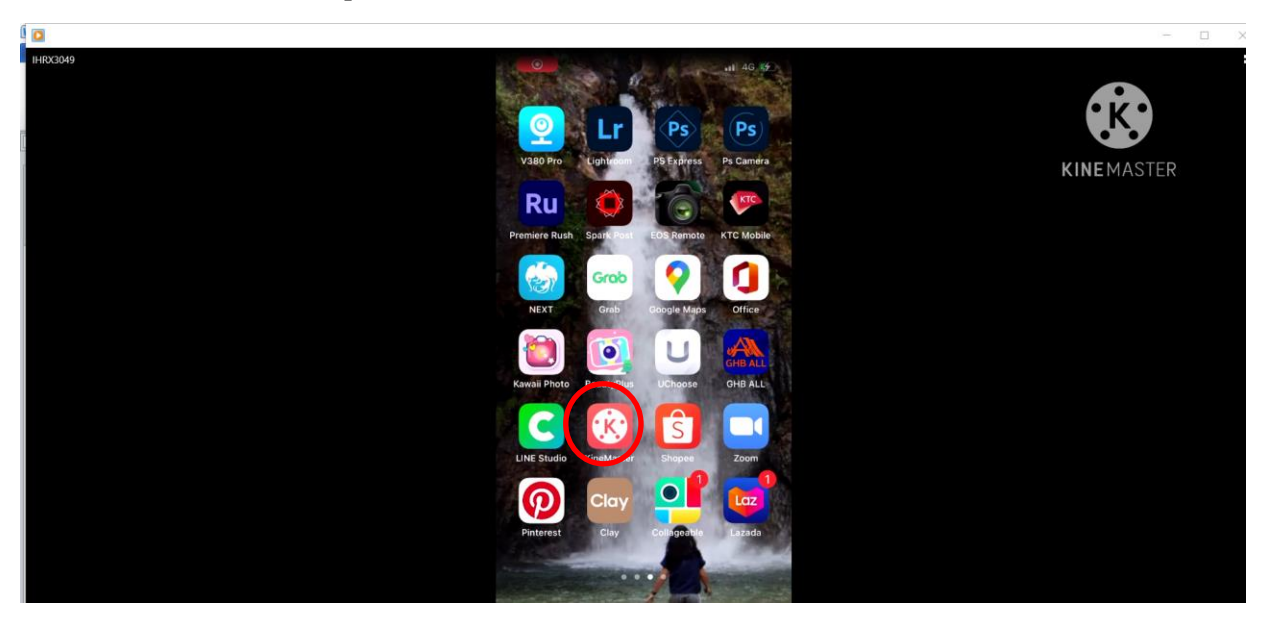

#### กดเปิดโปรแกรม KineMaster

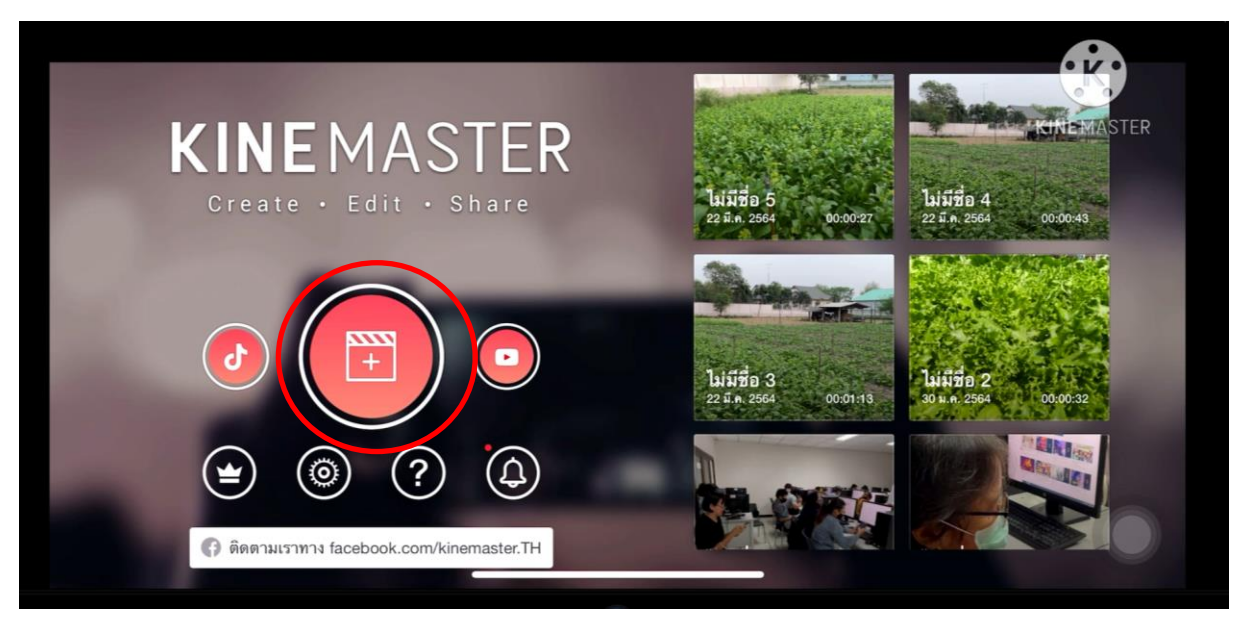

เลือกสร้าง วิดีโอในวงกลมสีแดง

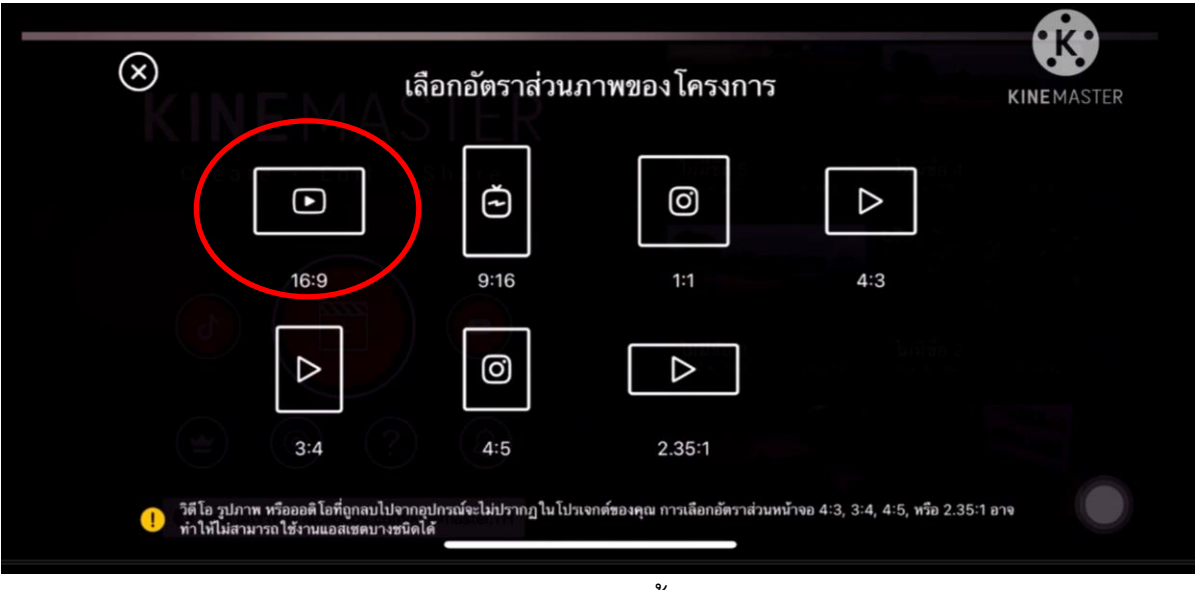

เลือกอัตราส่วนภาพ แนวตั้ง หรือ แนวนอน

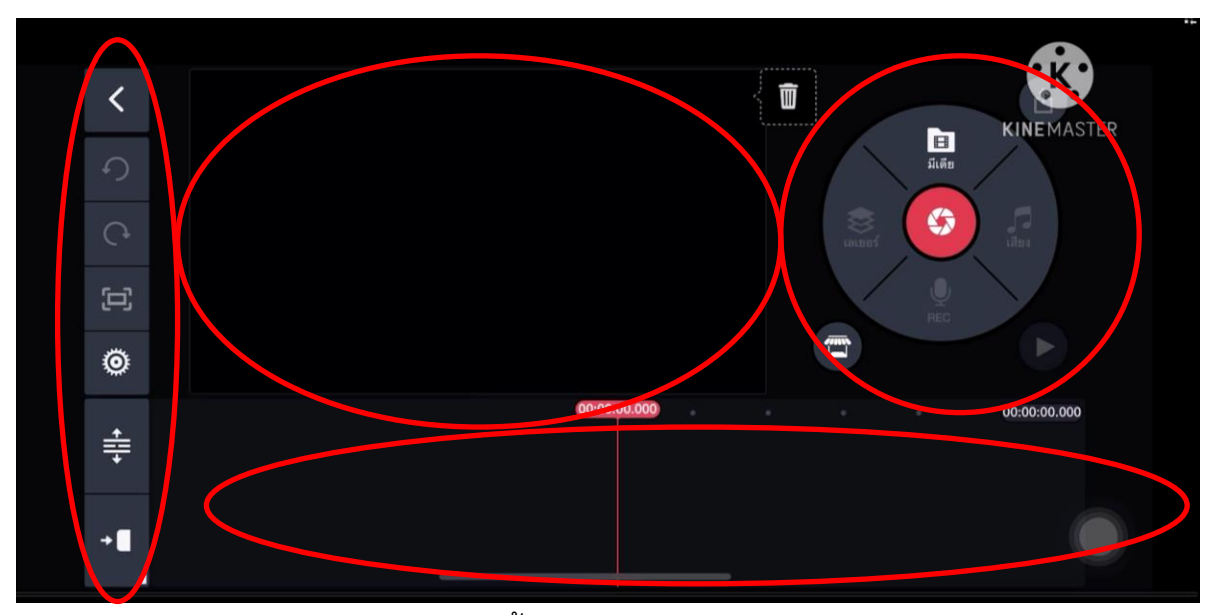

หน้าโปรแกรม ประกอบด้วย แถบการตั้งค่า(ซ้าย) หน้าจอ(กลาง) ปุ่ มการตัดต่อ(ขวาวงกลม)

ไทม์ไลน์วางแทรคภาพและเสียง(ล่าง)

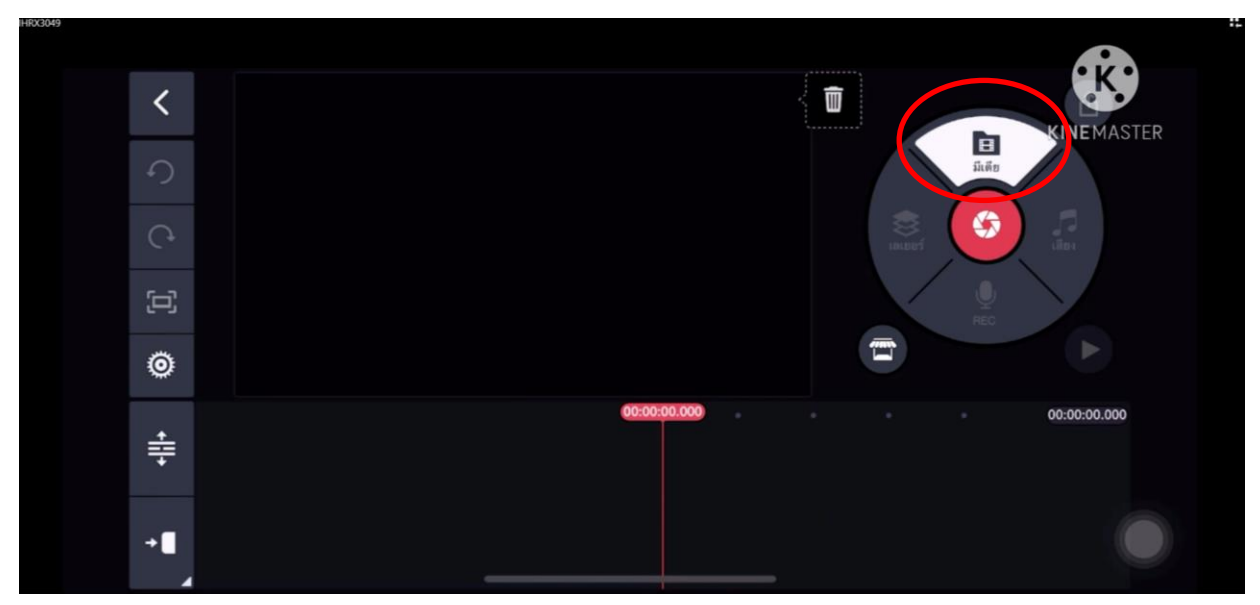

# กดมีเดียเพื่อเลือกไฟล์วิดีโอ

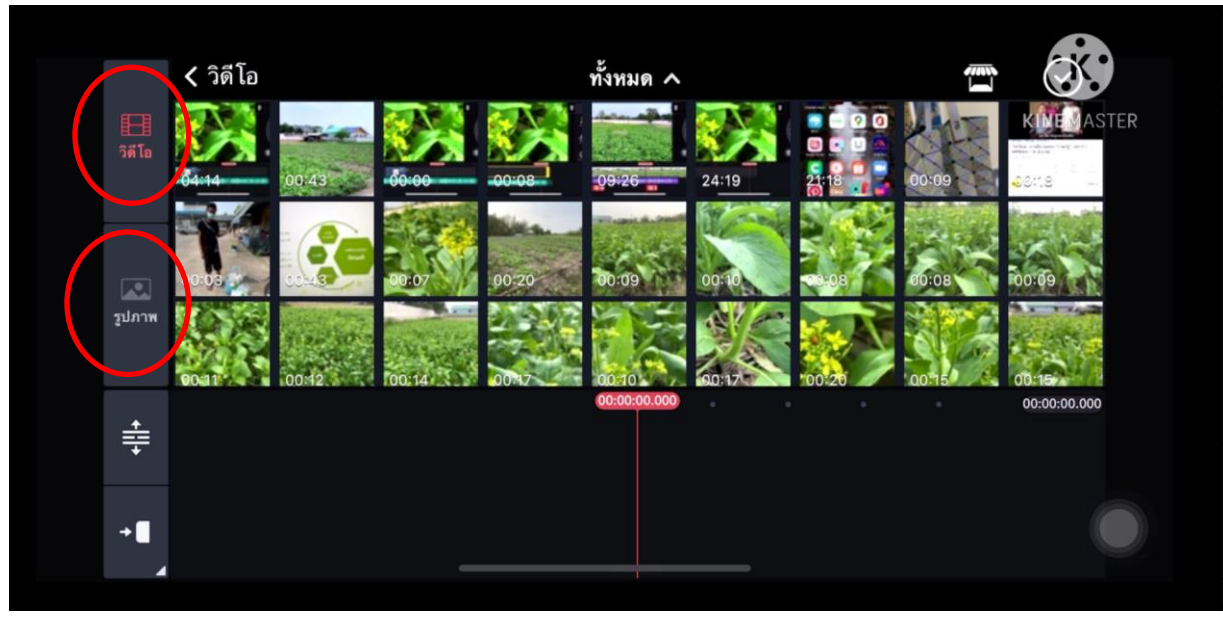

เลือกวิดีโอ หรือ ภาพนิ่งที่เตรียมไว้

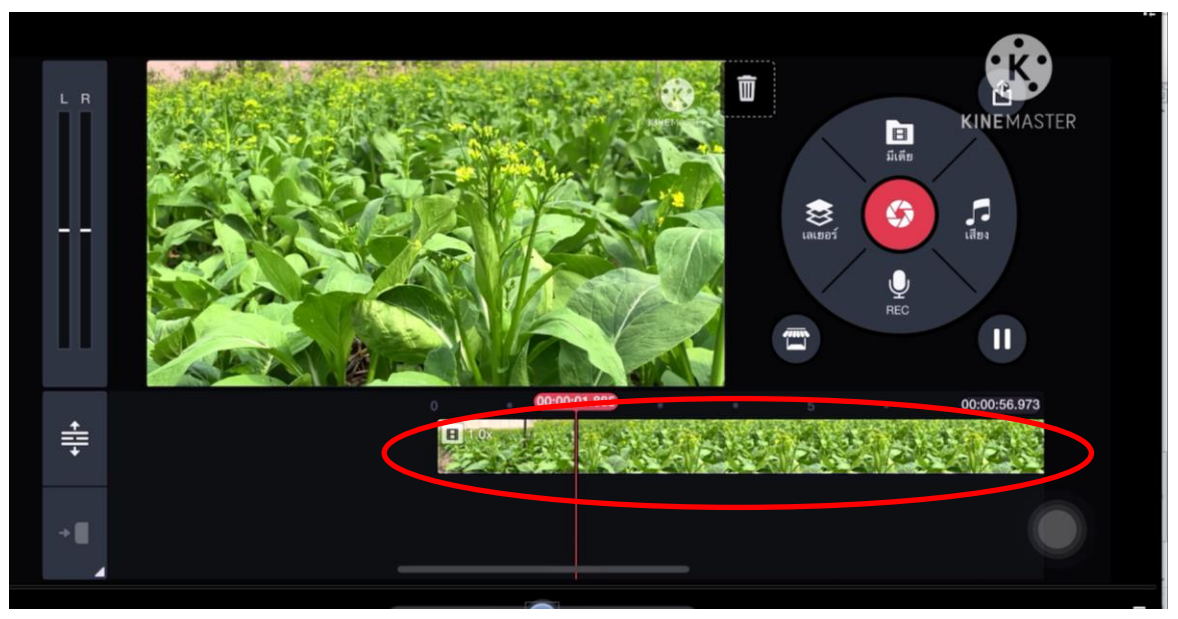

เมื่อกดเลือกวิดีโอแล้ว ไฟล์ภาพจะเข้าที่แถบข้างล่าง

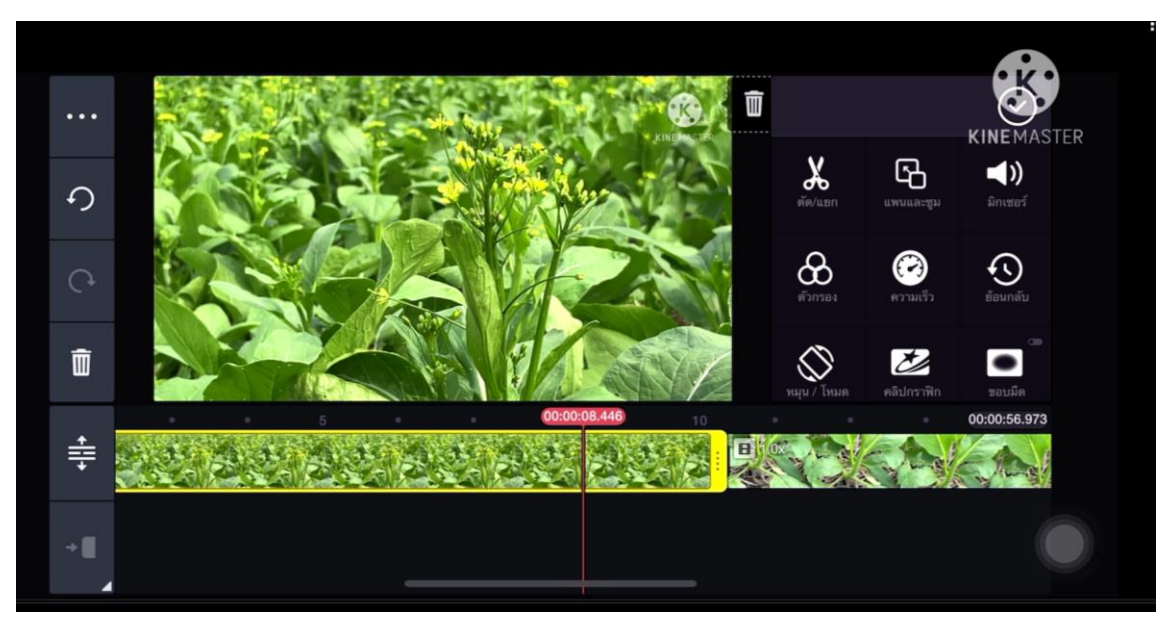

เมื่อต้องการตัดต่อภาพแบบลบท้ายคลิป หรือ หัวคลิปออก

ให้เอานิ้วจิ้มที่ไฟล์ภาพให้เป็นแถบ "สีเหลือง"จากนั้นกดแช่ ลาก หด หัว-ท้ายคลิปวิดีโอได้ทันที

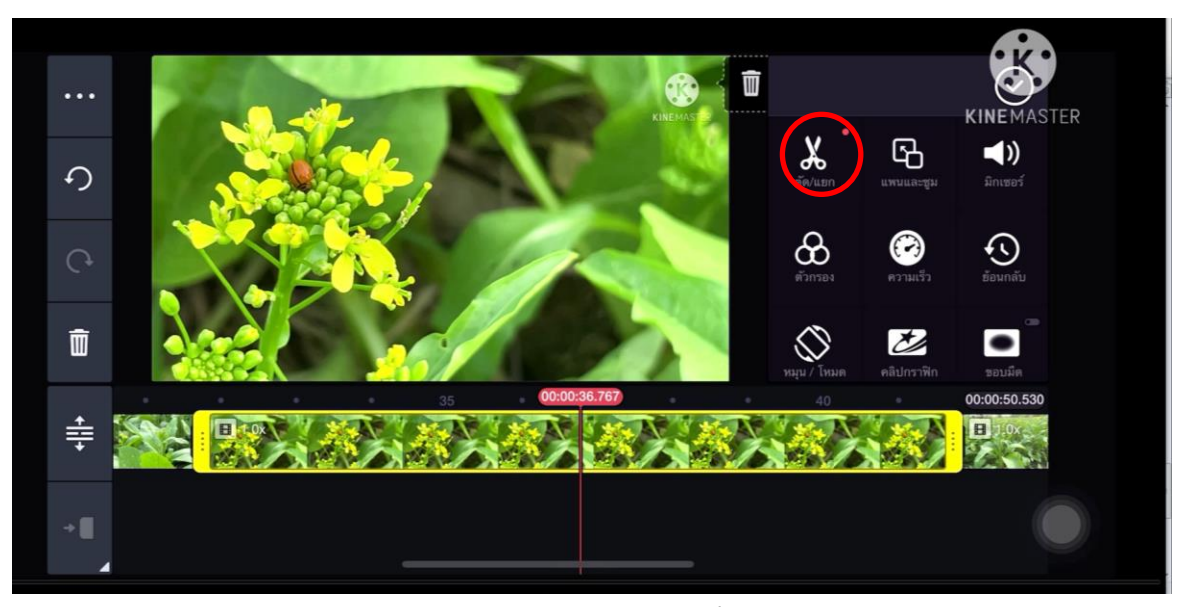

หากต้องการตัดต่อช่วงกลางคลิปวิดีโอให้ใช้เครื่องหมาย "กรรไกร" ตัดแยก

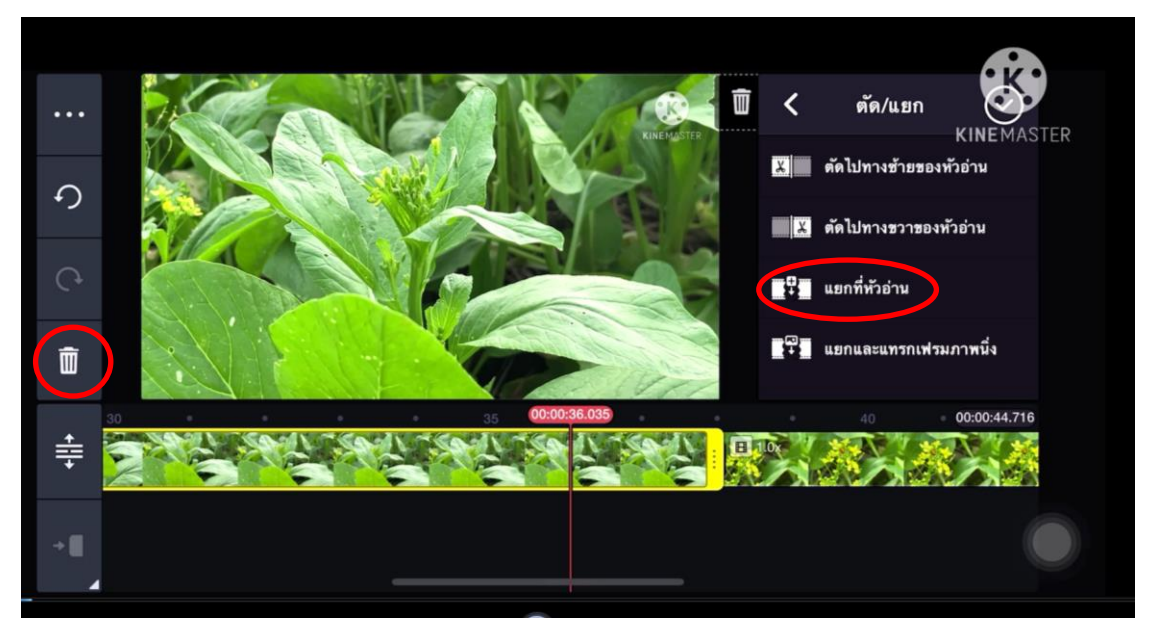

เลือก "แยกที่หัวอ่าน" วิดีโอจะถูกหั่นผ่ากลาง สามารถเลือกส่วนที่ไม่ต้องการออก โดยการคลิกแล้วกดรูปถังขยะแถบซ้ายมือ

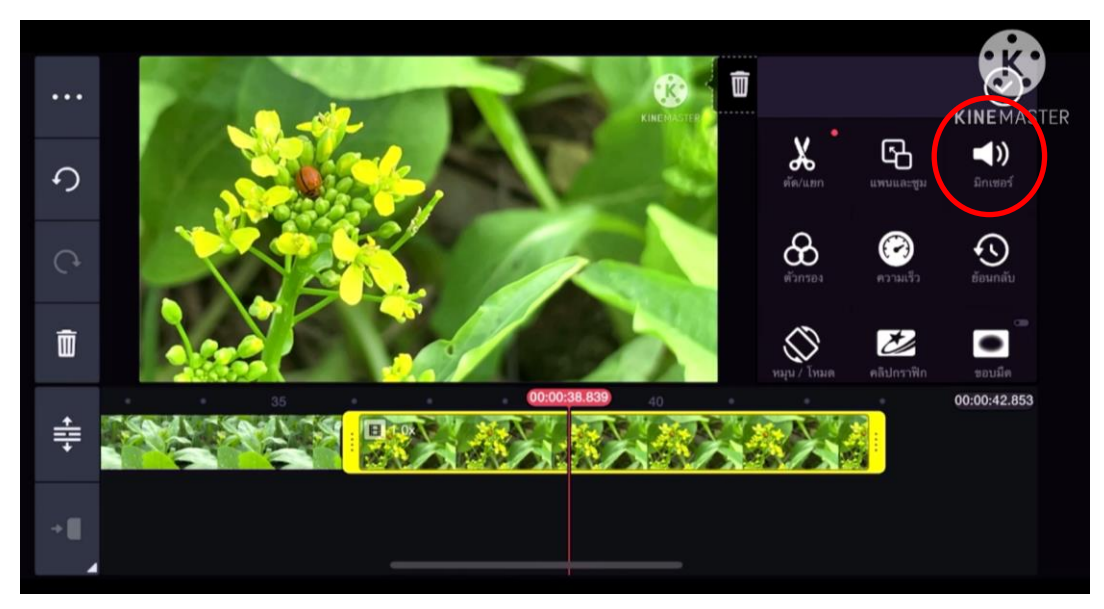

"มิกเซอร์" ปรับระดับเสียง

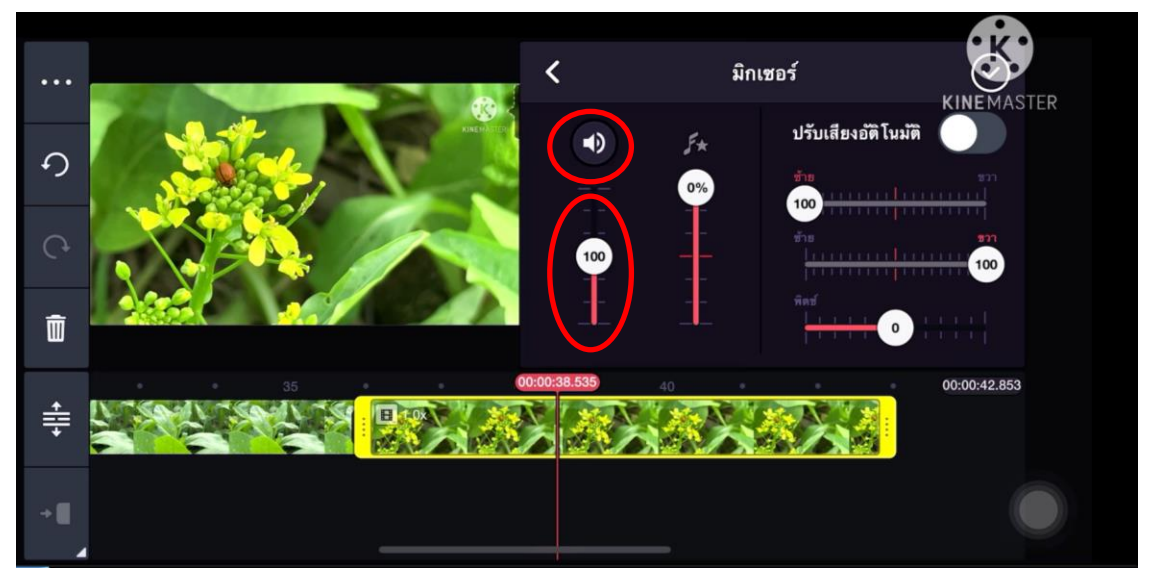

ปรับให้เสียงดังเพิ่มขึ้น ตัวเลขต้องมากกว่า 100 ปรับให้เสียงเบาลง ตัวเลขต้องน้อยกว่า 100 หาก ไม่ต้องการเสียงจากวิดีโอ ให้กดปิดที่รูปลำโพง

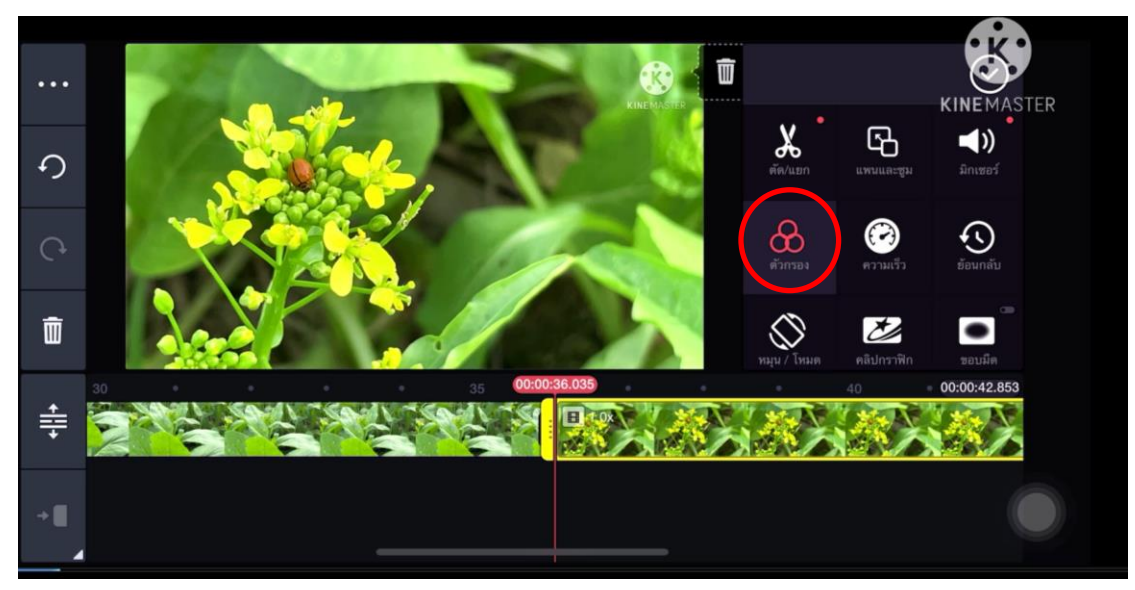

"ตัวกรอง" ใช้ย้อมสีวิดีโอ ทีละคลิป

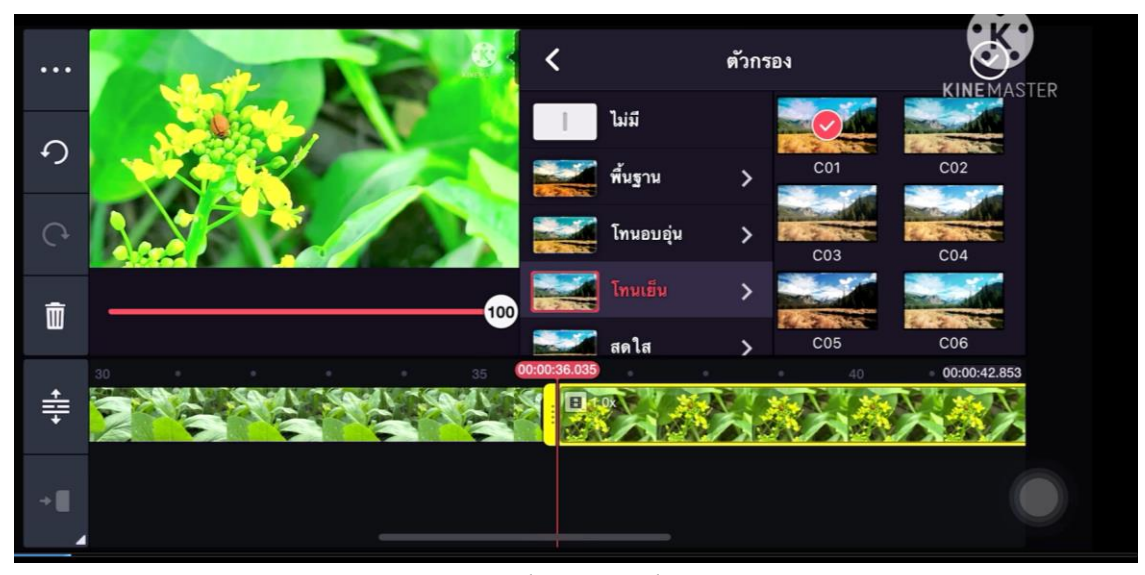

เลือกโทนสีเพื่อปรับเปลี่ยนสีวิดีโอ

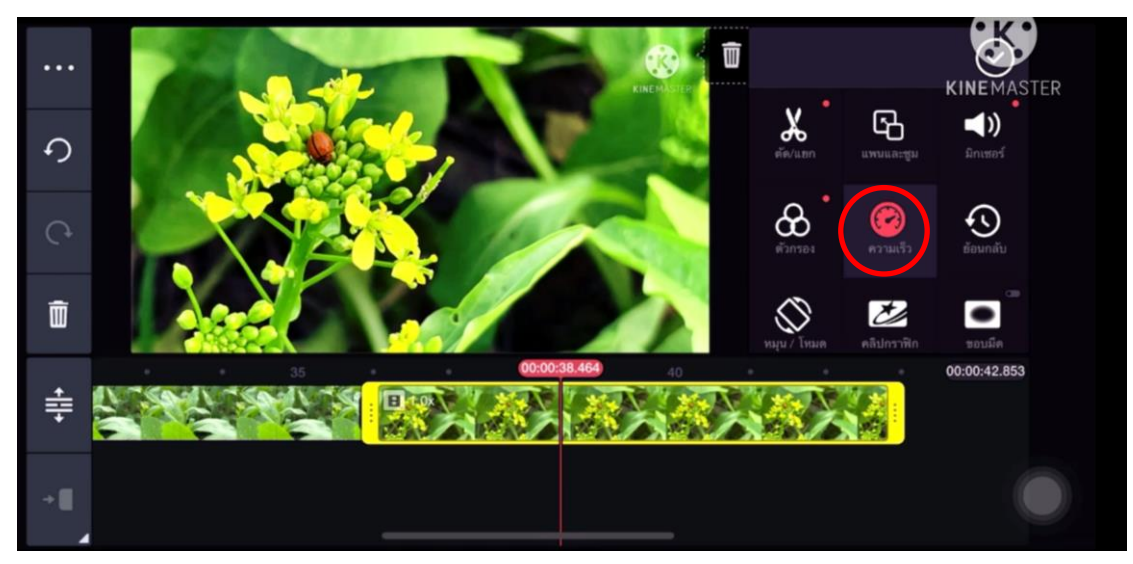

"ความเร็ว" คือ การปรับความไวของวิดีโอ

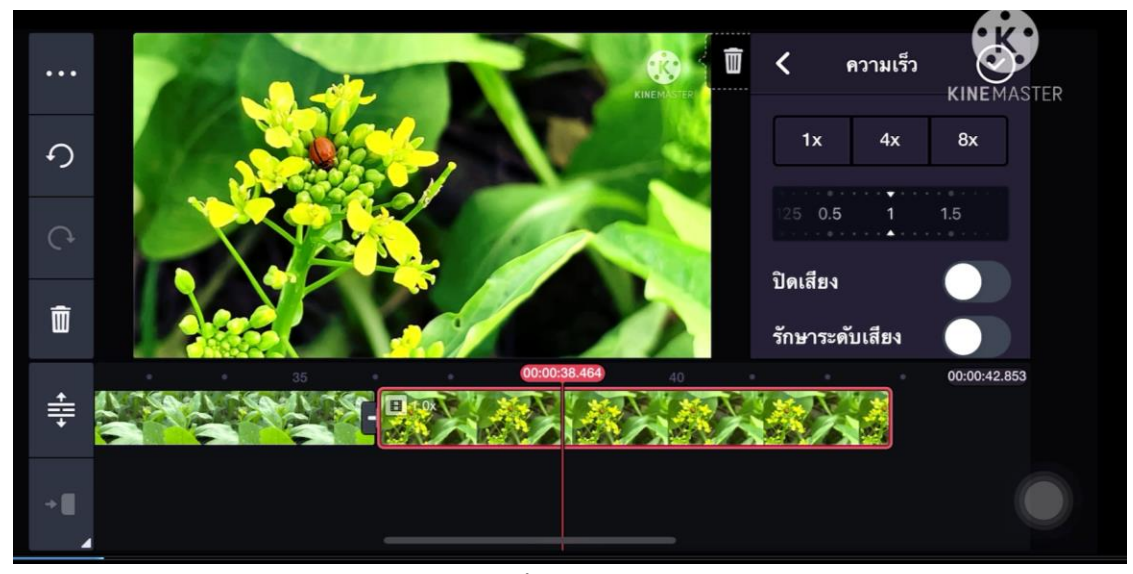

หากต้องการปรับให้วิดีโอสปีดหรือเร็วขึ้น ให้กดไปด้านขวาที่ตัวเลยเยอะ เช่น x4 x8

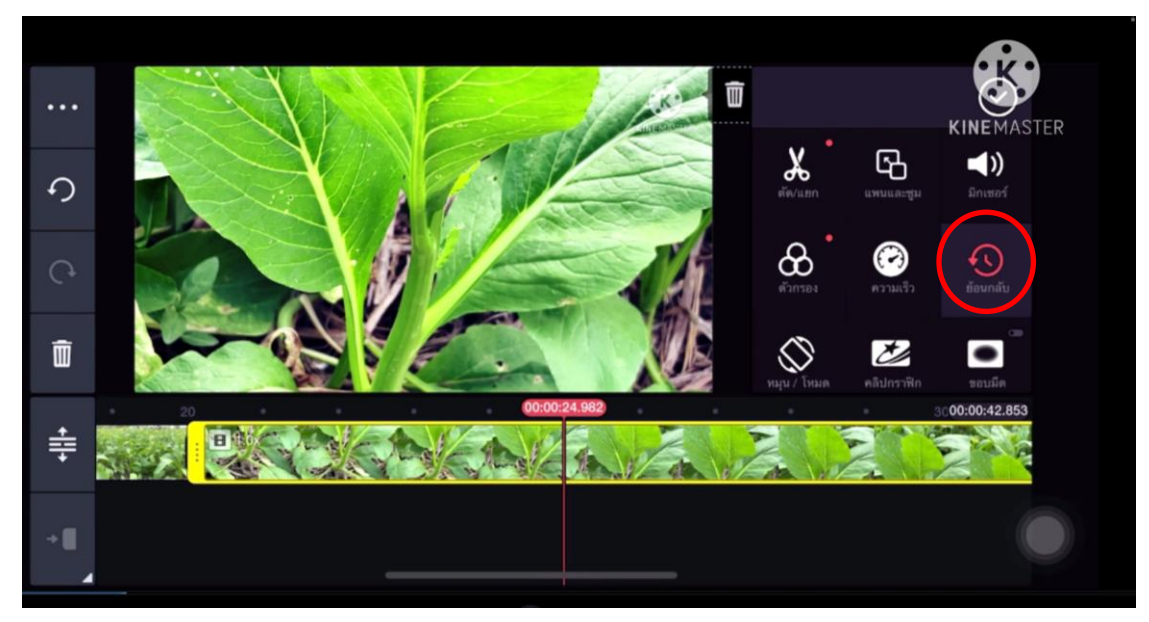

"ย้อนกลับ" การกอย้อนวิดีโอกลับ จากหัวไปท้าย หรือซ้ายไปขวา

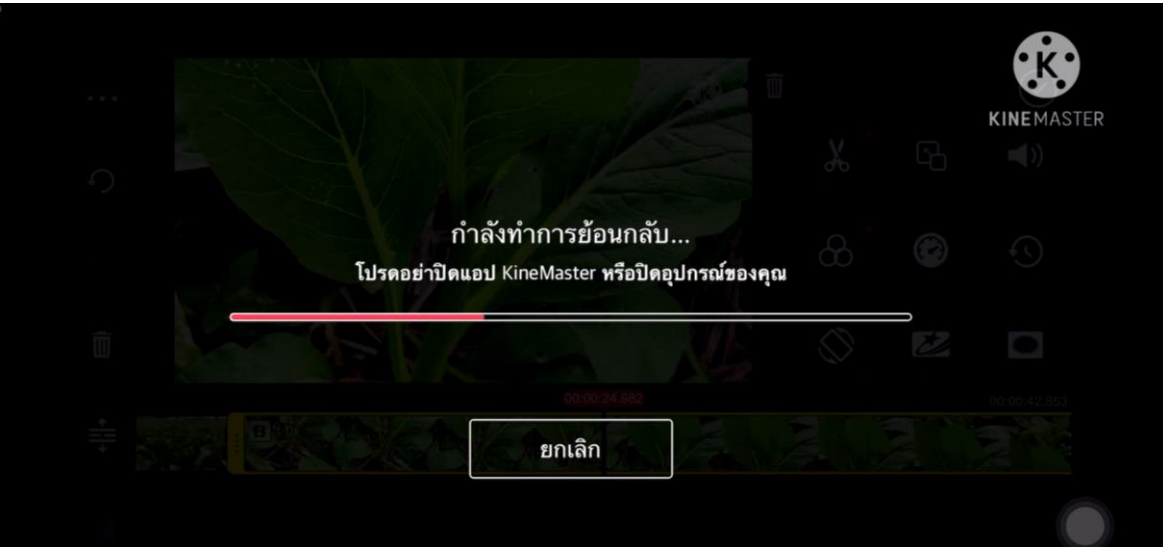

เมื่อคลิกแล้ว โปรแกรมจะประมวลวิดีโอทันที หากต้องการย้อนกลับมาแบบเดิม ให้คลิกเครื่องมือ"ย้อนกลับ"อีกครั้ง

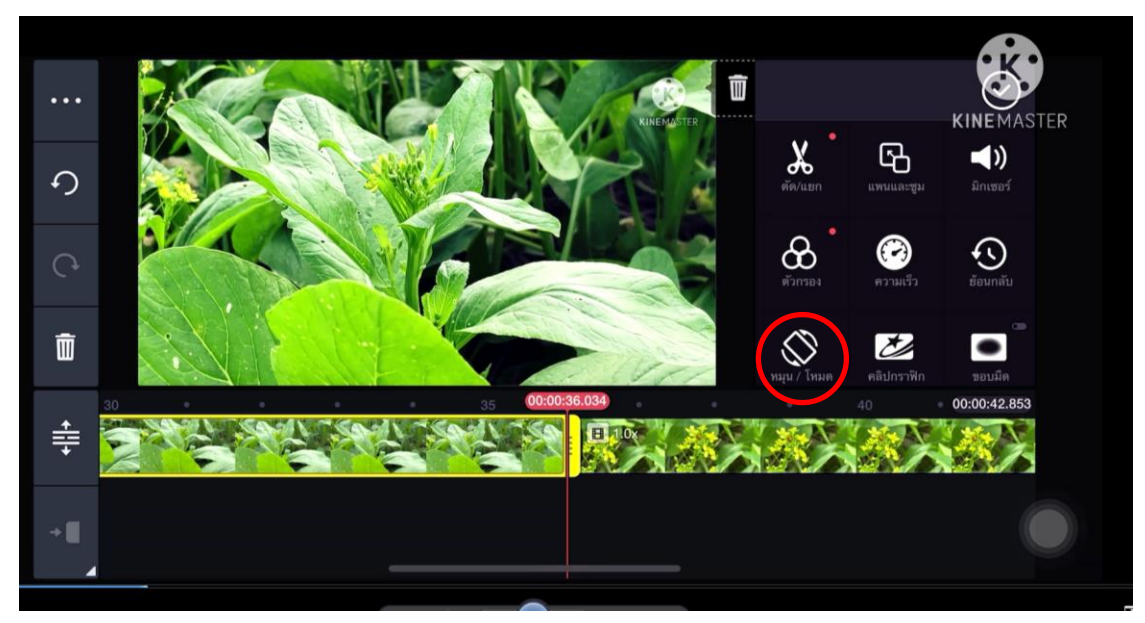

"หมุน/โหมดกระจก" คือ การกลับด้านภาพ ซ้าย ขวา บน ล่าง สะท้อน หมุน

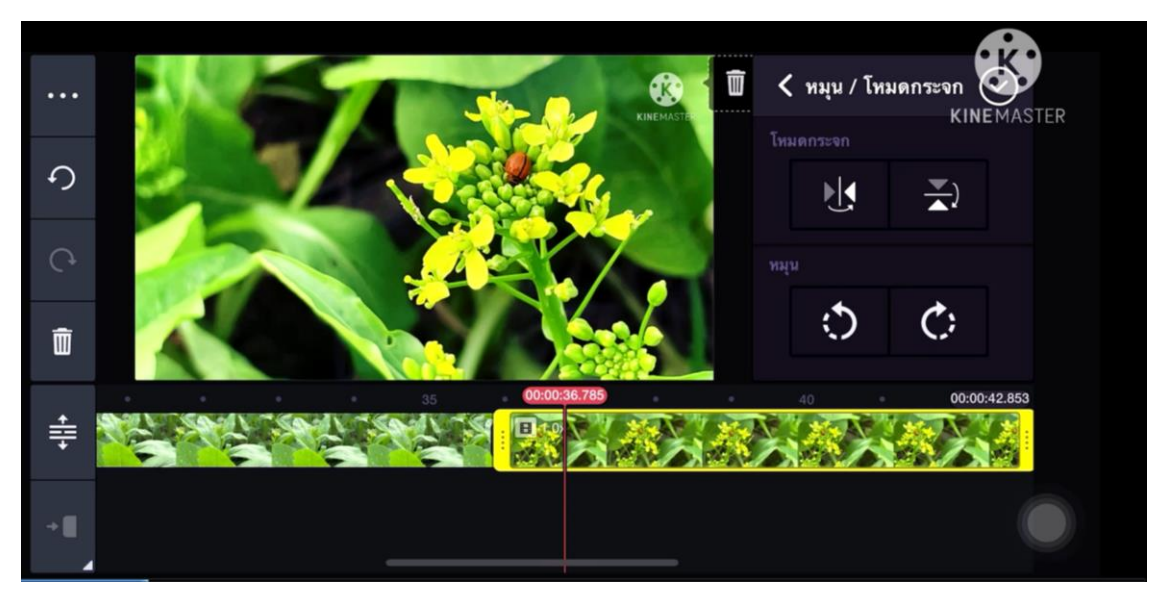

หากต้องการกลับด้านภาพ ซ้าย-ขวา บน-ล่าง ให้ใช้"โหมดกระจก" หากต้องการหมุนหรือเอียงภาพ ให้ใช้การ "หมุน"

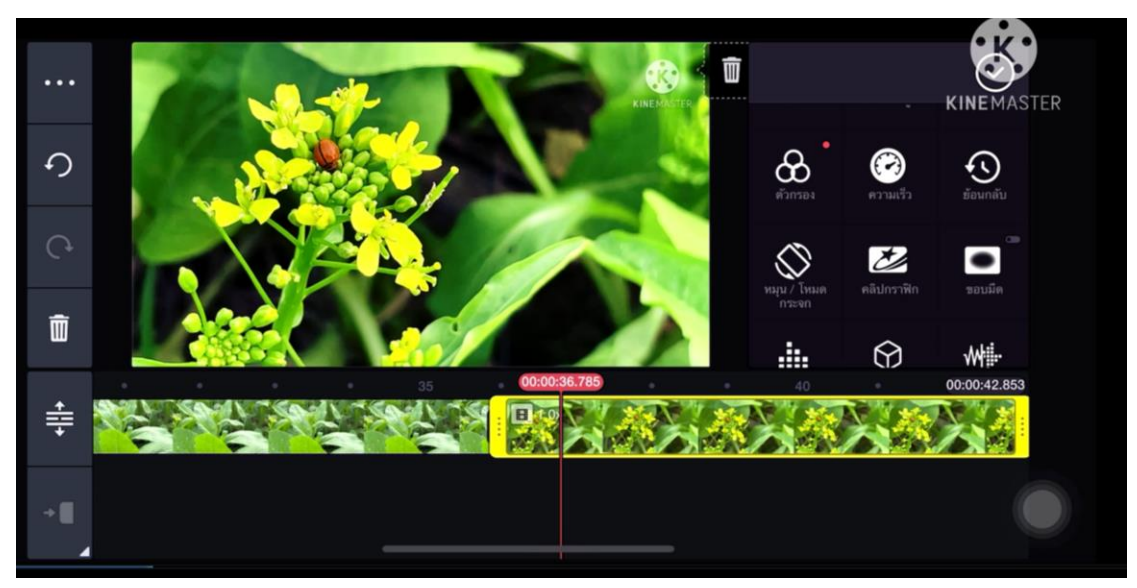

"คลิปกราฟิ ก" คือการใส่กราฟิ กเคลื่อนไหว หรือตัวหนังสือ อัตโนมัติ

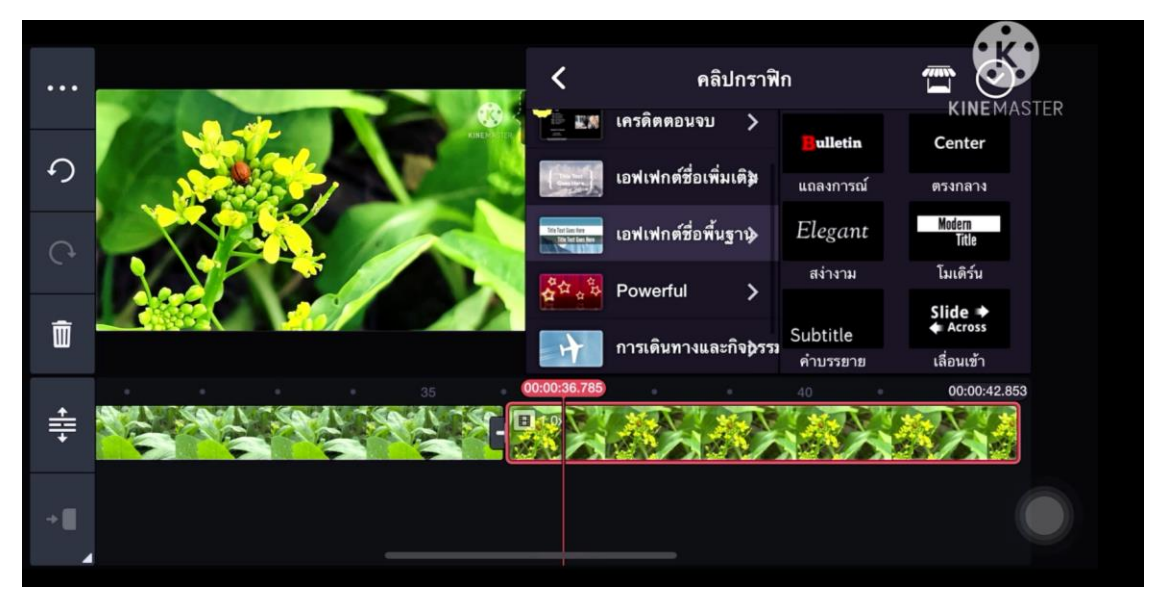

เลือกกราฟิ กที่ต้องการ ปรับเปลี่ยนตัวหนังสือ สีตัวหนังสือตามความเหมาะสม

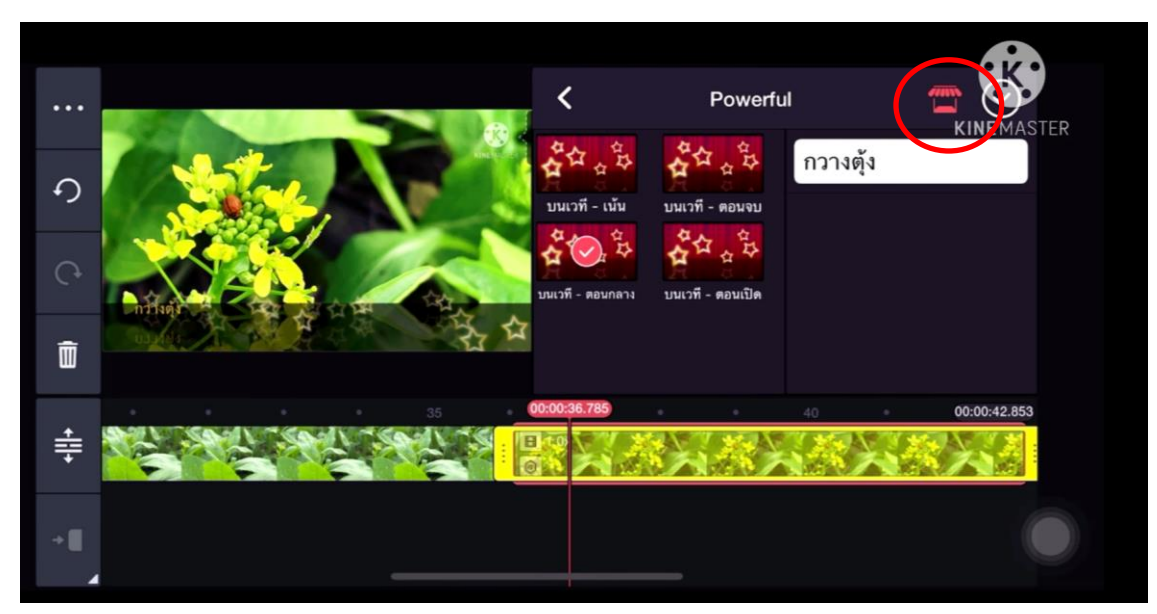

"การดาวน์โหลดกราฟิก เอฟเฟ็ค เสียง ต่างๆ" กดที่เครื่องร้านค้า มุมขวาบน

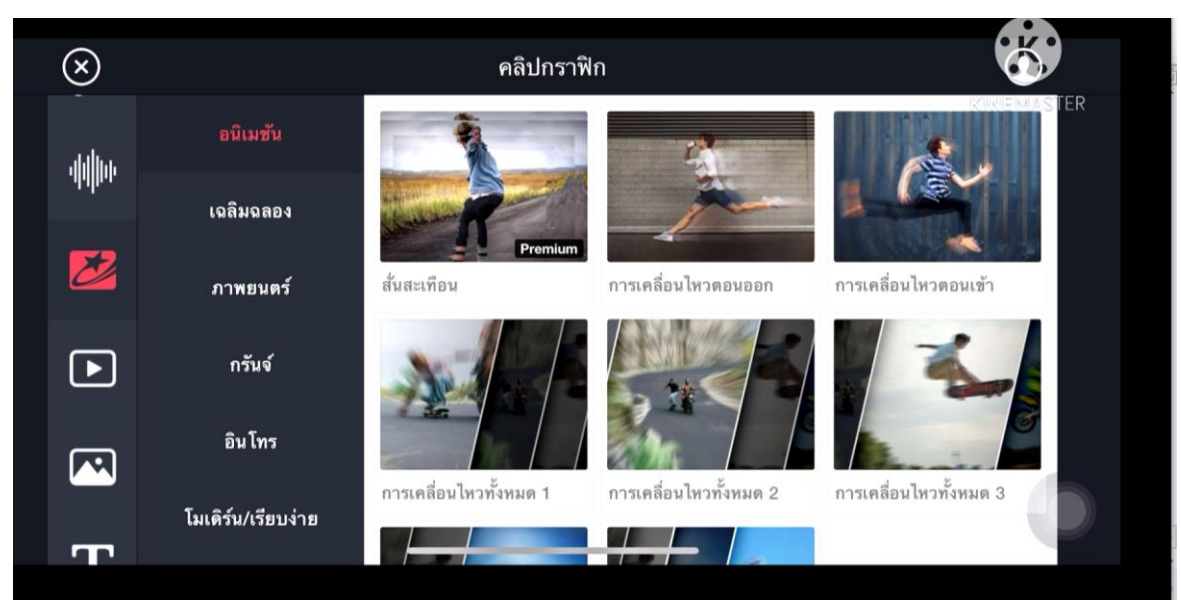

เลือกโหลดกราฟิก เอฟเฟ็ค เสียง คลิป ได้ตามต้องการ

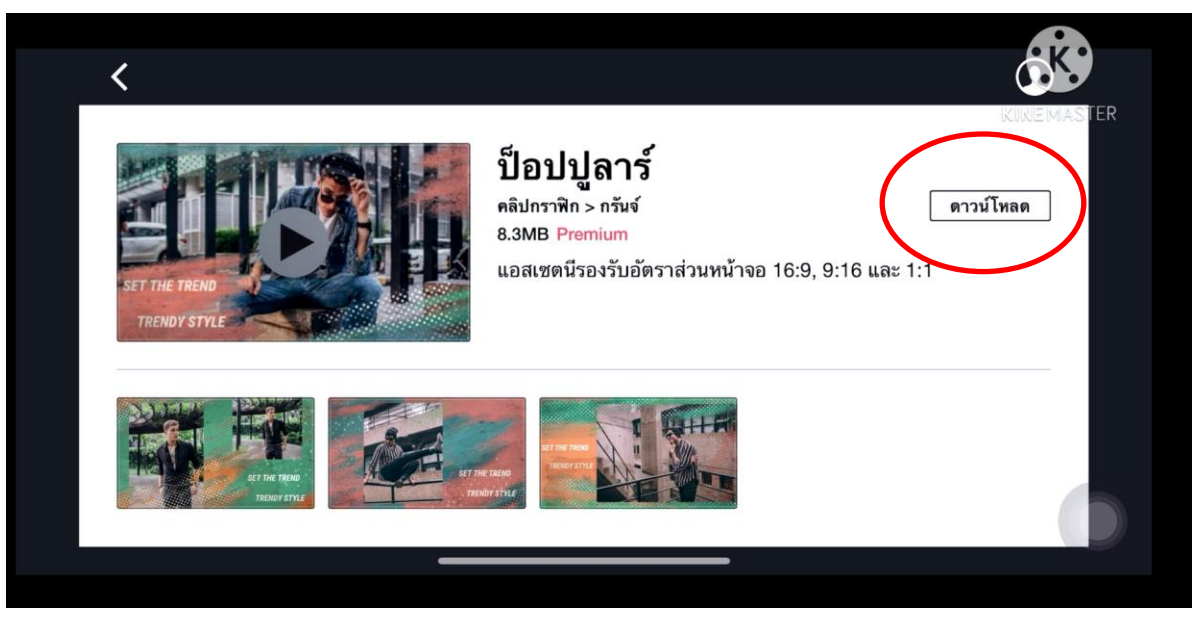

กดเลือก แล้วกด "ดาวน์โหลด"

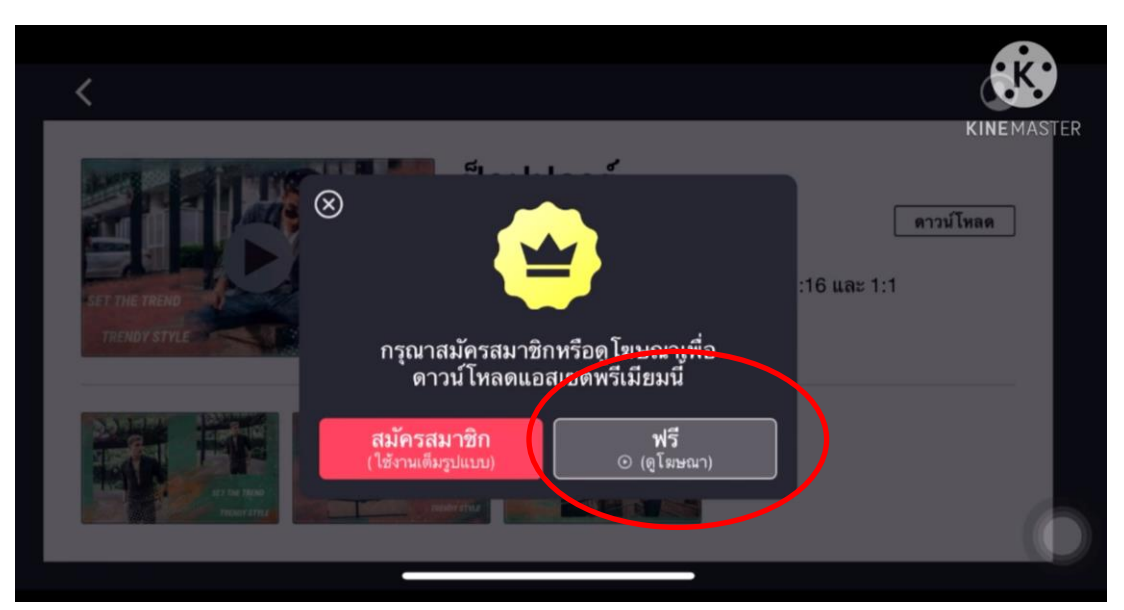

หากใช้โปรแกรมตัดต่อฟรี จะโดนบังคับใช้ดูโฆษณา เมื่อดูโฆษณาจบ กราฟิ กจะเข้าไปอยู่ในโปรแกรม

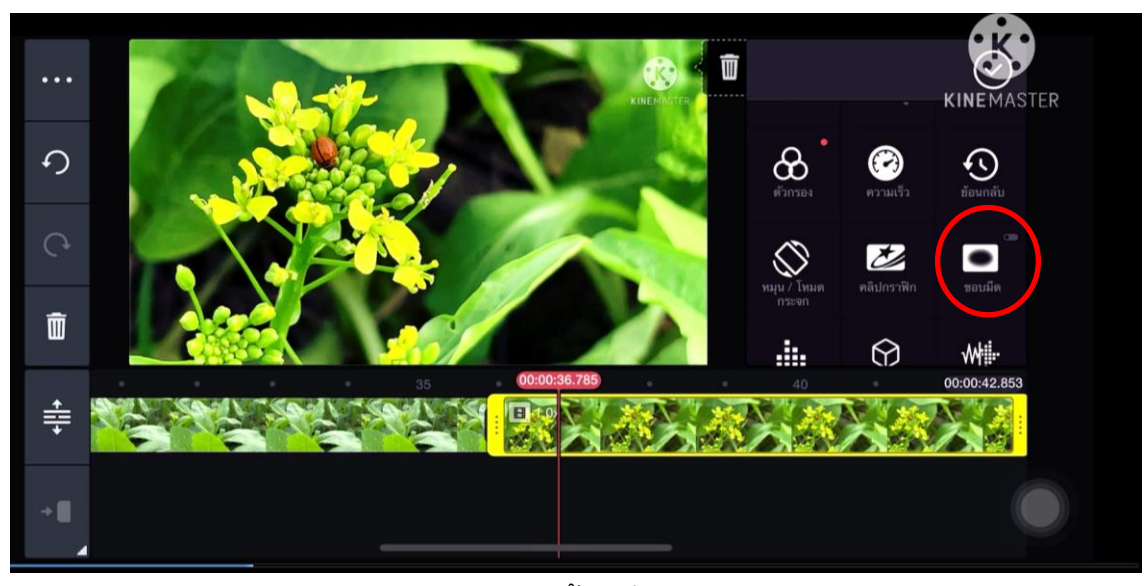

"ขอบมืด" คือ การปรับขอบภาพให้ดำขึ้น เพื่อดึงดูดสายตาการมองมายังวิดีโอ

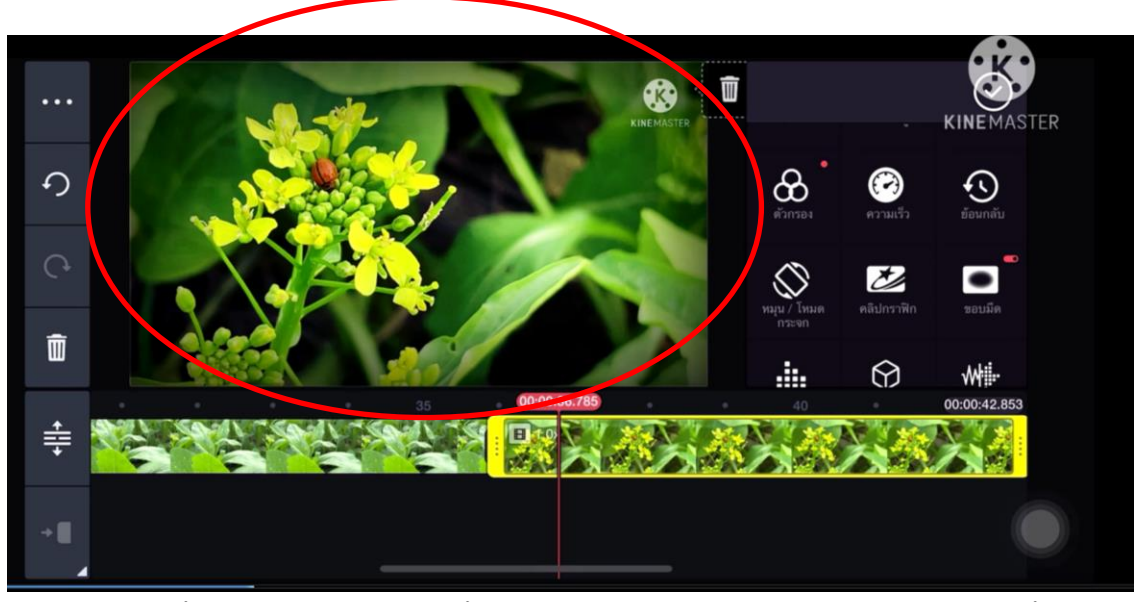

ึกด 1 ครั้ง จะเกิดขอบภาพดำขึ้น หากต้องการนำขอบดำออก ให้กดอีก 1 ครั้ง

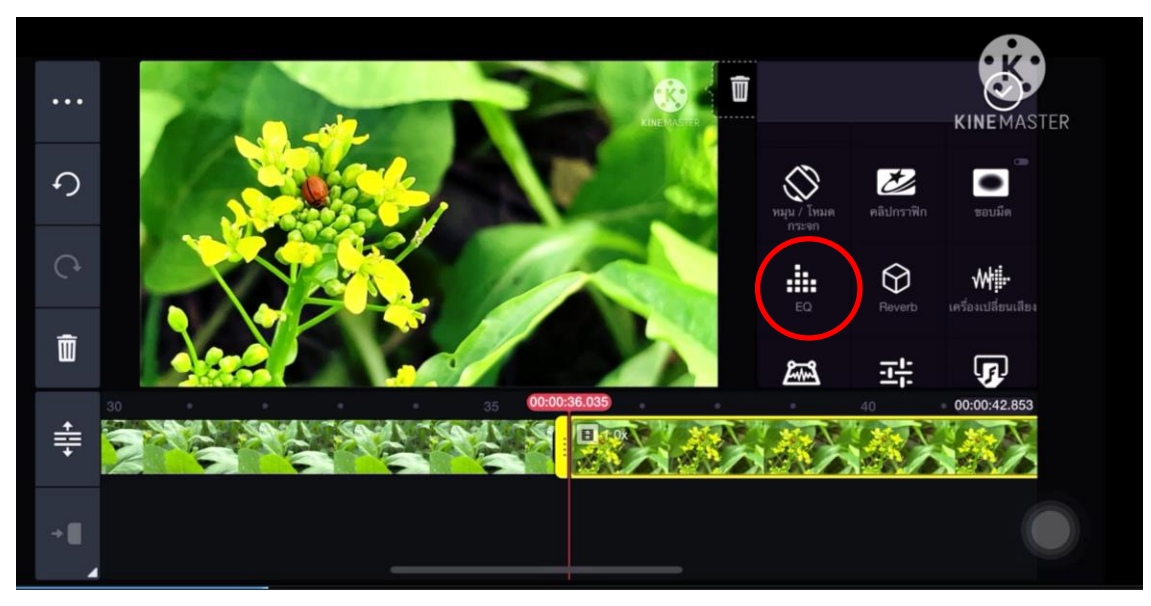

"EQ" คือ การปรับแต่งเสียง

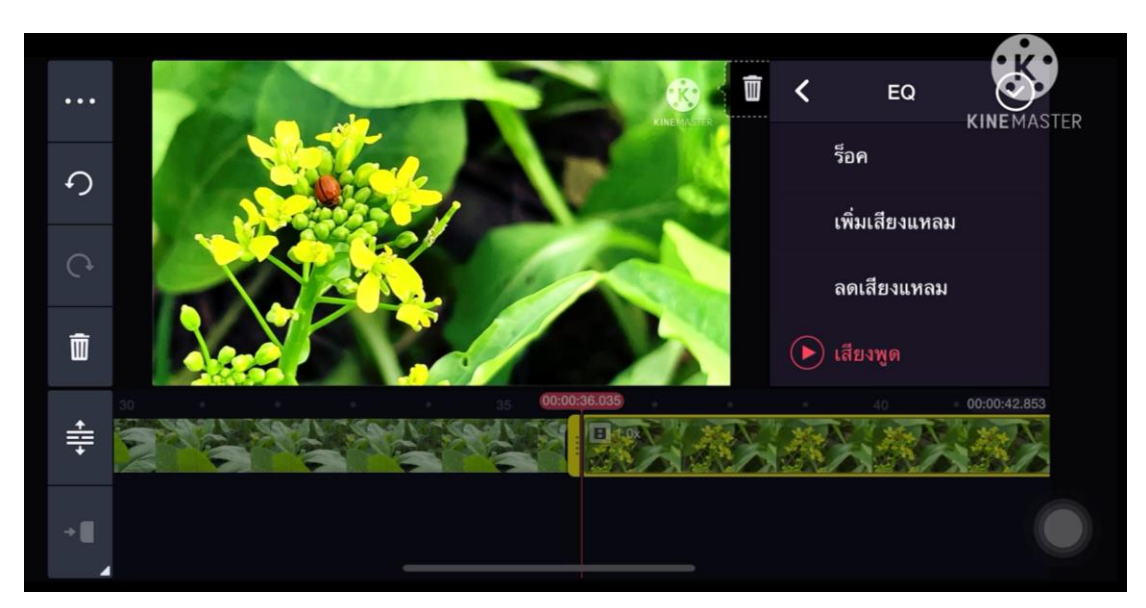

สามารถปรับแต่งเสียงได้ตามต้องการ เช่น เสียงทุ้ม เสียงแหลม

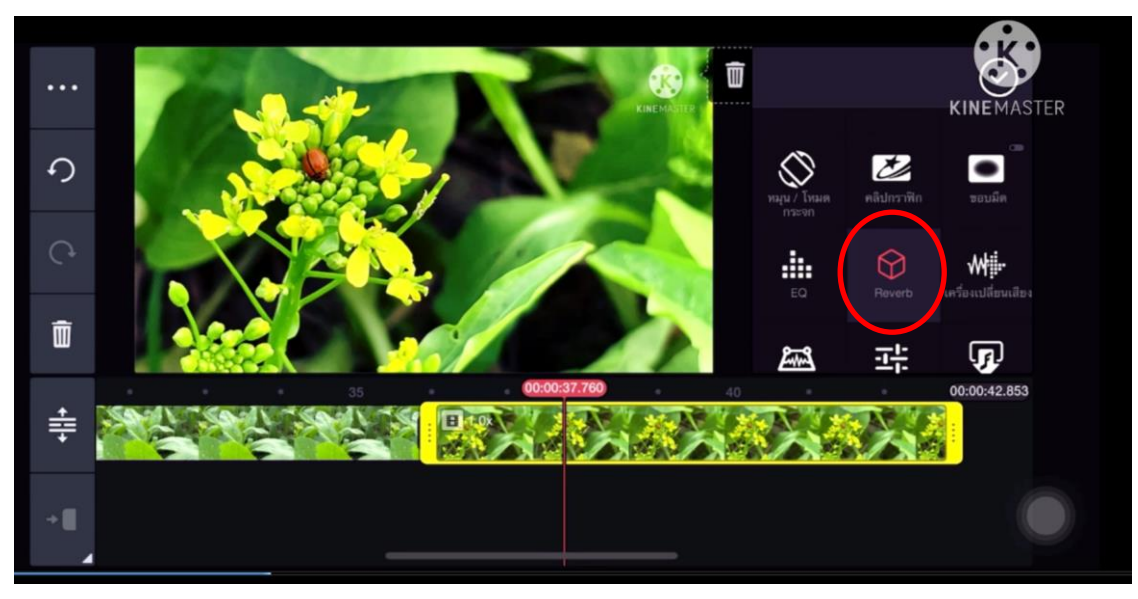

"Reverb" คือ การปรับความก้องกังวานของเสียง

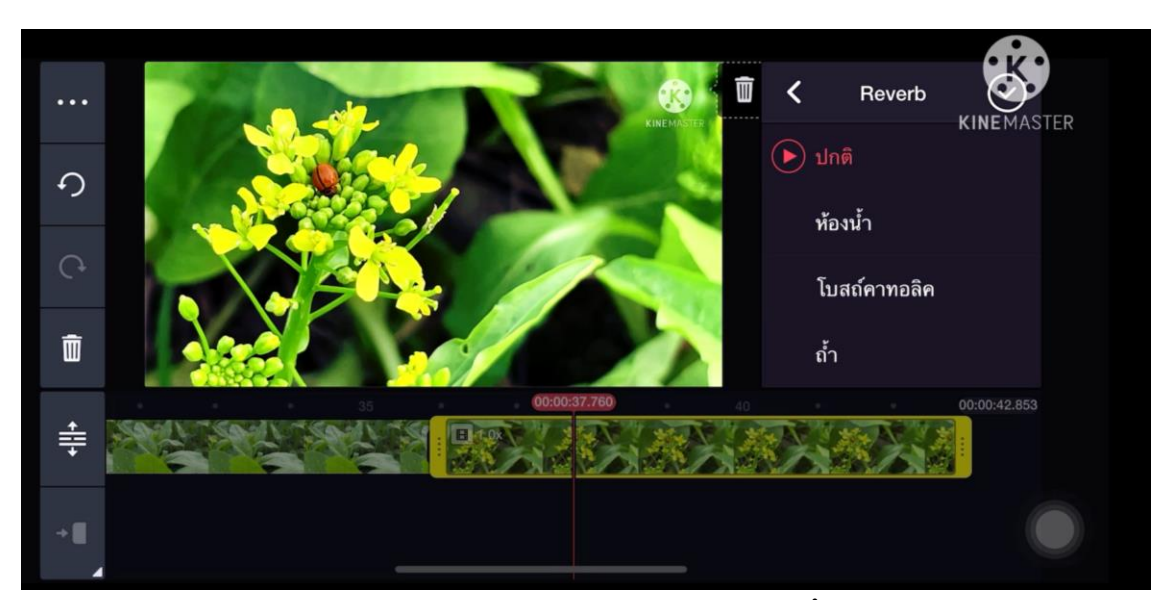

เลือกความก้องของเสียง ได้ตามที่โปรแกรมให้มา เช่น เสียงห้องน้ำ คือ เสียงก้องแบบห้องเล็ก เสียงจากเอฟเฟ็ค ถ้ำ คือเสียงสะท้องที่มีความกังวานกว้างกว่า

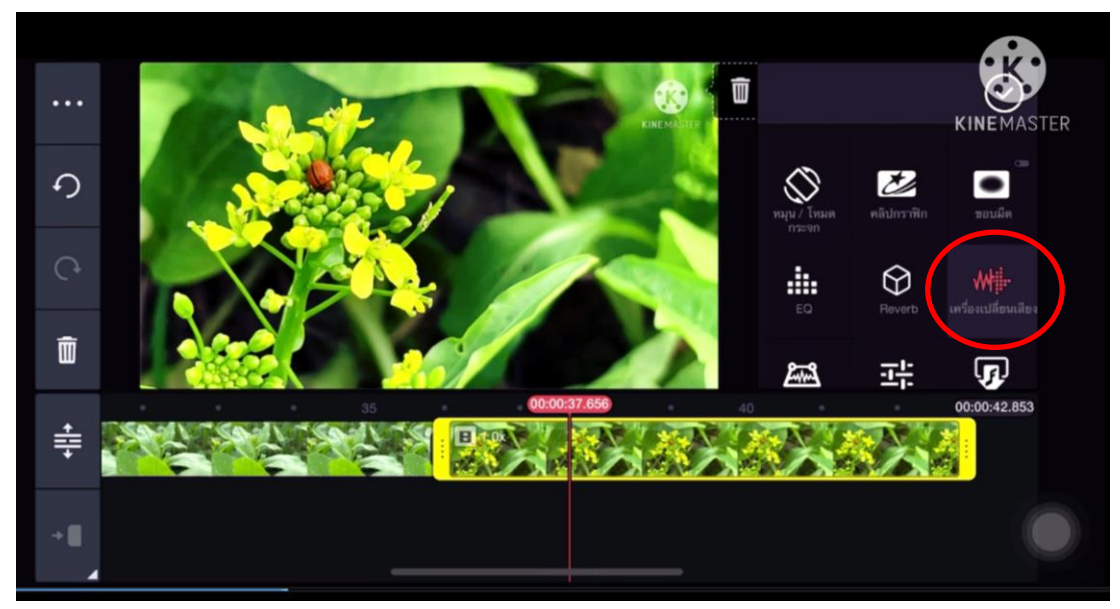

"เครื่องเปลี่ยนเสียง" คือ การใช้เทคนิคพิเศษในการเปลี่ยนน้ำเสียง

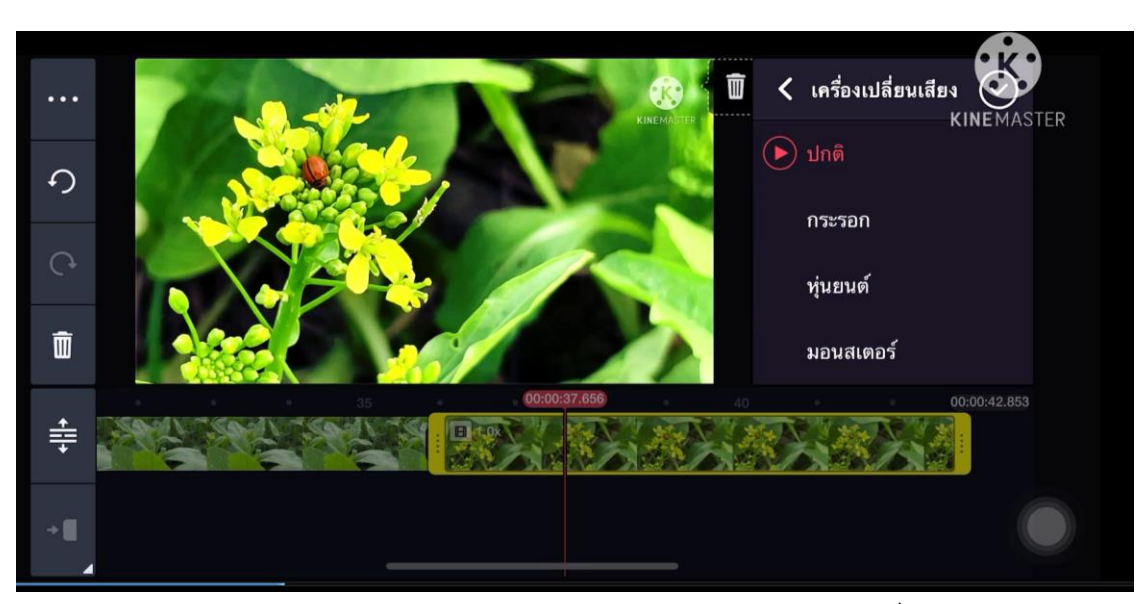

เช่น การทำเสียงหุ่นยนต์ เสียงแหลมแบบกระรอก หรือเสียงทุ้มต่ำแบบหนังผี

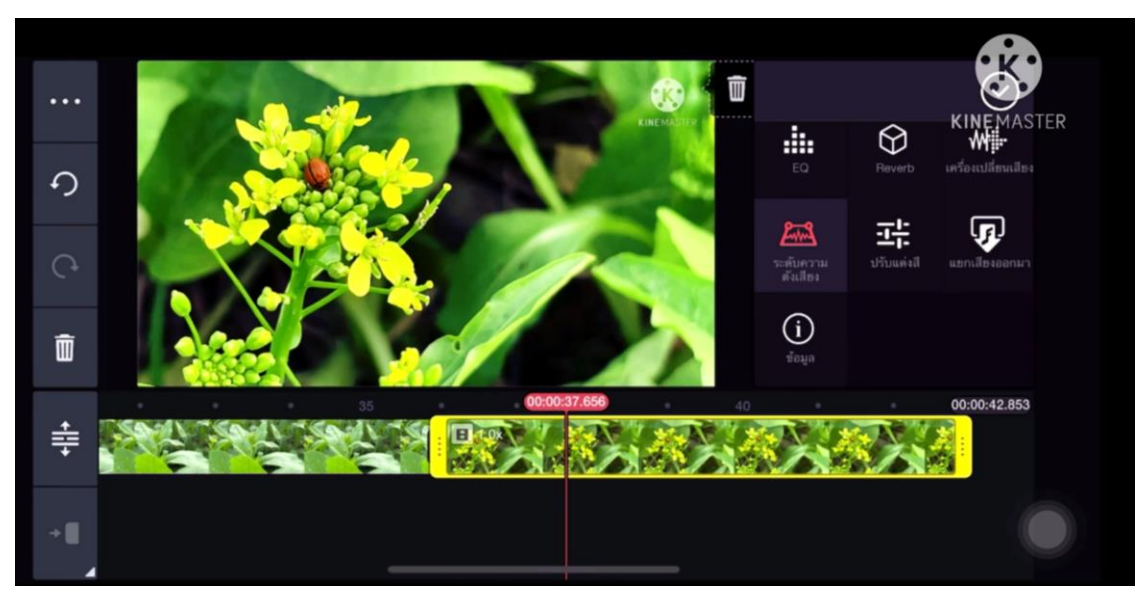

"ระดับความดังเสียง" คือ การปรับระดับเสียงเฉพาะจุด

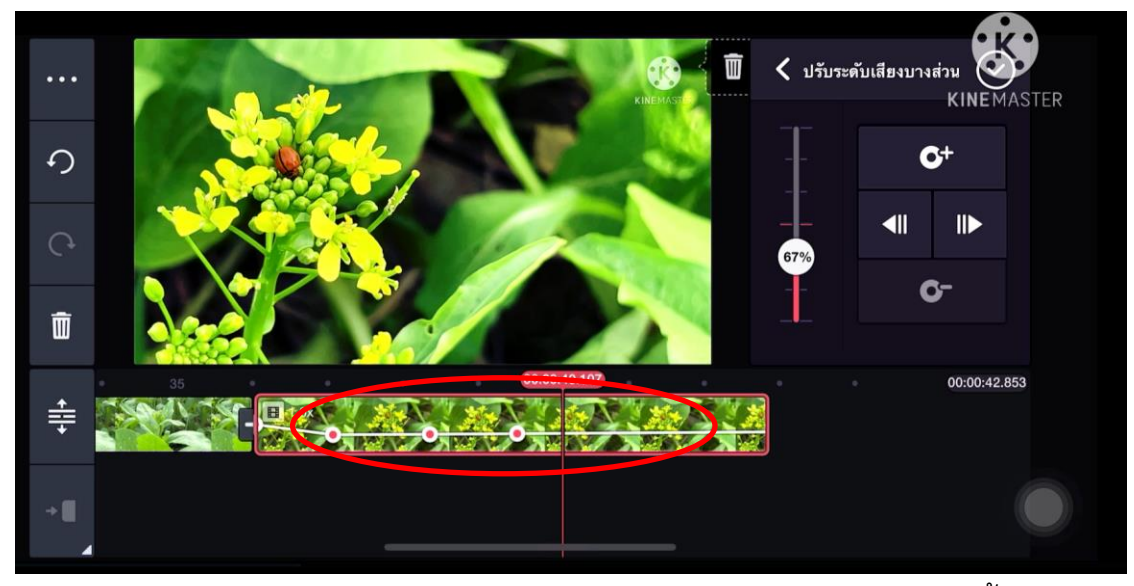

การเลือกปรับความดังเสียงเฉพาะจุด โดยการมาร์คคีย์เฟรม ไม่ปรับหมดทั้งแทรค

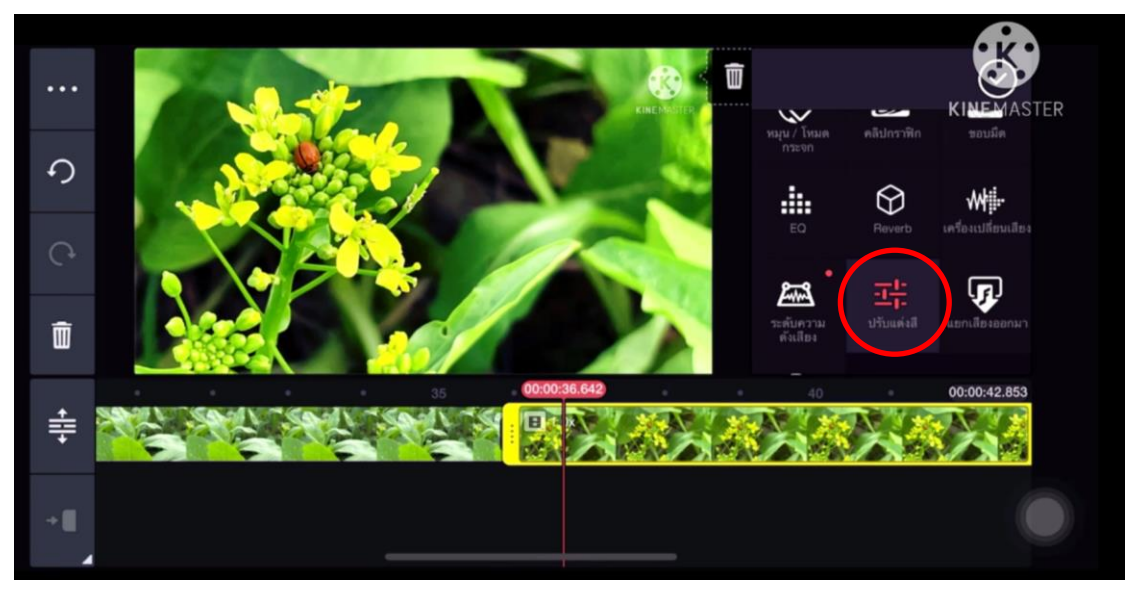

"ปรับแต่งสี" คือ การปรับแต่ง แสง สี ของวิดีโอ

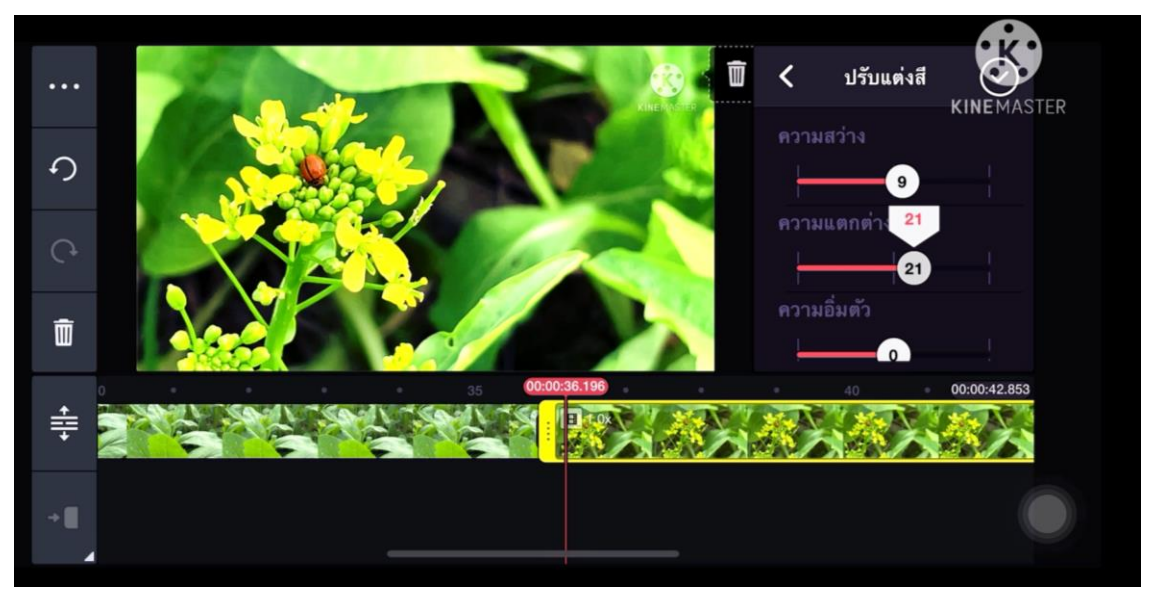

คลิกปรับความสว่าง มืด สี ได้ตามต้องการ การปรับด้วยมือนี้ สามารถน าไปปรับใช้กลับวิดีโอ

ทั้งหมดได้ ให้กด "นำไปใช้กับวิดีโอทั้งหมด" ท้ายตารางปรับแสงสี

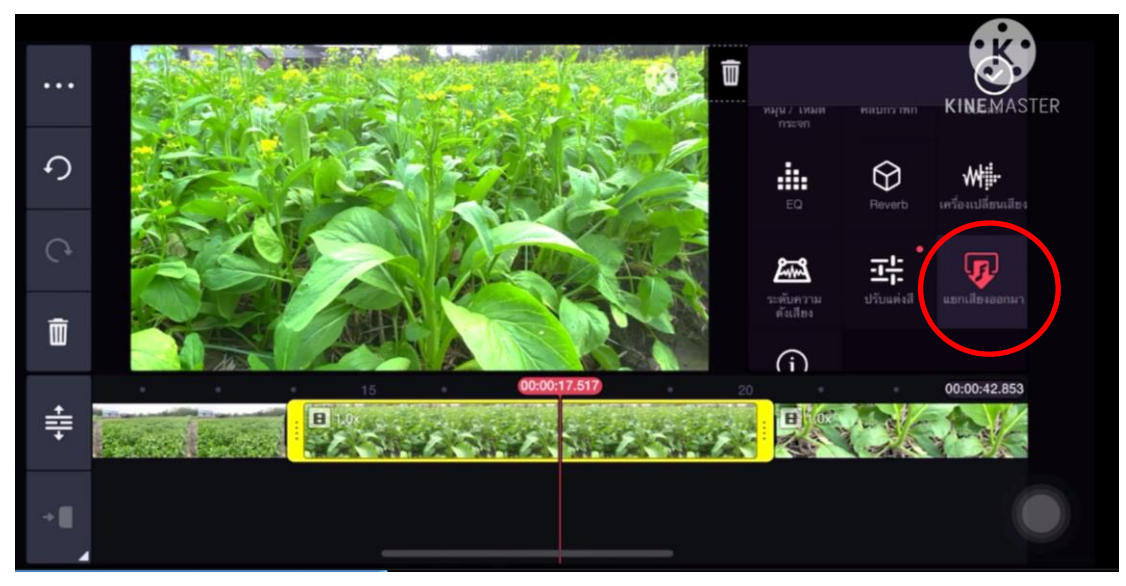

"แยกเสียงออกมา" คือ การแยกแทรคระหว่างภาพ กับ เสียง

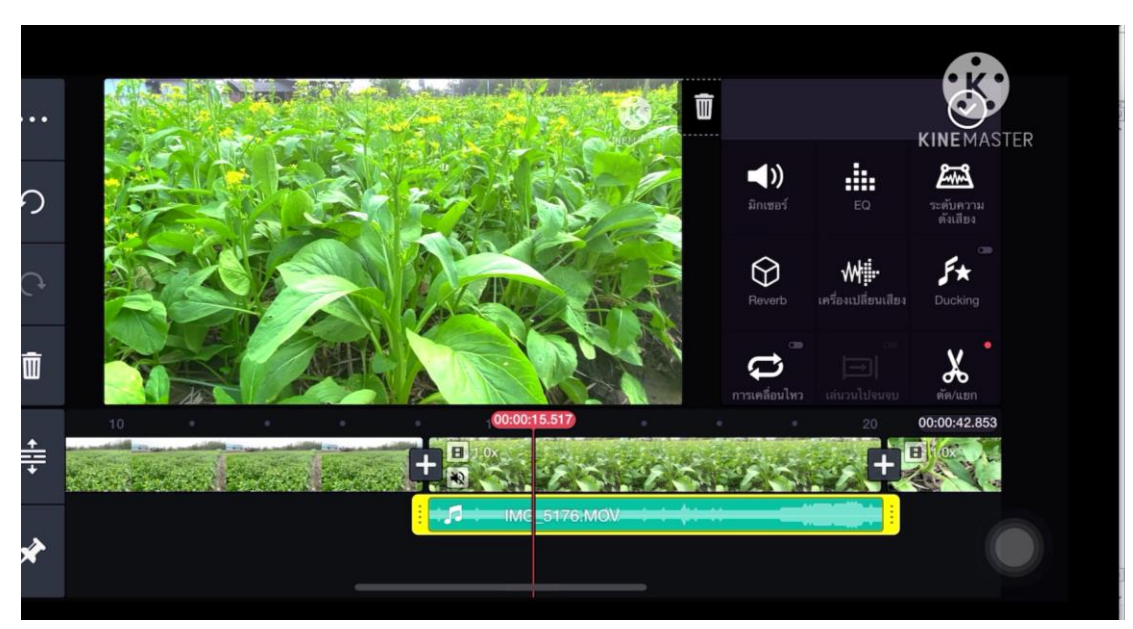

เมื่อกดแยกจะได้ไฟล์ภาพและเสียงดังรูป

สามารถกดปรับแต่งเสียงที่มิกเซอร์หรือเครื่องตัดแต่งเสียงได้เช่นเดิม

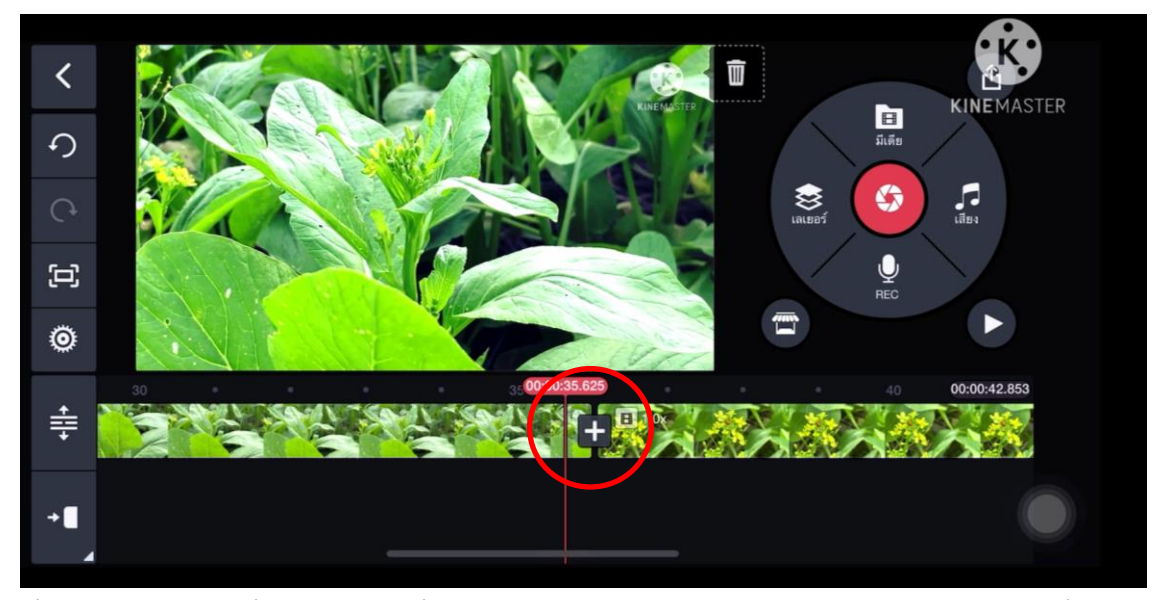

การเชื่อมภาพ จะมีเครื่องหมาย + คั่นระหว่างวิดีโอแต่ละคลิป สามารถกดใส่เอฟเฟ็คเชื่อมภาพได้

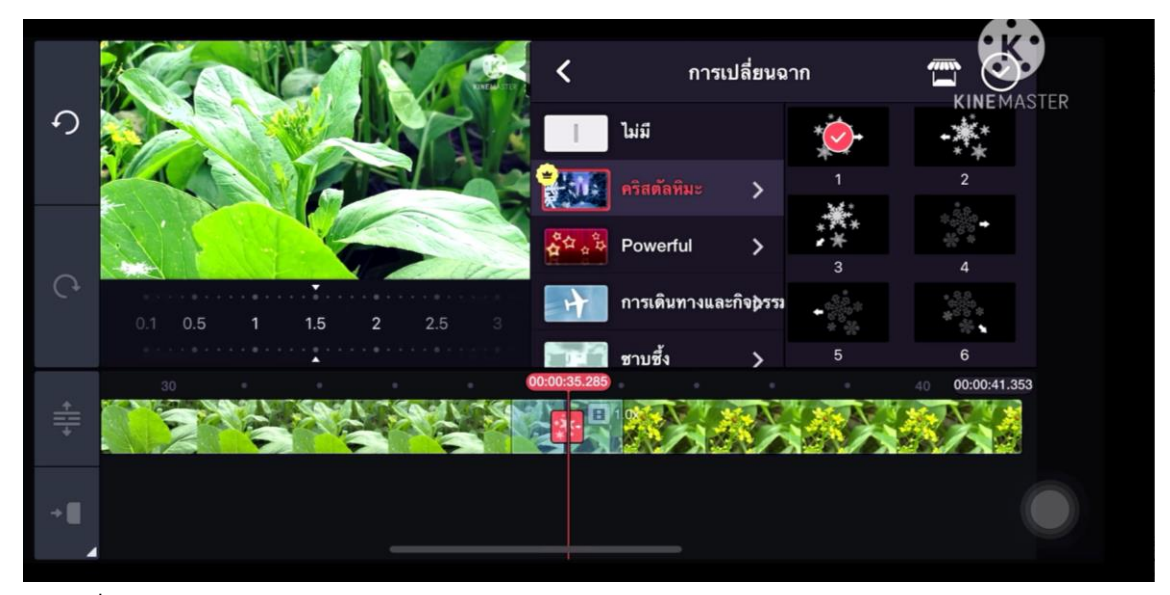

เมื่อกดเข้ามาแล้ว จะมีเอฟเฟ็คสำเร็จรูปไว้ให้เลือกใช้ตามความเหมาะสมของงาน

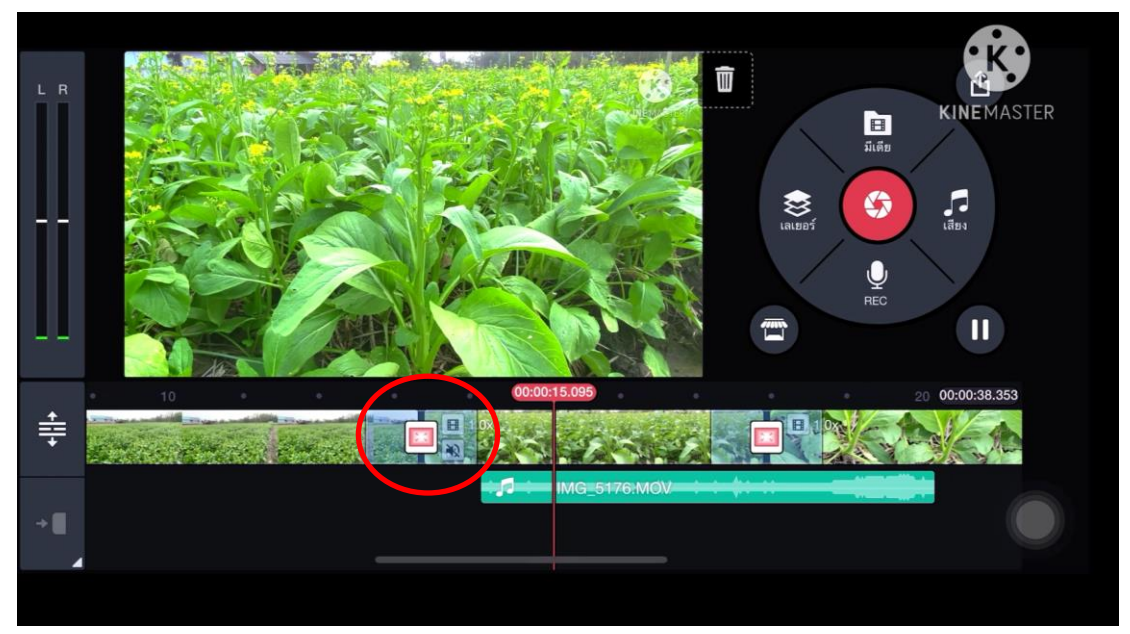

เมื่อเอฟเฟ็ คเชื่อมภาพถูกใส่แล้ว จะมีแถบสีส้มขึ้นระหว่างวิดีโอ

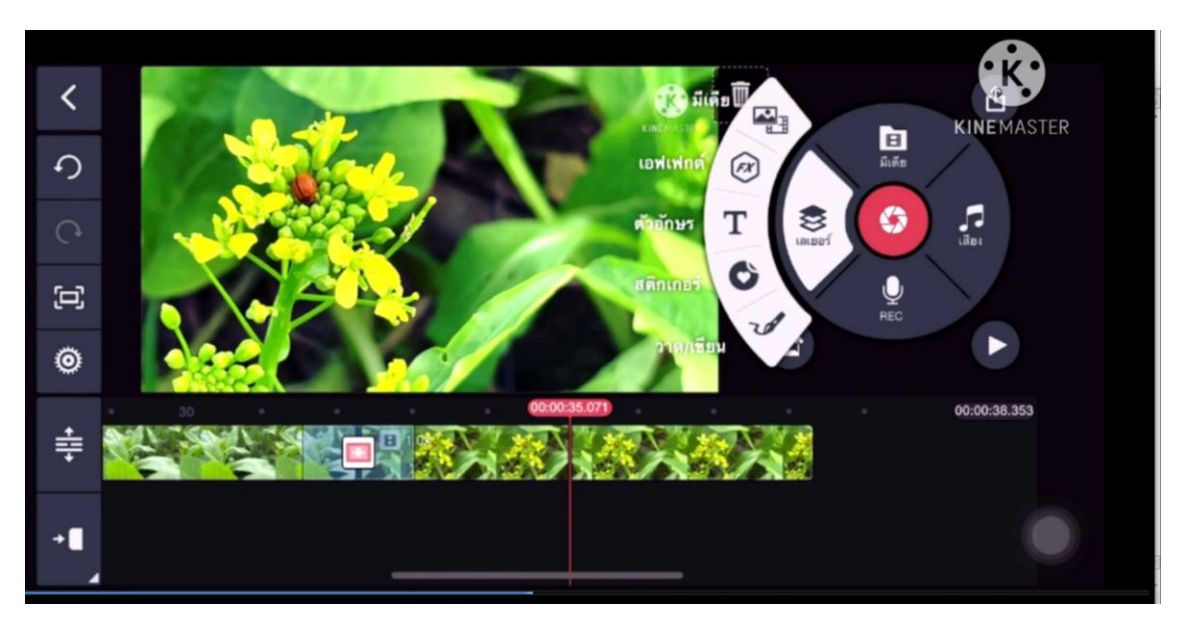

"เลเยอร์" คือการใส่วิดีโอ ภาพ กราฟิกซ้อนในงานวิดีโออีกที ประกอบด้วย มีเดีย เอฟเฟ็ค ตัวอักษร สติกเกอร์ วาด/เขียน

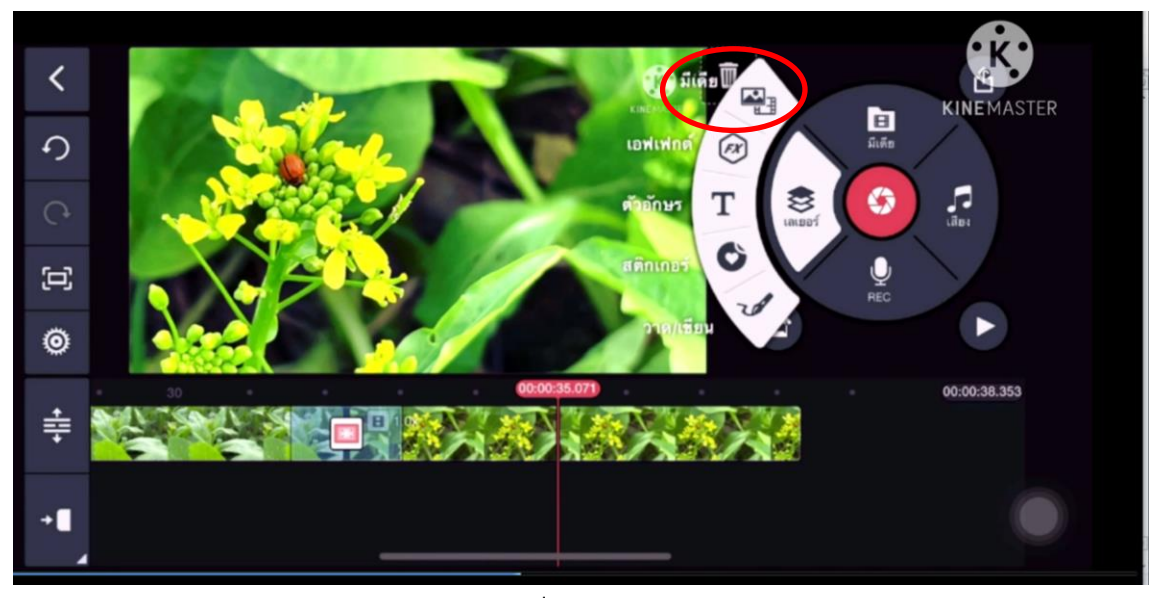

มีเดีย คือ การเพิ่มรูป หรือ วิดีโอเข้าไป

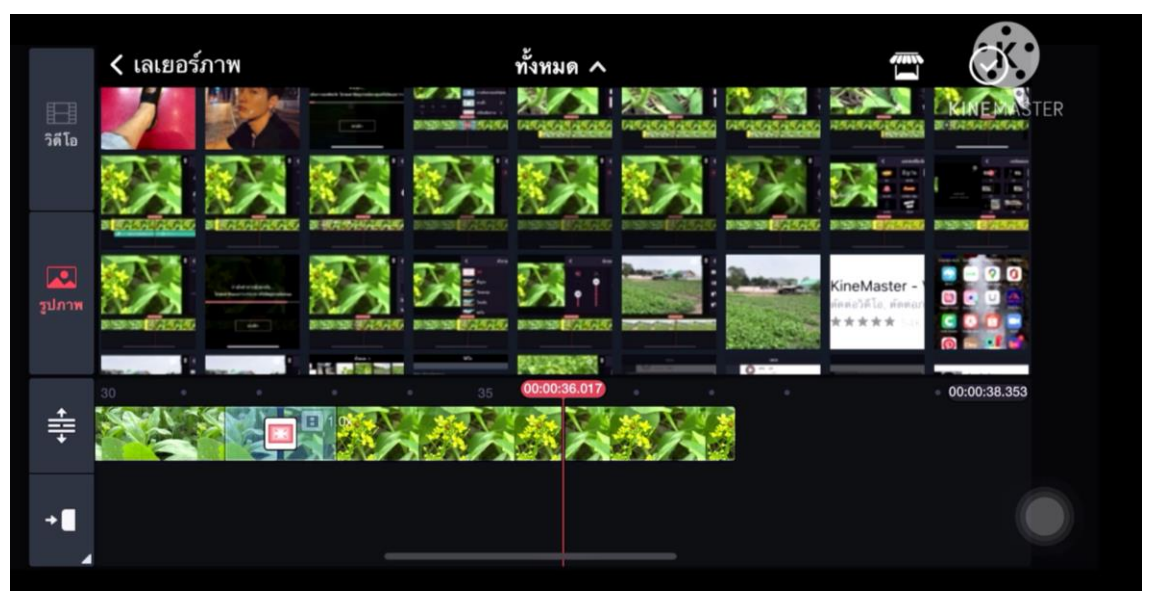

เลือกรูปหรือวิดีโอ

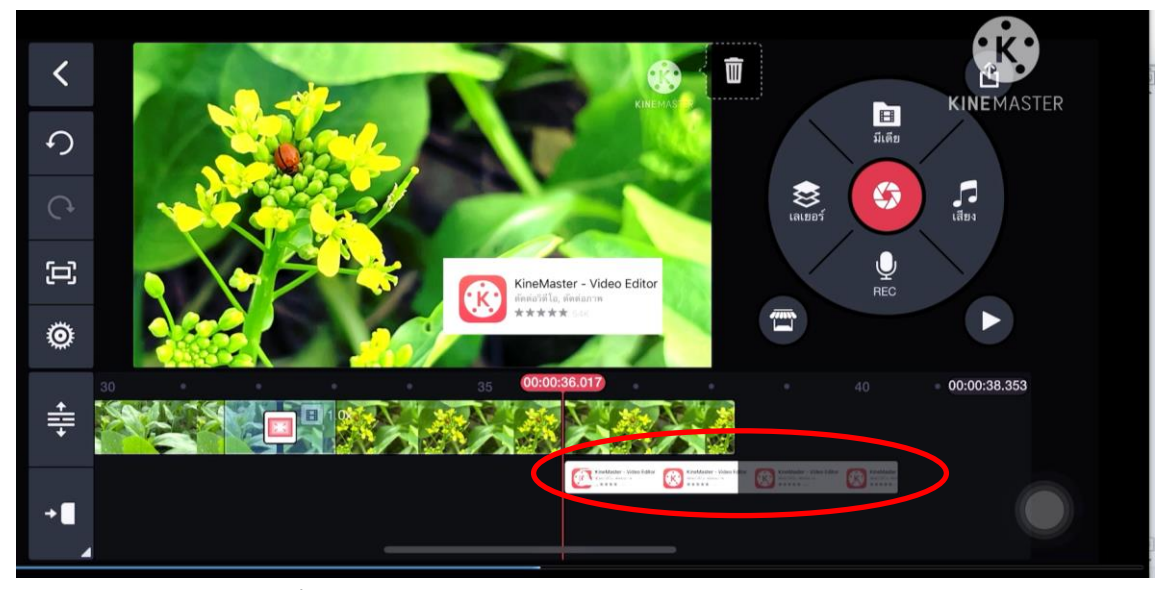

รูปที่เลือกจะเข้าไปอยู่ในอีกแทรค ทับซ้อนกับแทรคเดิม สามารถย่อ ขยาย จัดวางรูปภาพได้ตามความเหมาะสม

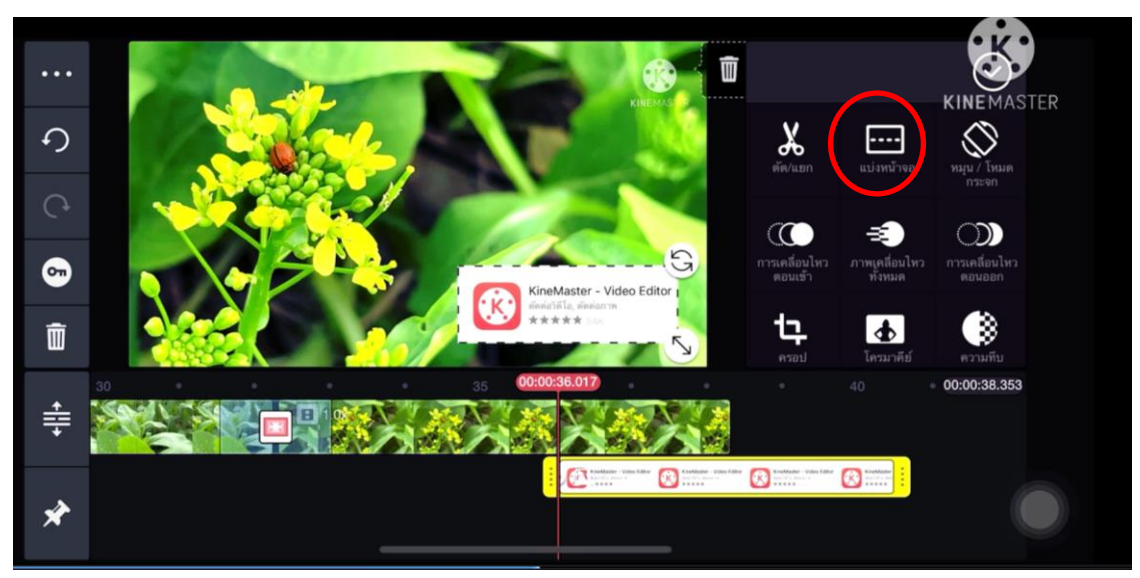

"การแบ่งหน้าจอ" คือ การนำเอาภาพ2ภาพมาขึ้นจอพร้อมกัน

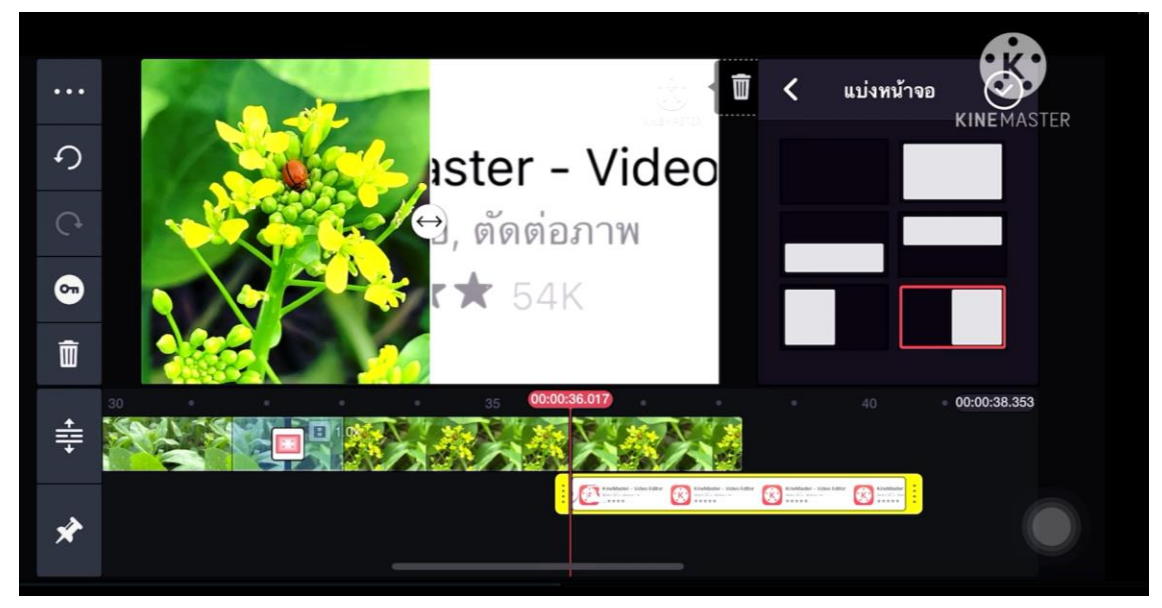

เลือกหน้าจอ ซ้าย-ขวา บน-ล่าง ตามความเหมาะสม หากไม่ต้องการแบ่งหน้าจอ ให้คลิกออก

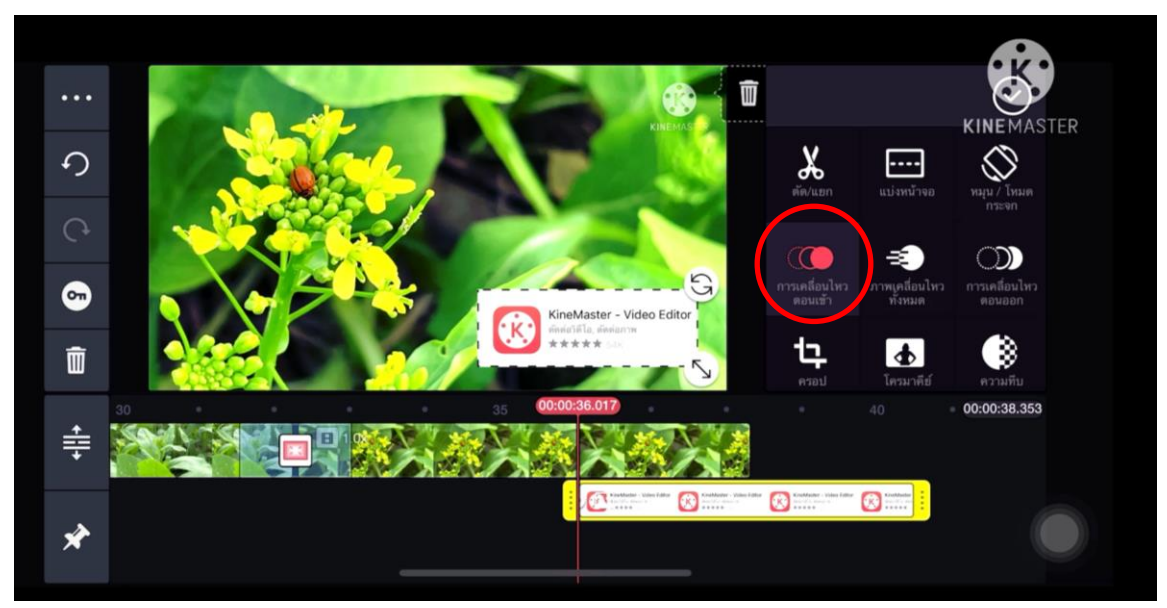

"การเคลื่อนไหวตอนเข้า" คือ การกำหนดการเข้ามาของวิดีโอ ภาพ ตัวหนังสือ

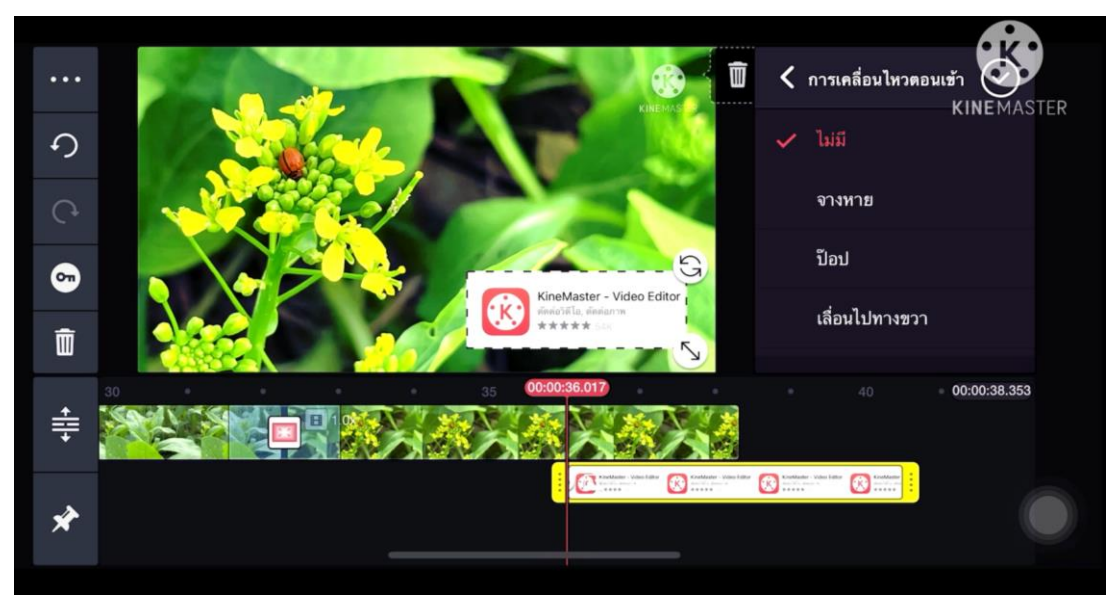

เลือกเอฟเฟ็คเลื่อนเข้า ตามความเหมาะสมของงาน

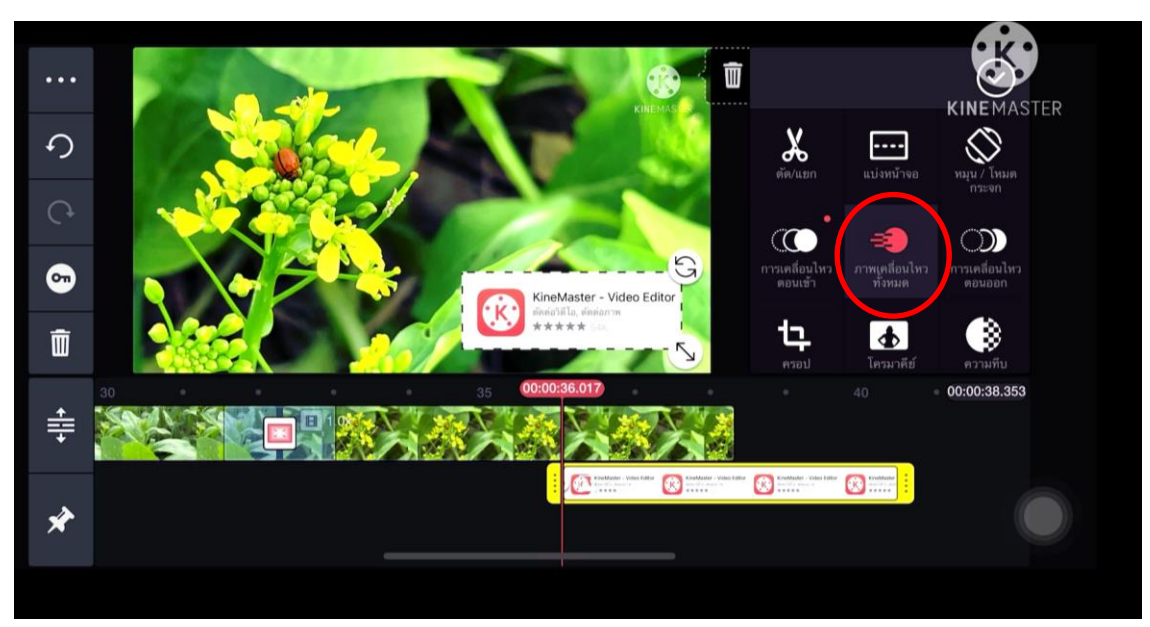

"ภาพเคลื่อนไหวทั้งหมด" คือการท าให้คลิปทั้งคลิป ไม่หยุดนิ่ง เช่น การกระพริบ

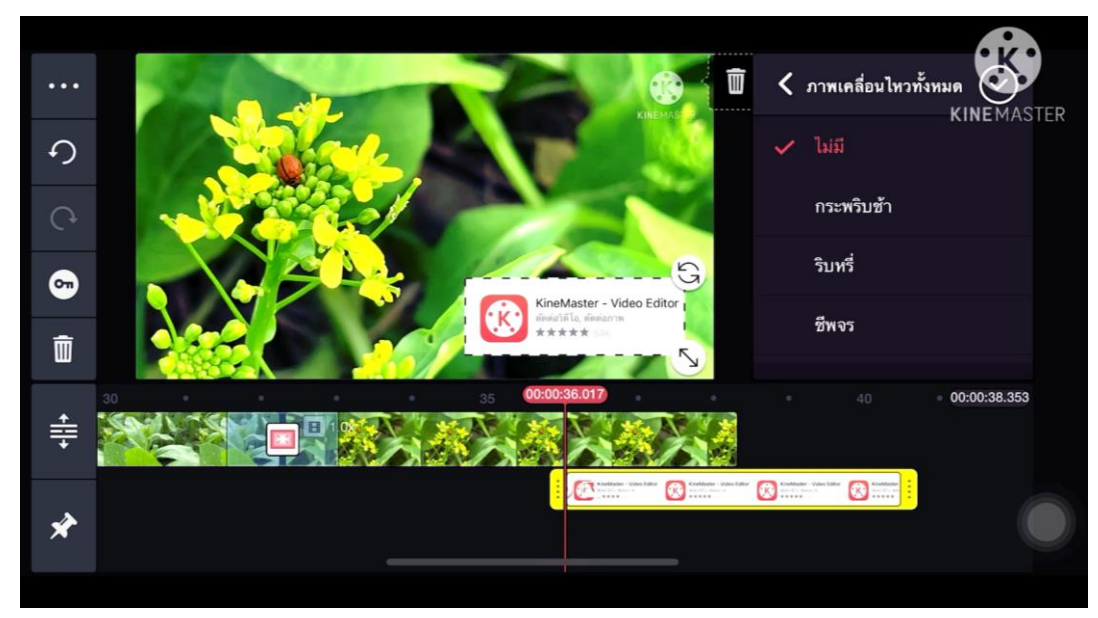

เอฟเฟ็ คประเภทนี้ จะใช้เพื่อดึงความสนใจ เพราะจะขยับตลอดเวลา ใช้กับการเตือนในข้อความ

หากใช้มากไปจะเกิดความไม่สบายตาได้

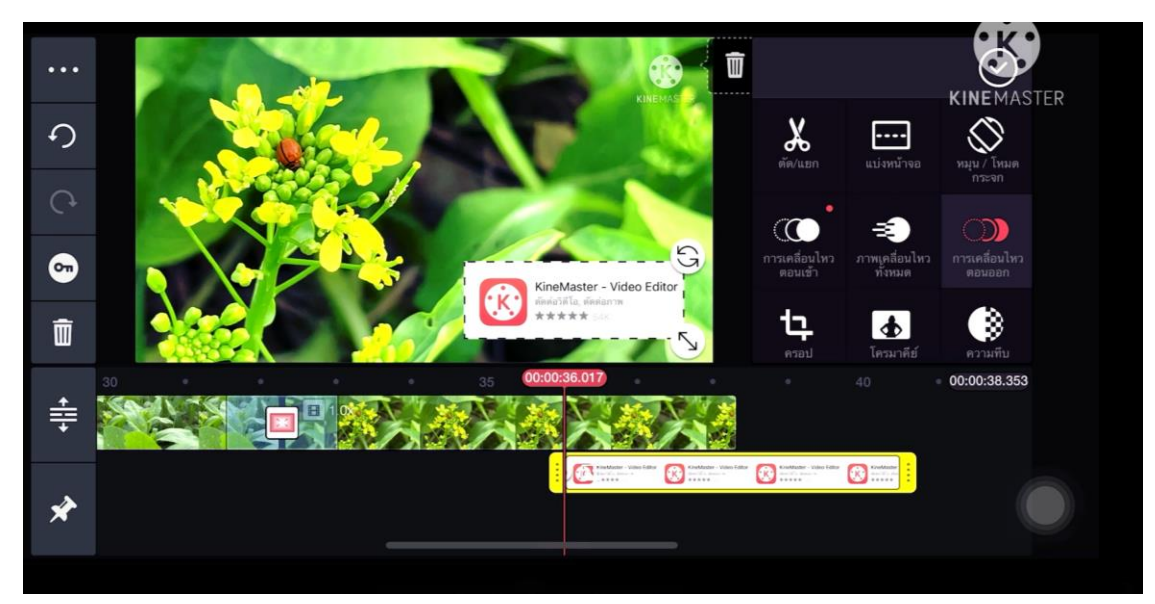

"ภาพเคลื่อนไหวตอนออก" คือ การกำหนดการออกของวิดีโอ ภาพ ตัวหนังสือ

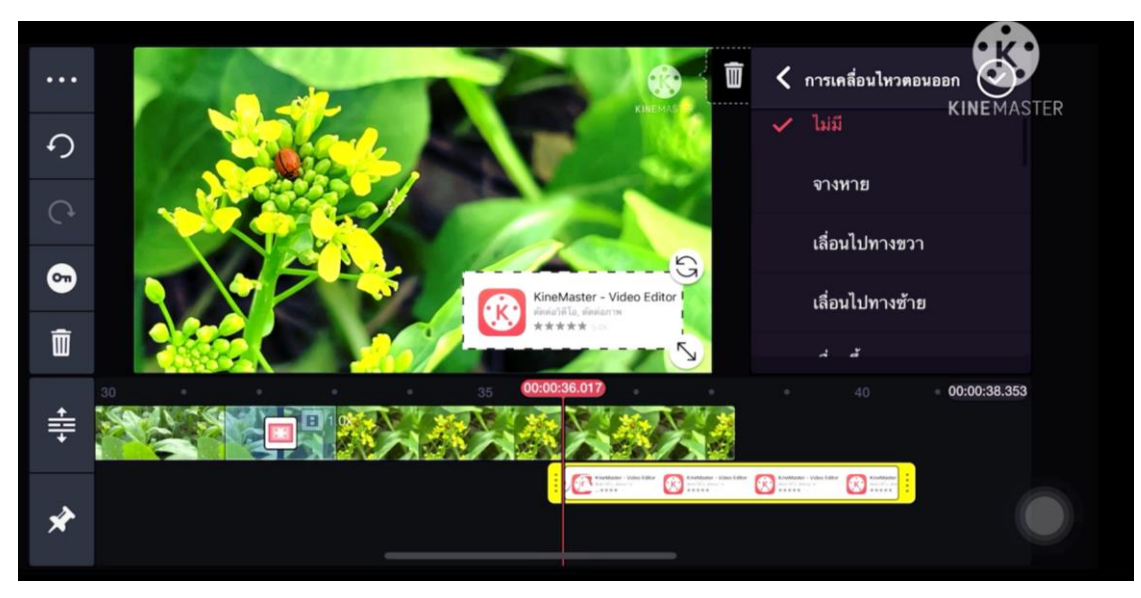

เลือกใช้เอฟเฟ็ คตามความเหมาะสมของงาน

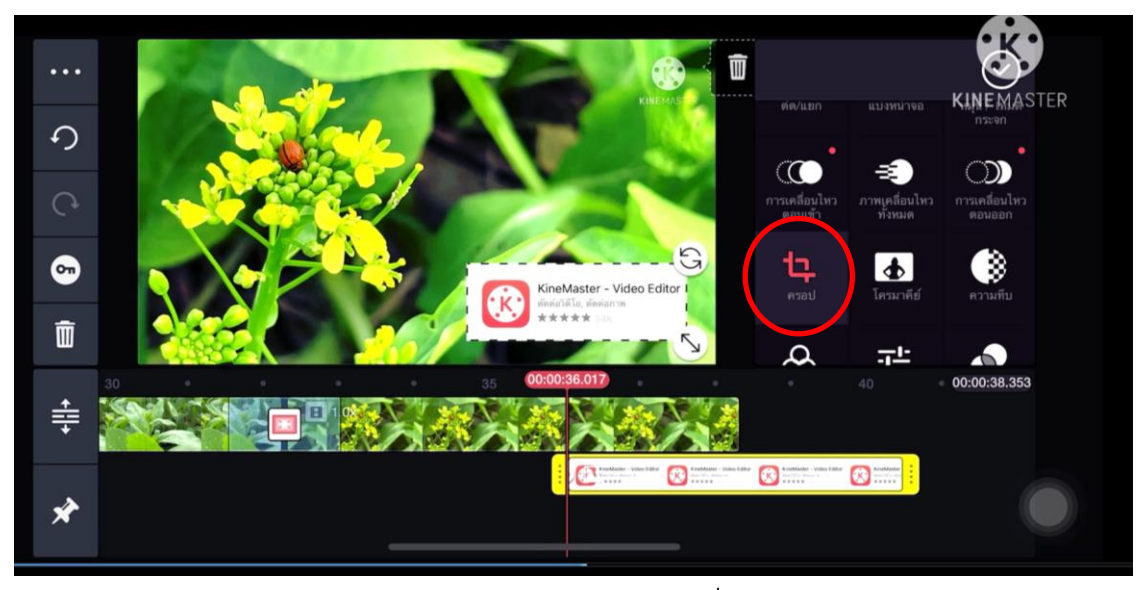

"ครอป" คือ การตัดขอบภาพส่วนเกินที่ไม่ต้องการออก

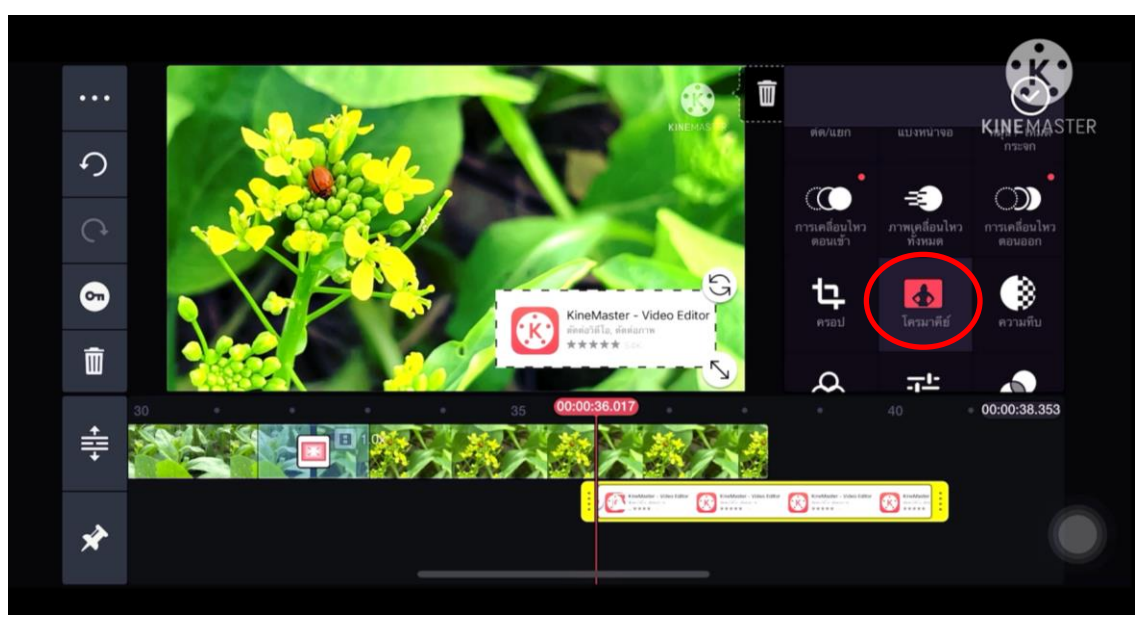

"โครมาคีย์" คือ การกัดสีบางสีออกจนทะลุ

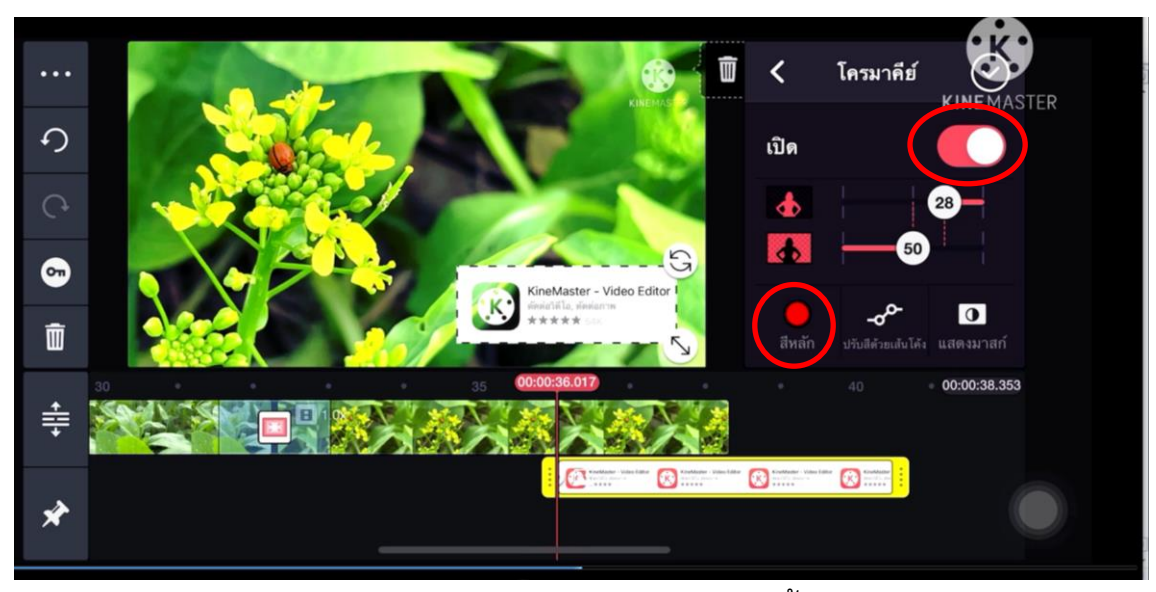

กด "เปิด"แล้วเลือกสีหลัก หากต้องการกัดสีไหนออกให้เลือกสีนั้น แล้วปรับตามความสวยงาม

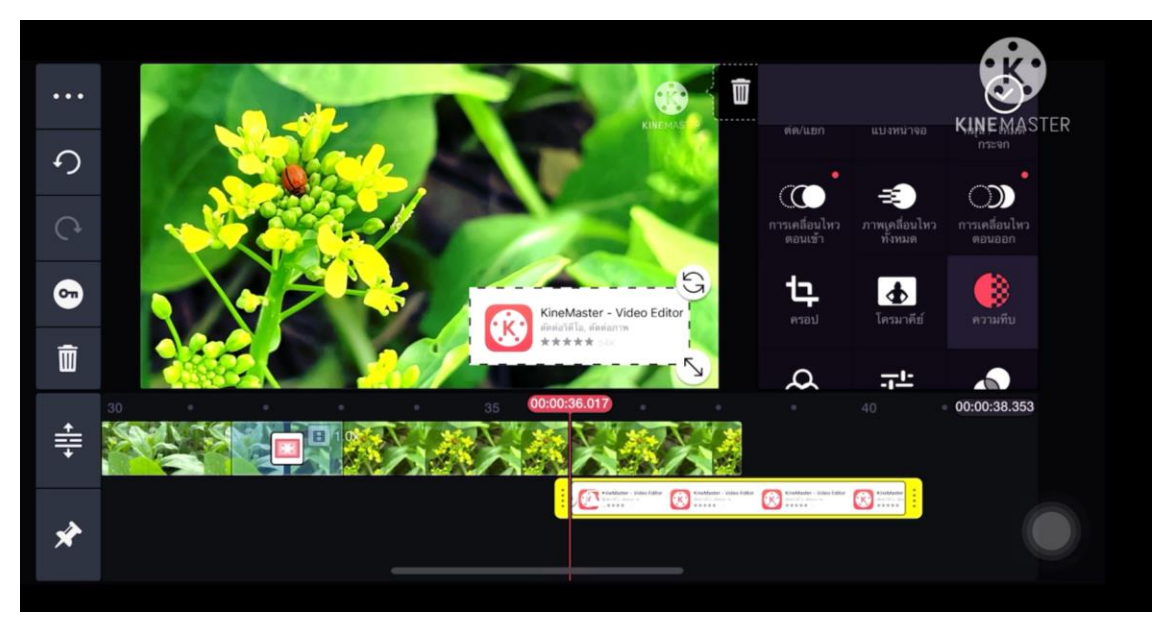

"ความทึบ" คือ การปรับความทึบแสง โปร่งแสงของภาพ

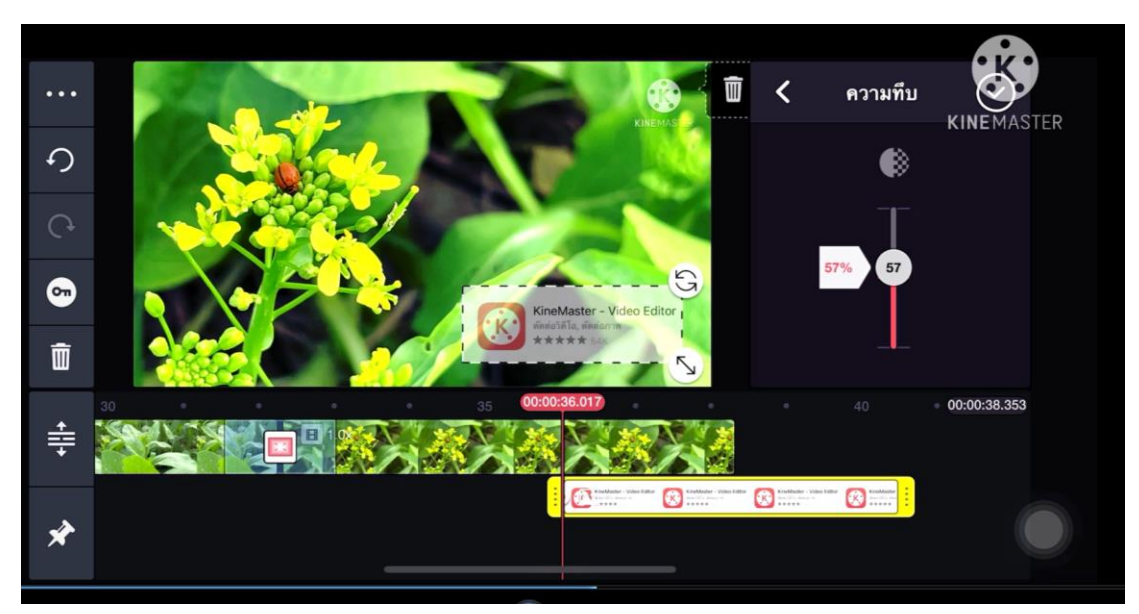

หากเลขน้อย ความโปร่งแสงยิ่งมาก

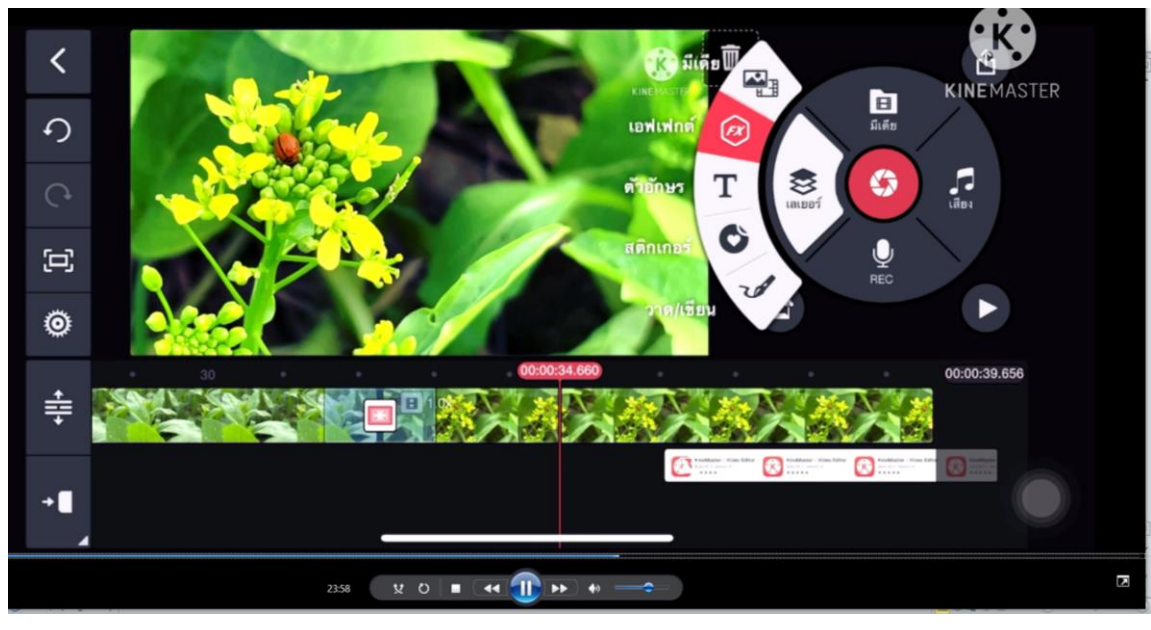

การใส่เอฟเฟ็ค

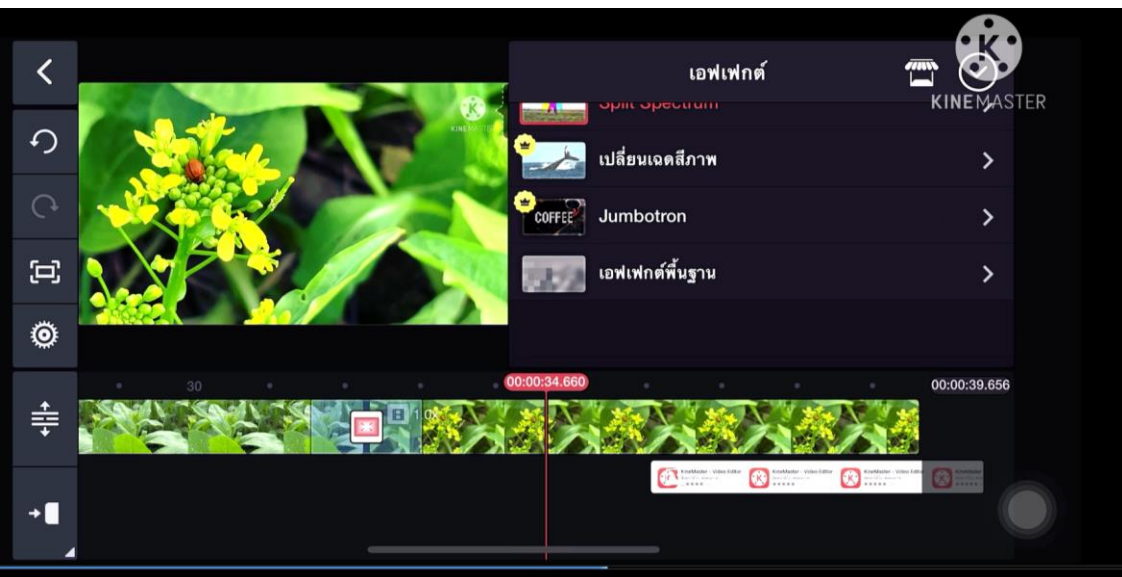

สามรถเลือกใช้ หรือ ดาวน์โหลดเอฟเฟ็คได้ตามความเหมาะสมของงาน

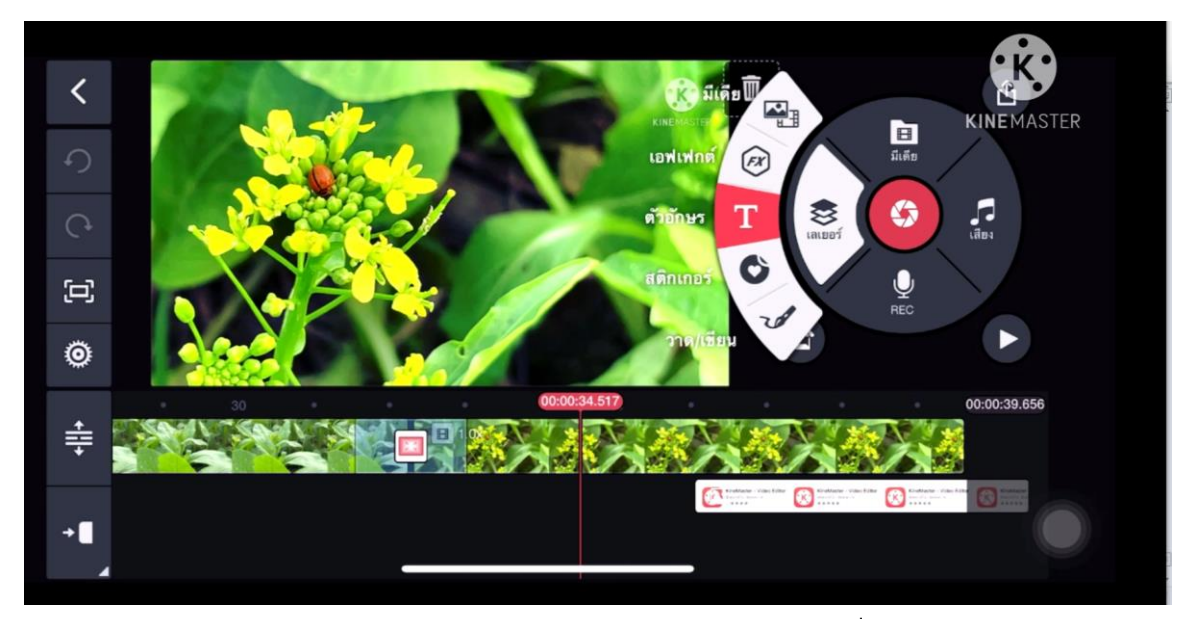

"การใส่ตัวอักษร" การใส่ตัวอักษรลงในวิดีโอ คลิกเครื่องหมาย T

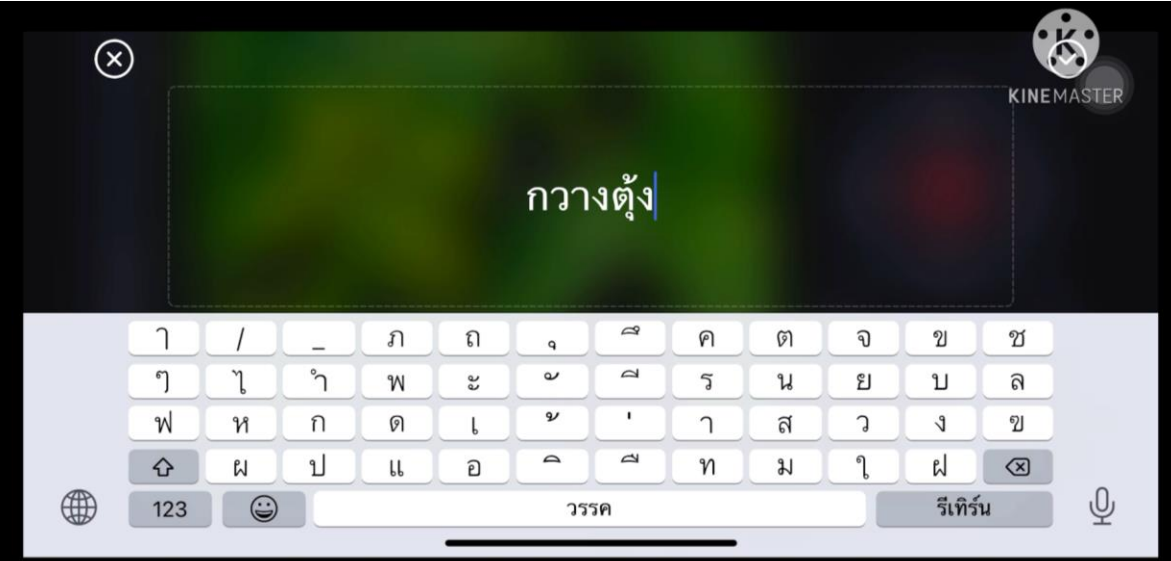

จะปรากฏแป้นพิมพ์ พิมพ์อักษรที่ต้องการลงไป

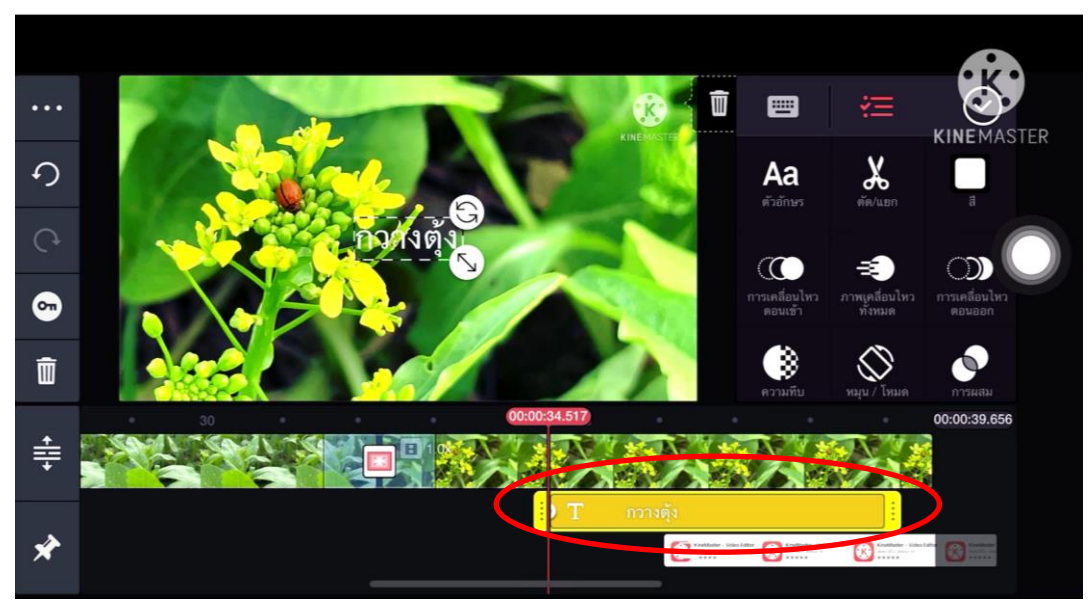

จากนั้น ตัวอักษรจะปรากฏขึ้นที่แทรคด้านล่าง

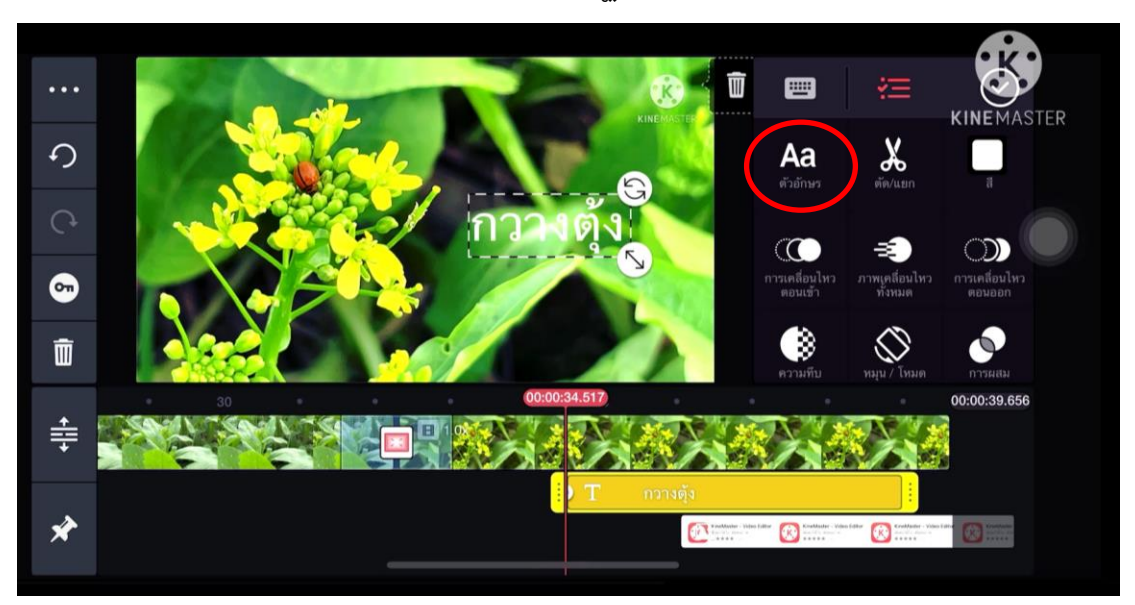

ปรับขนาด และ ตำแหน่งตามความต้องการ แล้วกด "ตัวอักษร"

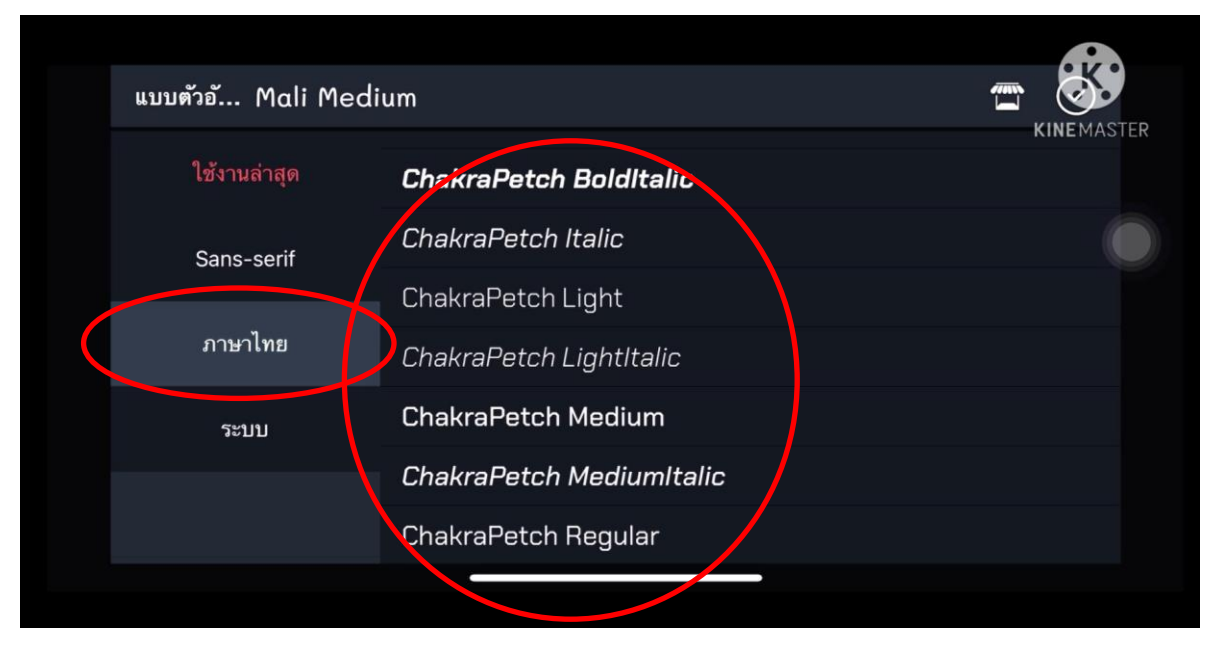

เลือกตัวอักษร

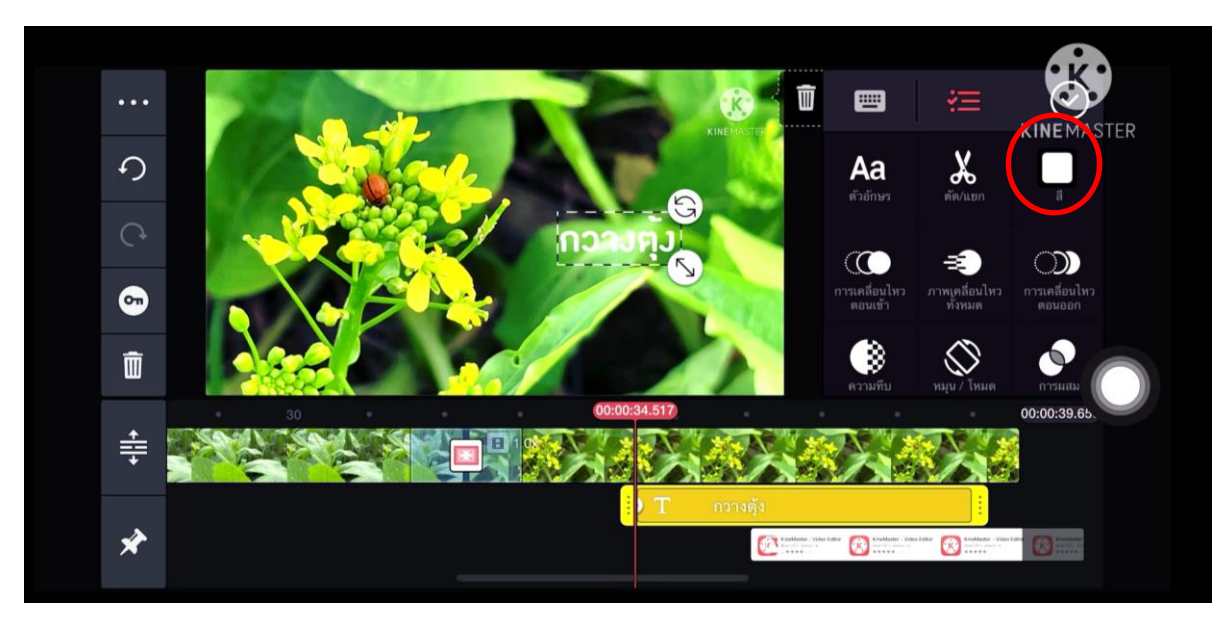

เลือกสี

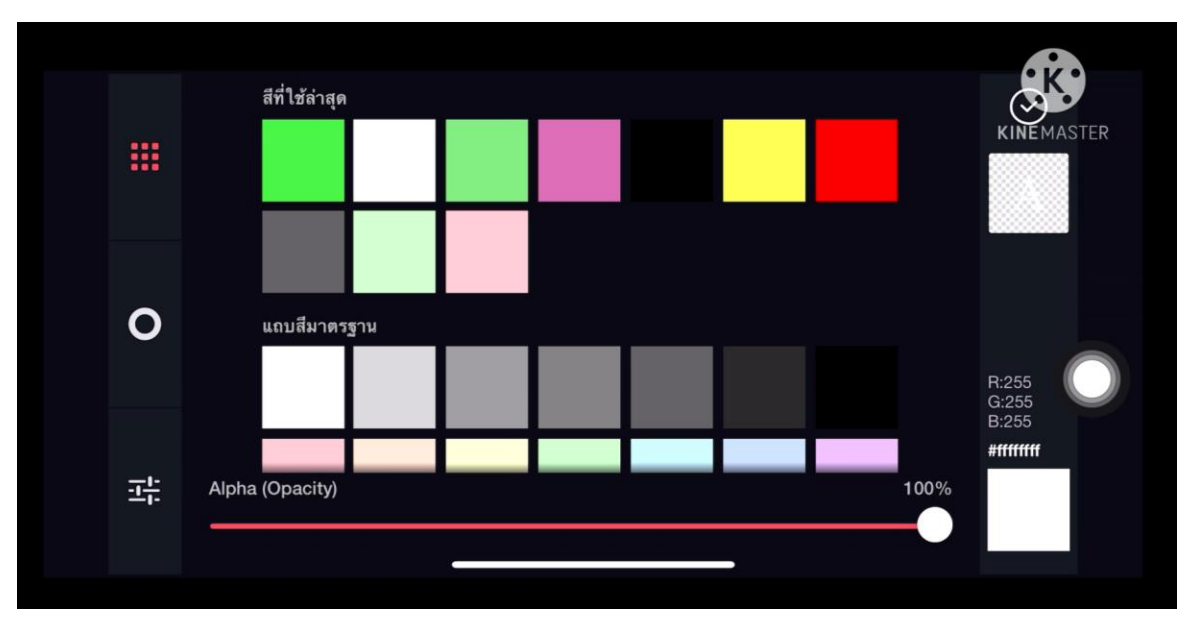

เลือกสีตามต้องการ

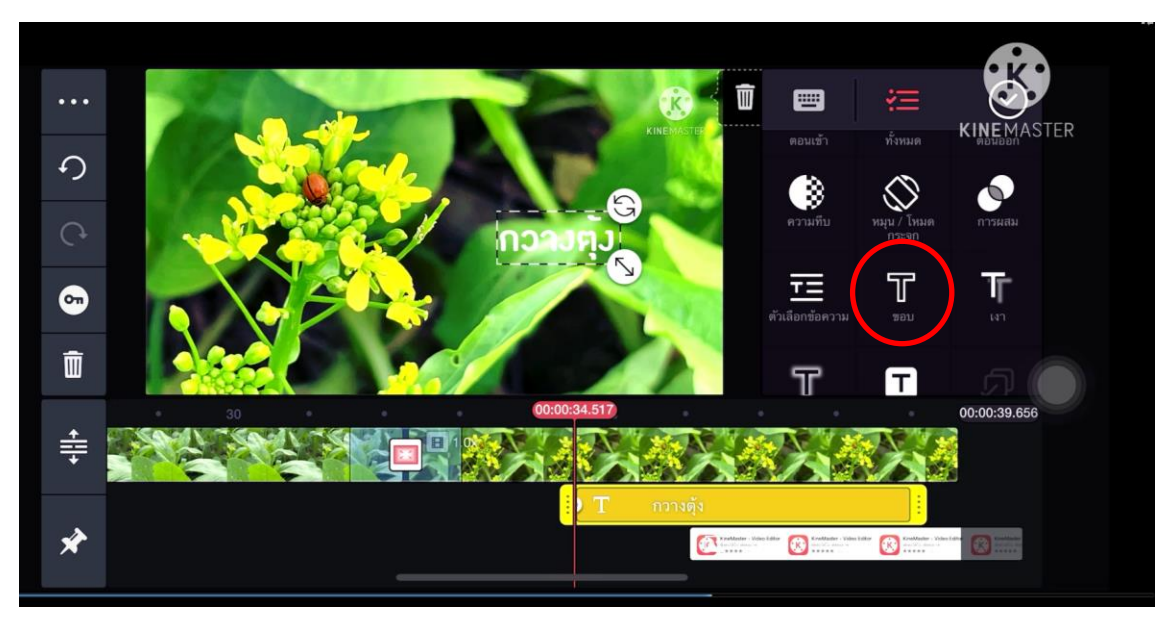

ใส่ขอบตัวอักษร

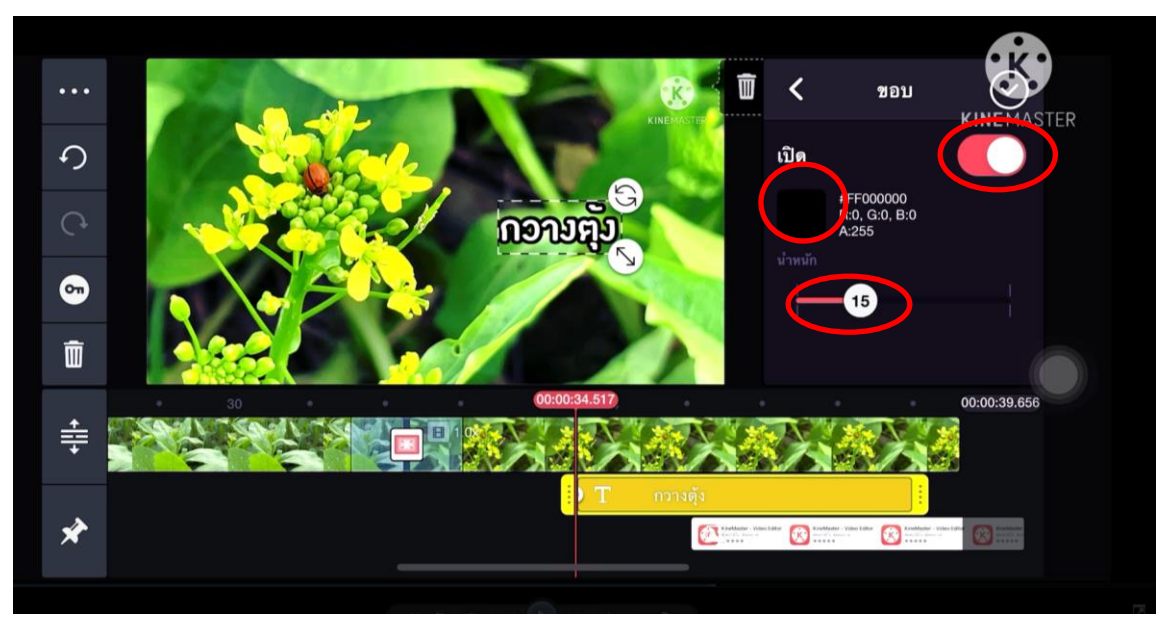

เปิดการใส่ขอบ เลือกสีขอบและความหนาของขอบ

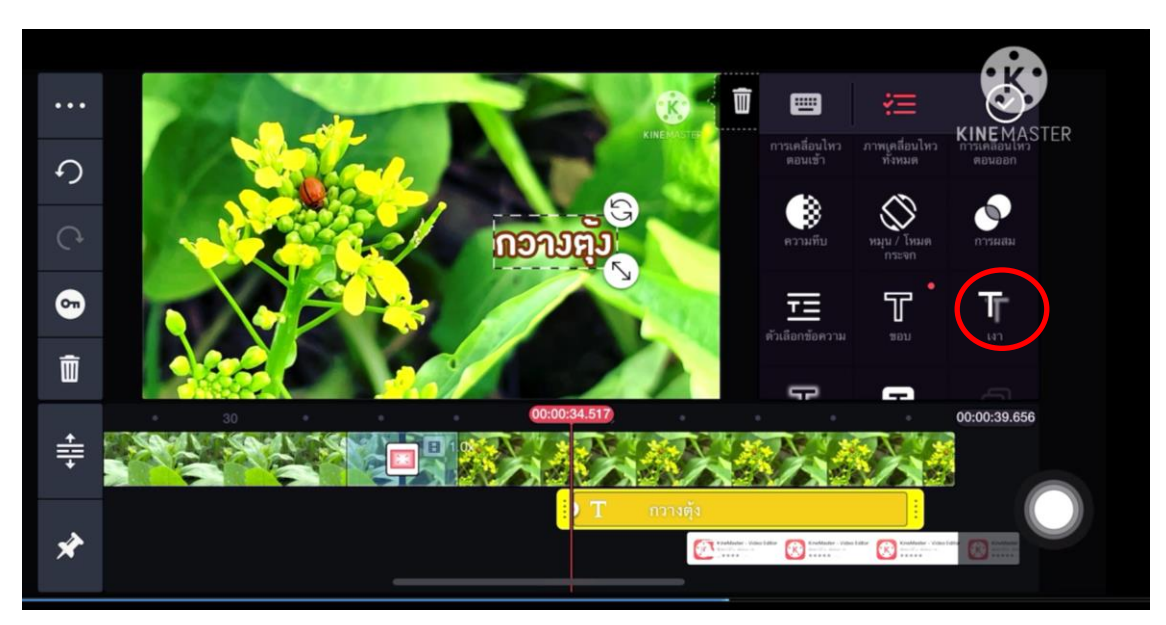

ใส่เงาตัวหนังสือ

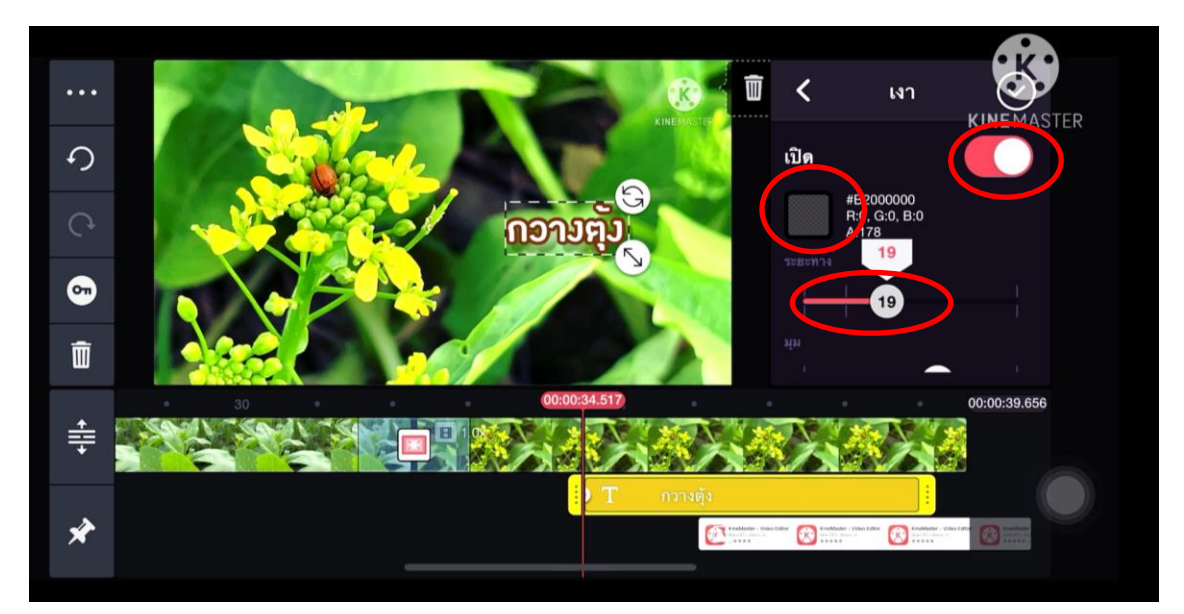

เปิดการใส่เงา เลือกสี เลือกระยะเงา

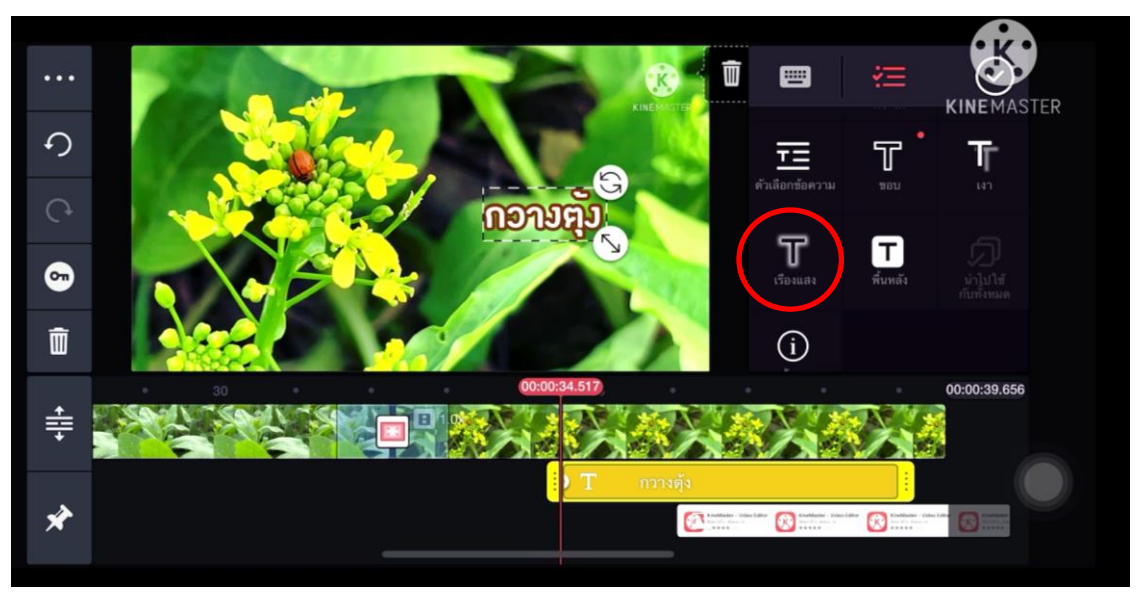

ใส่เรืองแสงที่ตัวหนังสือ

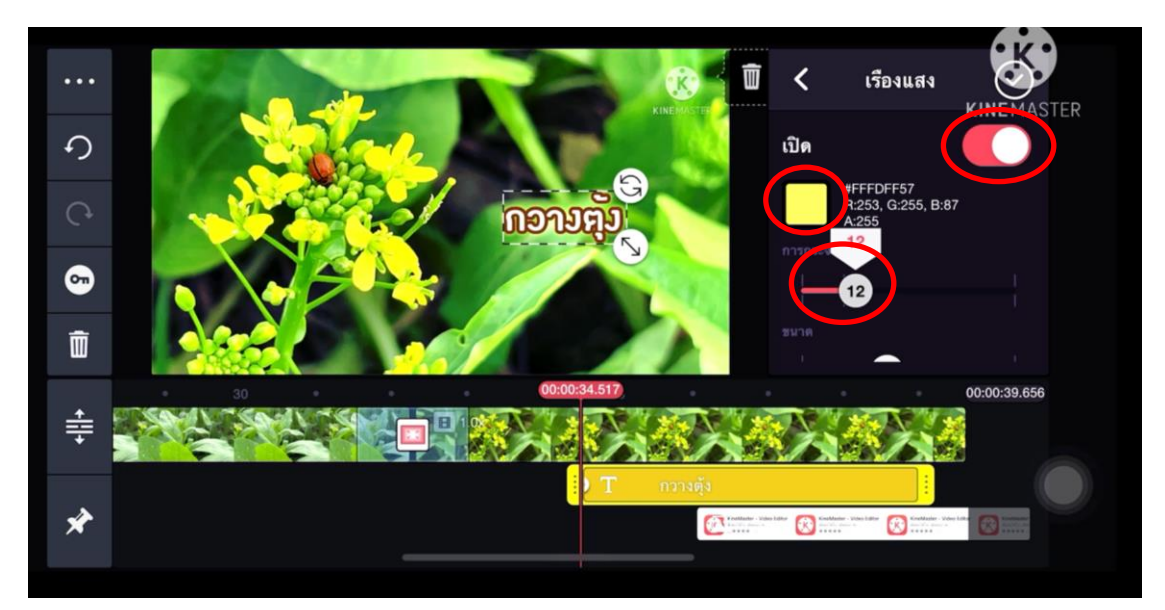

กดเปิดการใส่เรืองแสง เลือกสี กดระยะการฟุ้งของแสง

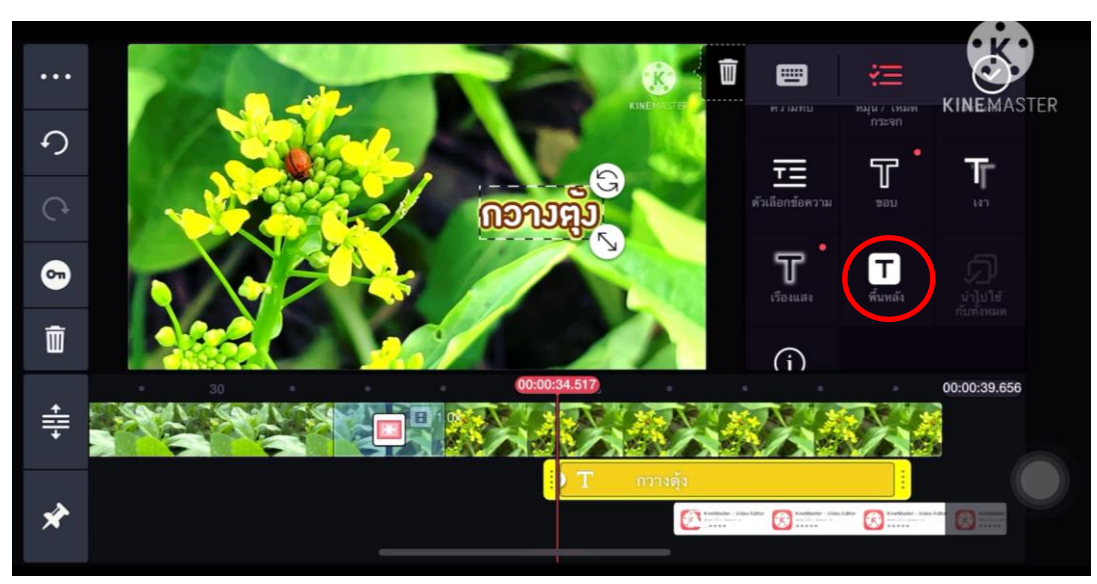

ใส่พื้นหลังตัวหนังสือ

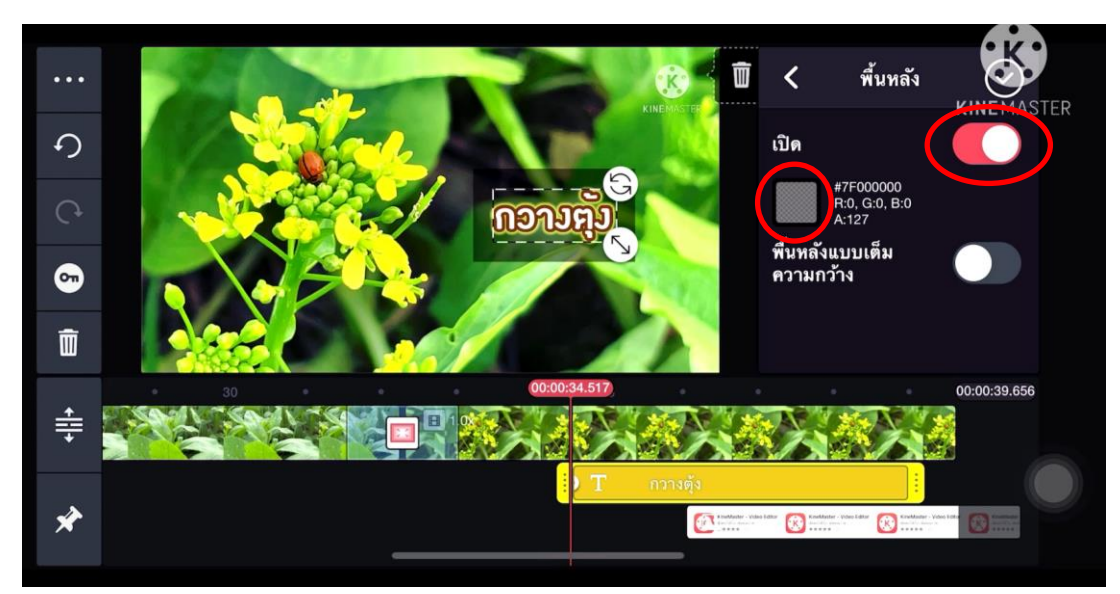

เปิดการใส่พื้นหลัง เลือกสี ปรับความทึบ-โปรงแสงของพื้นหลัง

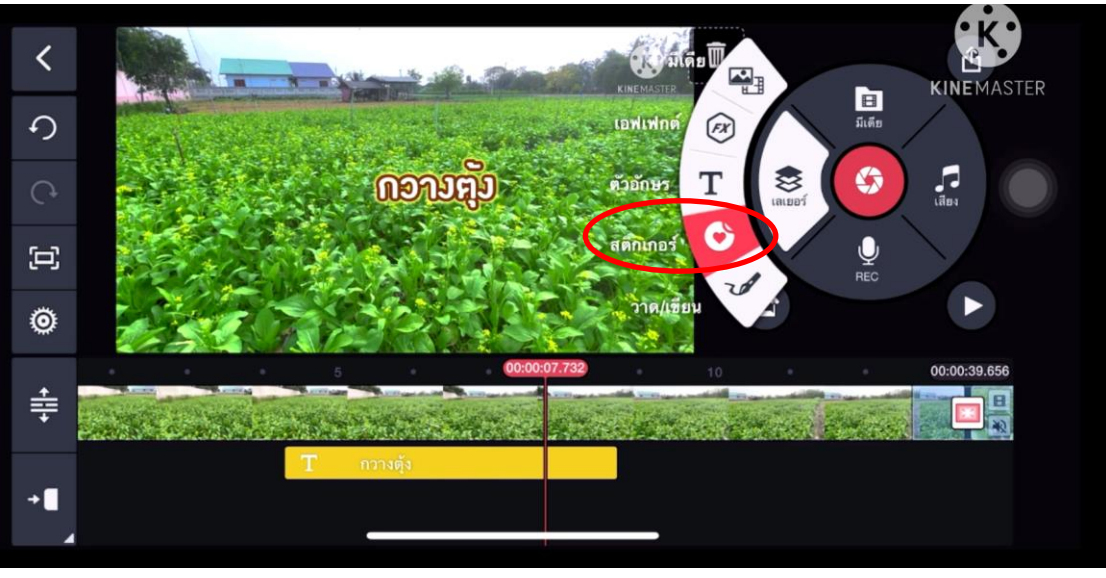

การใส่สติ๊กเกอร์

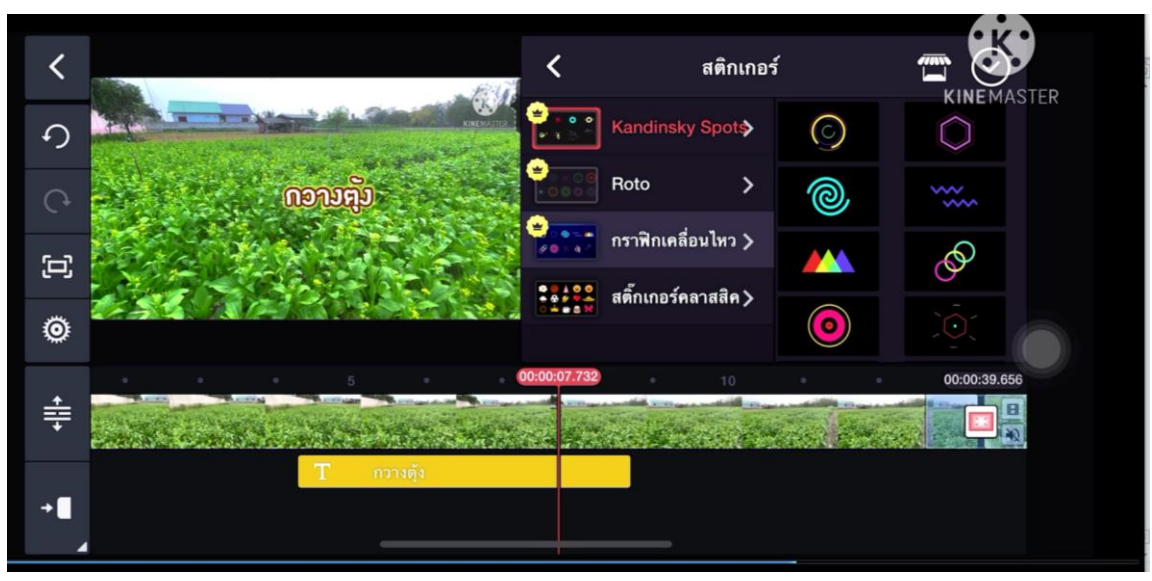

กดเลือก หรือ ดาวน์โหลดสติ๊กเกอร์กราฟิ ก

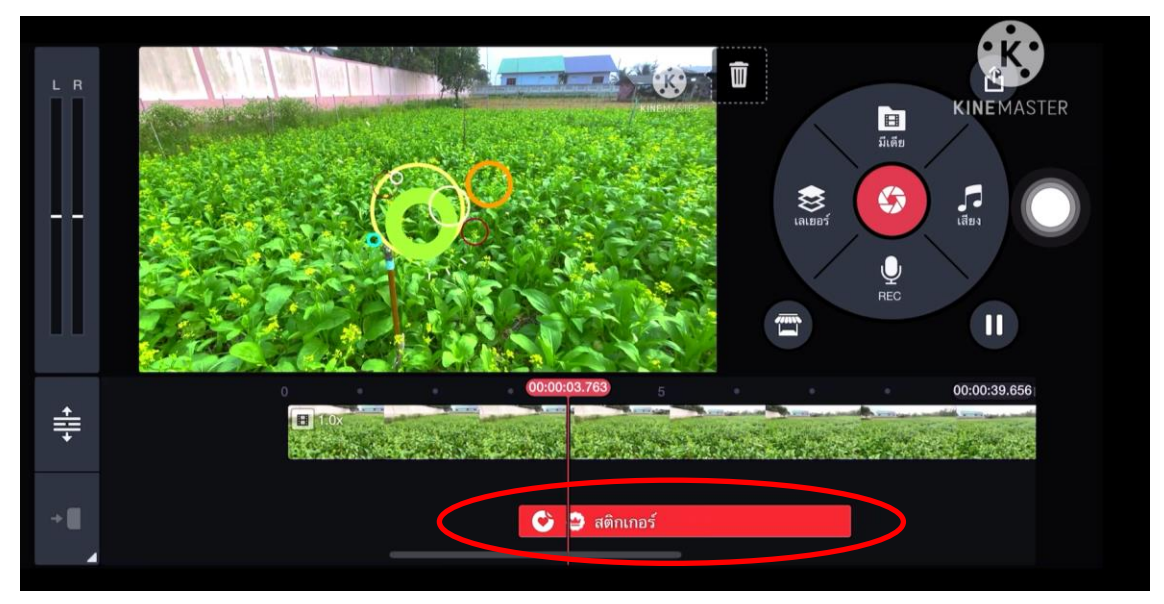

เมื่อกดเลือกแล้ว แถบกราฟิกจะมาอยู่ข้างล่าง

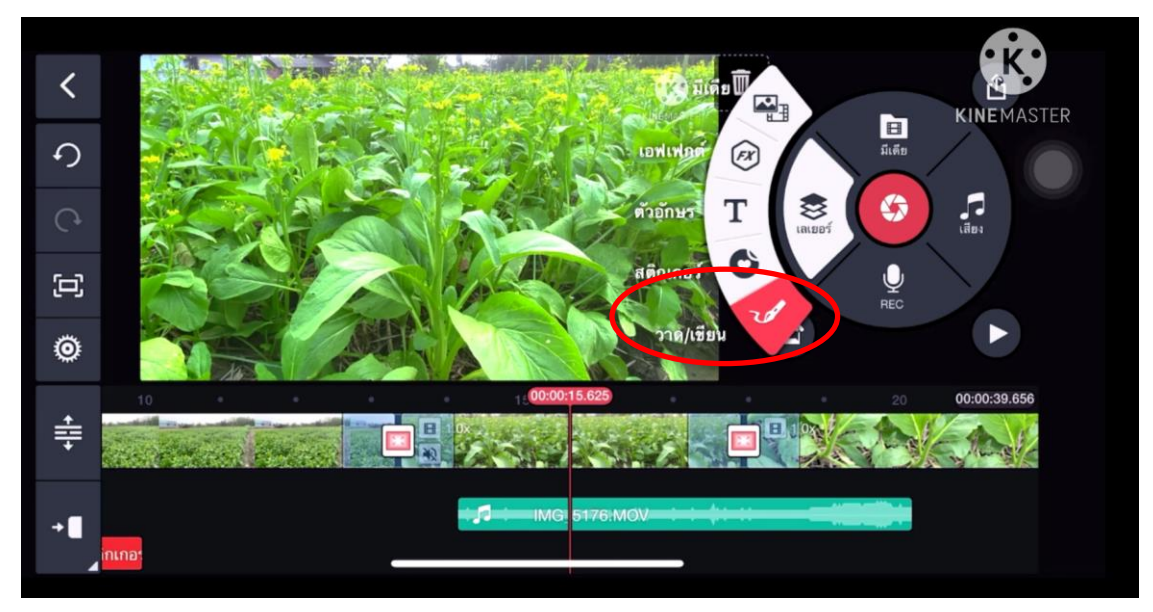

วาดเขียน คือ การวาดลายเส้นลงบนงานวิดีโอ

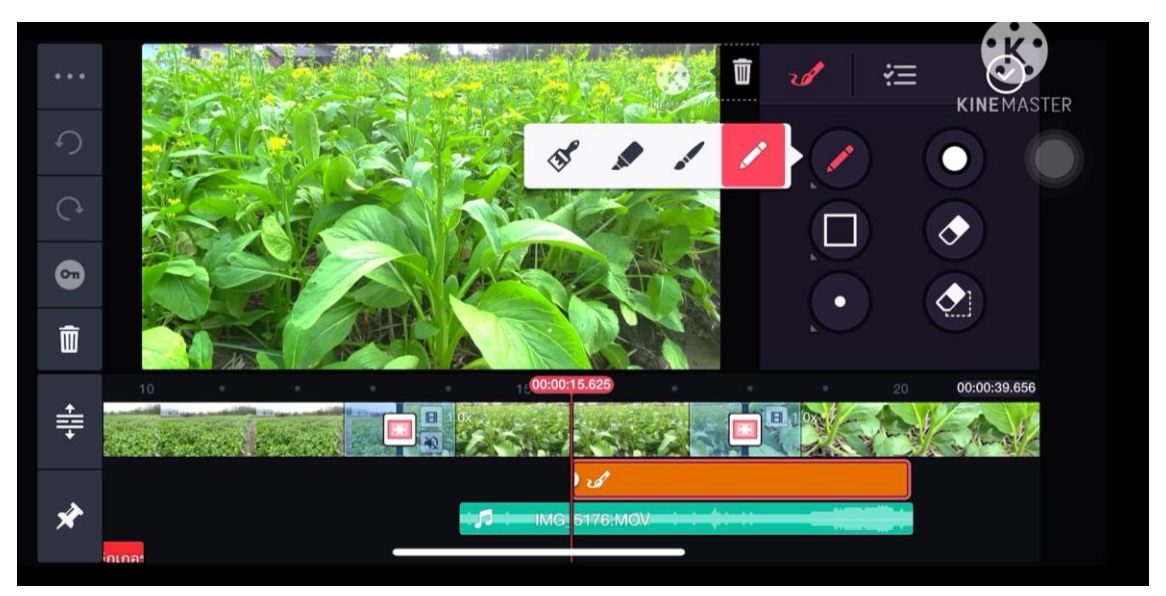

เครื่องมือประกอบด้วย ชนิดของหัวแปรง กรอบ ขนาด สี ยางลบ

สามารถวาดและเขียนลงหน้าจอได้ทันที

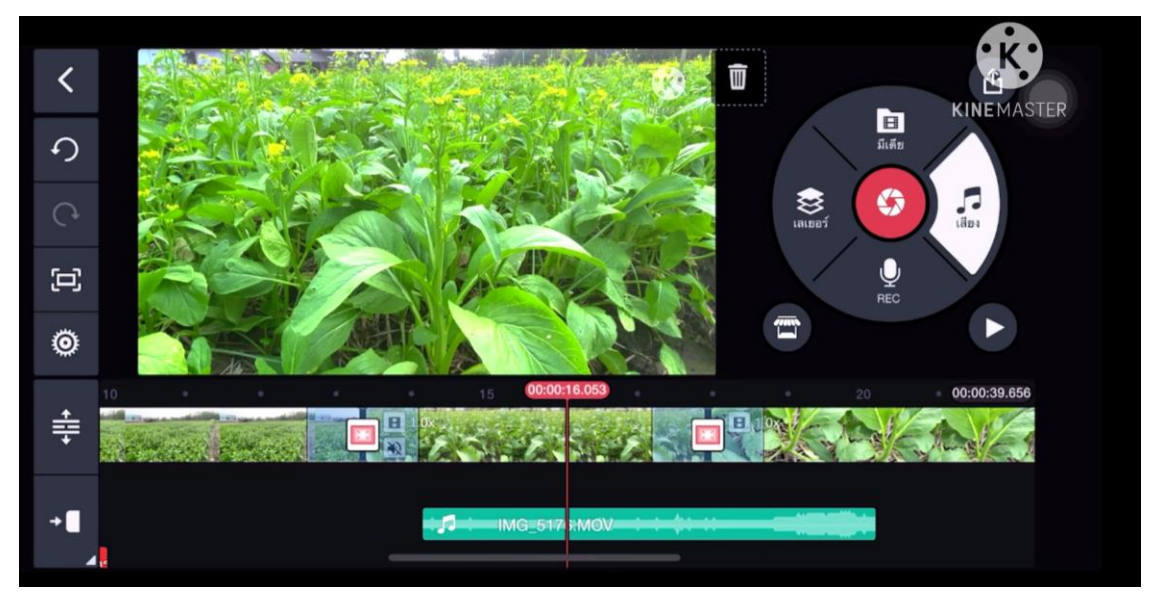

## การใส่เสียงเพลงประกอบ

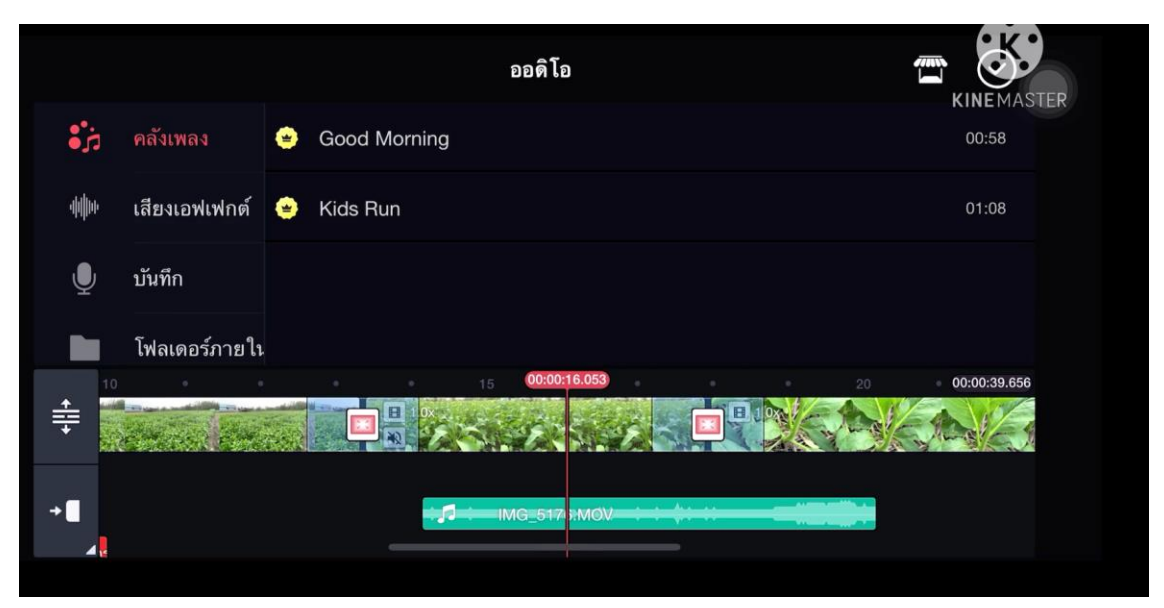

เลือกเสียงจากคลังเพลง หรือดาวน์โหลดเสียงต่างๆ

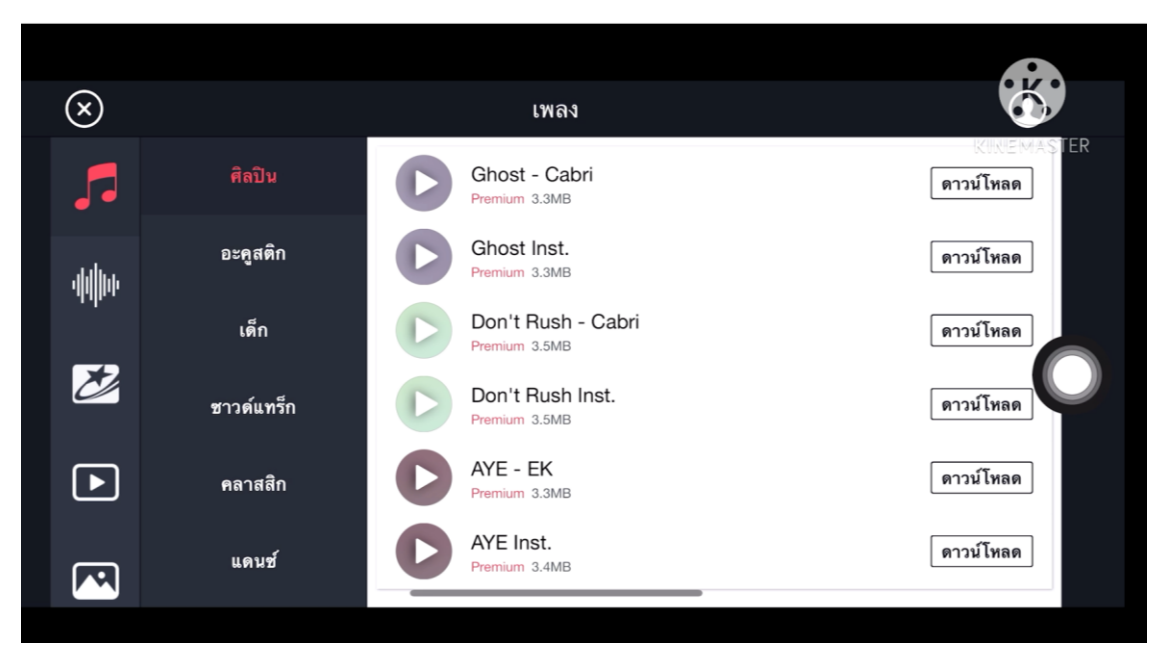

### ตัวอย่างการโหลดเพลง

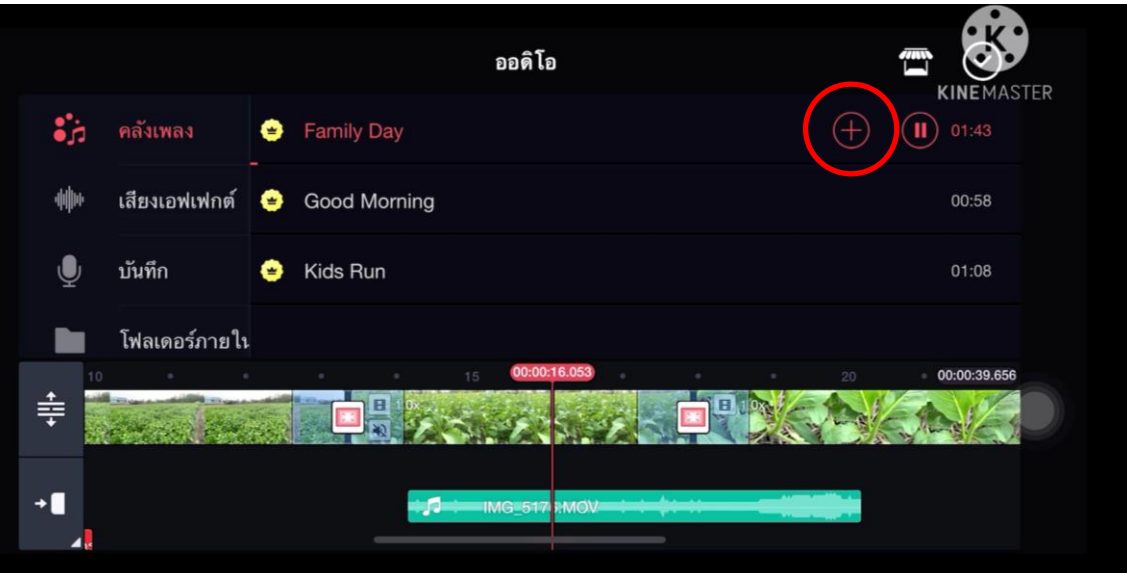

เมื่อโหลดเสร็จแล้ว ให้เลือกเพลงที่ต้องการ โดยการกดตรงเครื่อง +

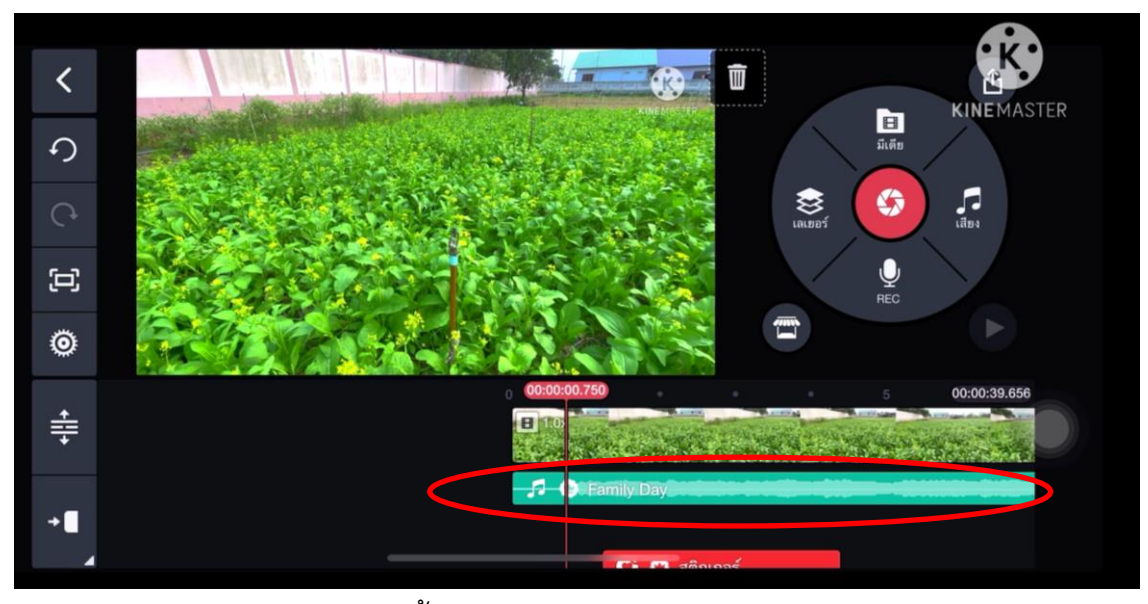

จากนั้นน าเพลงมาวางตามต้องการ

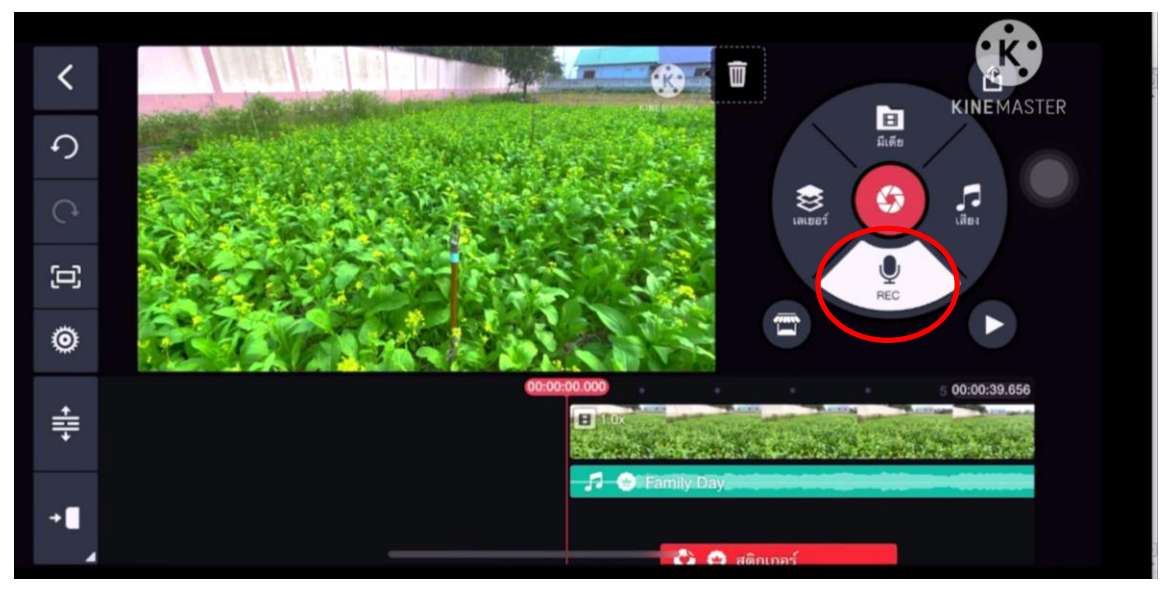

การอัดเสียง คือ การบรรยายเสียงเข้าไปในคลิป หรือการพากย์ กดปุ่ ม REC

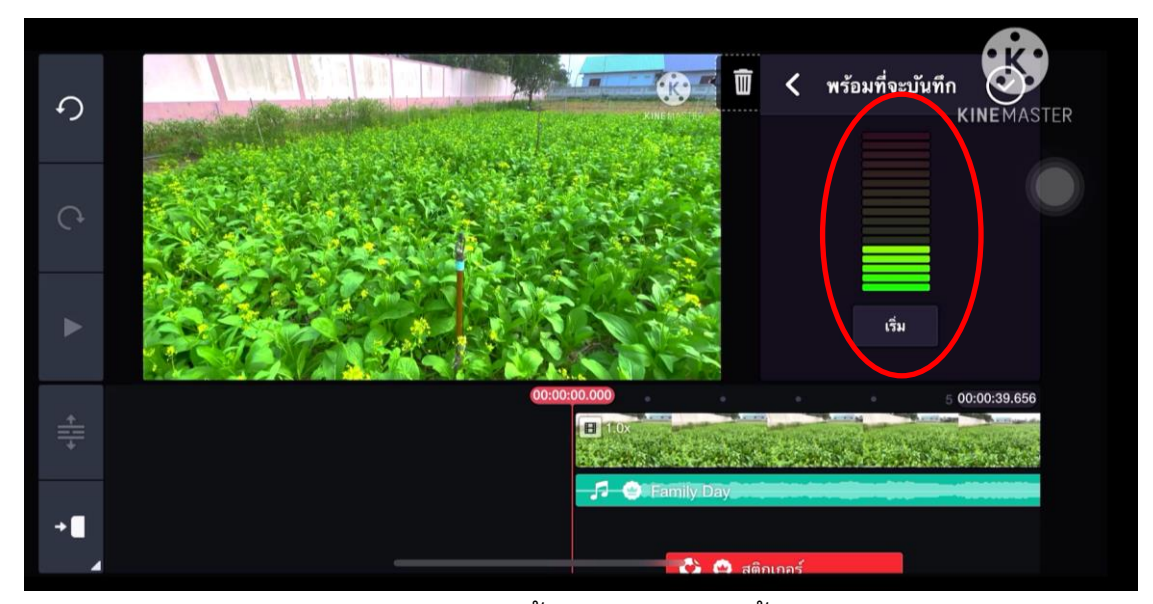

เมื่อกดปุ่ ม REC จะมีระดับความดังของเสียงขึ้น ถ้าแถบสีเขียวขึ้นสูง แสดงว่าเสียงดัง ชัด ถ้าแถบสี เขียวขึ้น1-2ขีด แสดงว่าเสียงเบา ควรเข้าใกล้ไมโครโฟน หรือพูดเสียงดังขึ้น จากนั้นกด "เริ่ม" เพื่อ อัดเสียง

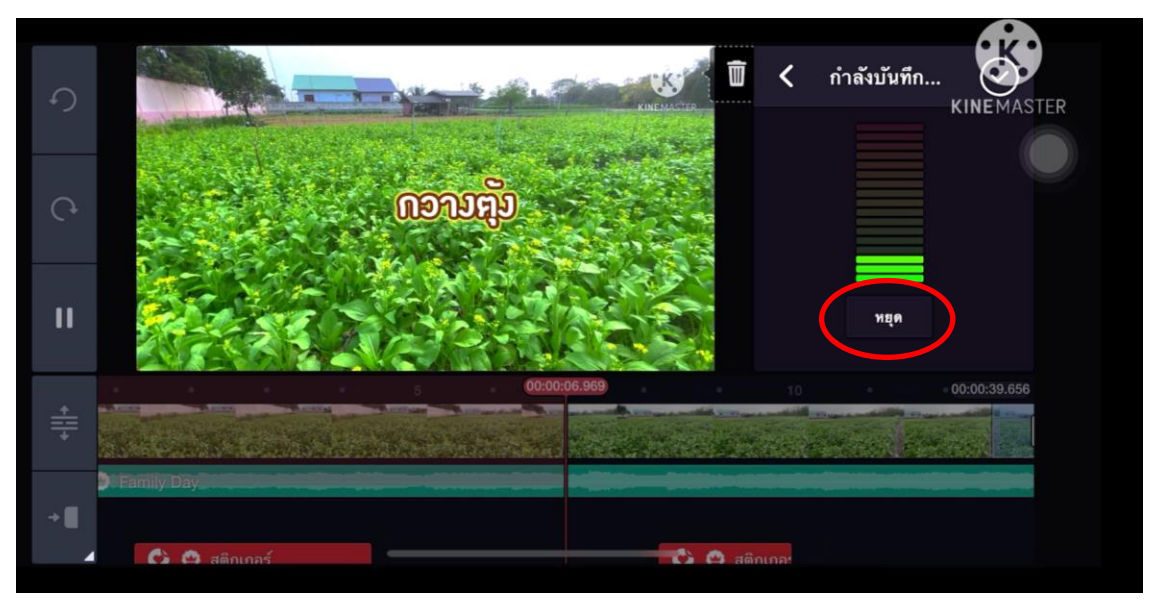

บรรยายเสียงไปตามคลิป เมื่อต้องการหยุด ให้กดหยุด

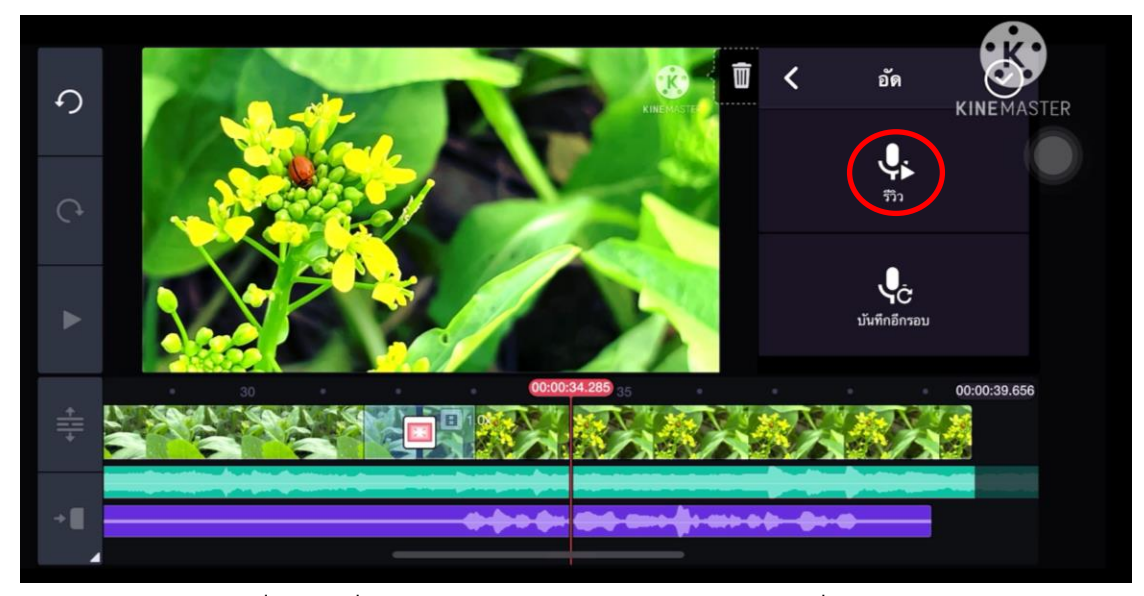

กดฟังเสียงที่อัดได้ที่ปุ่ม "รีวิว" และสามารถกดอัดต่อไปที่ปุ่ม Rec เช่นเดิม

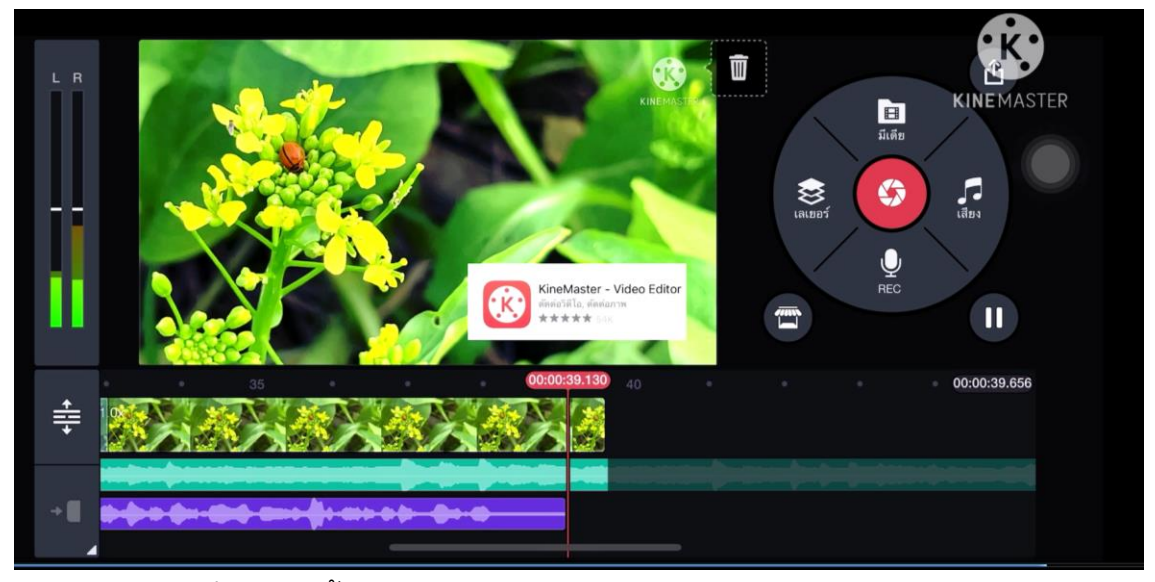

เมื่อตัดต่อทั้งภาพและเสียงจบคลิป ท้ายสุดของภาพและเสียง จ าเป็นต้องเฟดเอ้าท์ทั้งภาพและเสียงลงเพื่อไม่ให้งานสะดุด

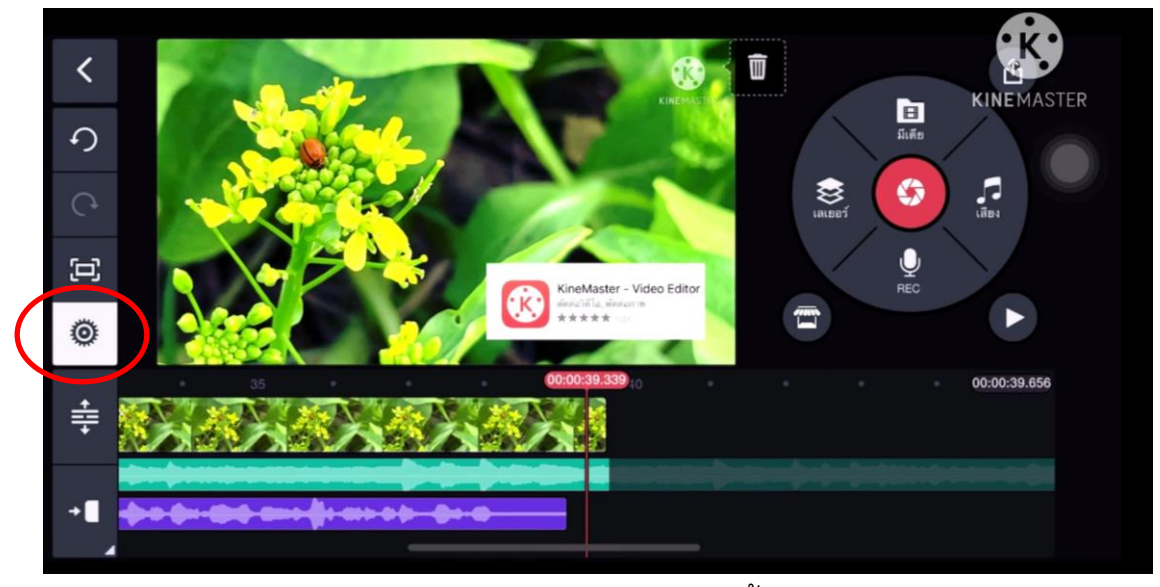

เฟดเอาท์ภาพและเสียง กด "ตั้งค่า"

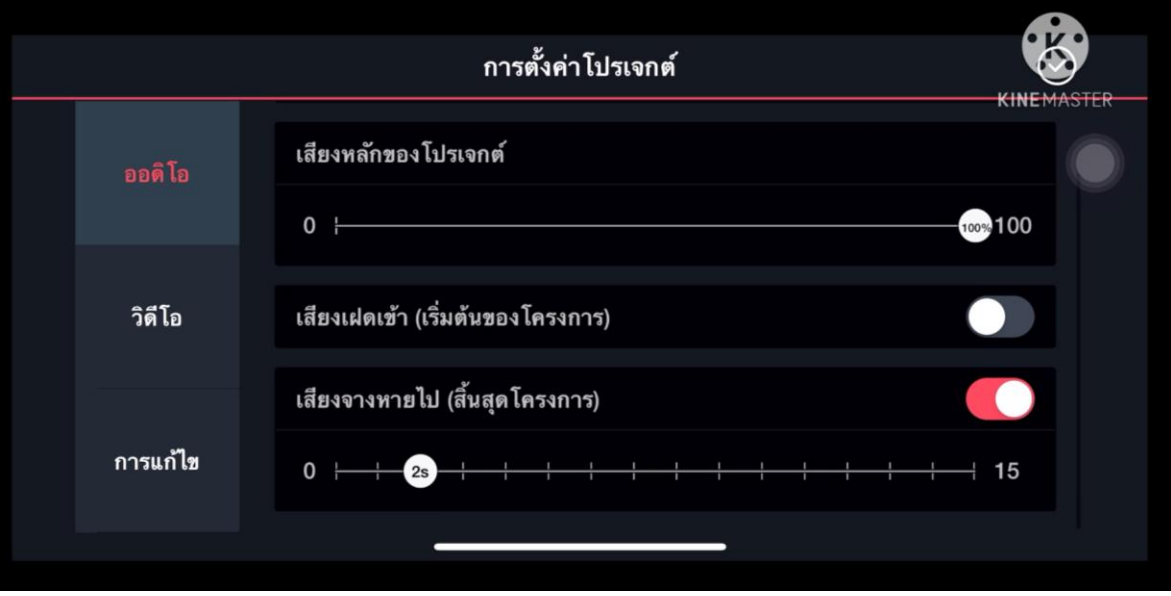

เลือกออดิโอ กดเปิด "เสียงจางหายไป"(สิ้นสุดโครงการ) เลือก2s (2วินาที)

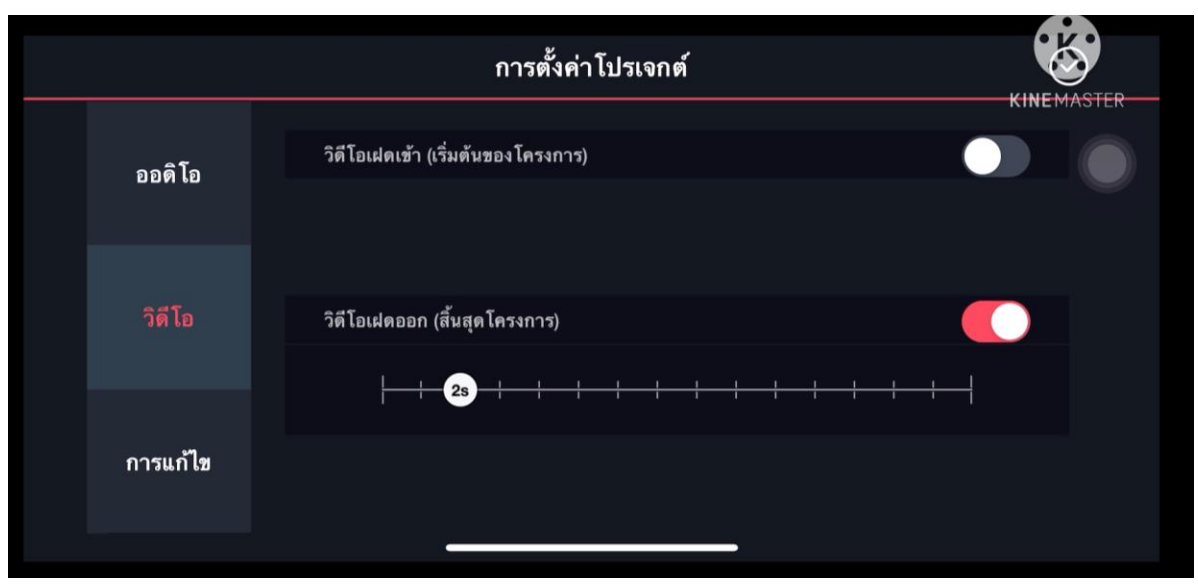

เลือกวิดีโอ กด "วิดีโอเฟดออก" (สิ้นสุดโครงการ) เลือก2S (2วินาที)

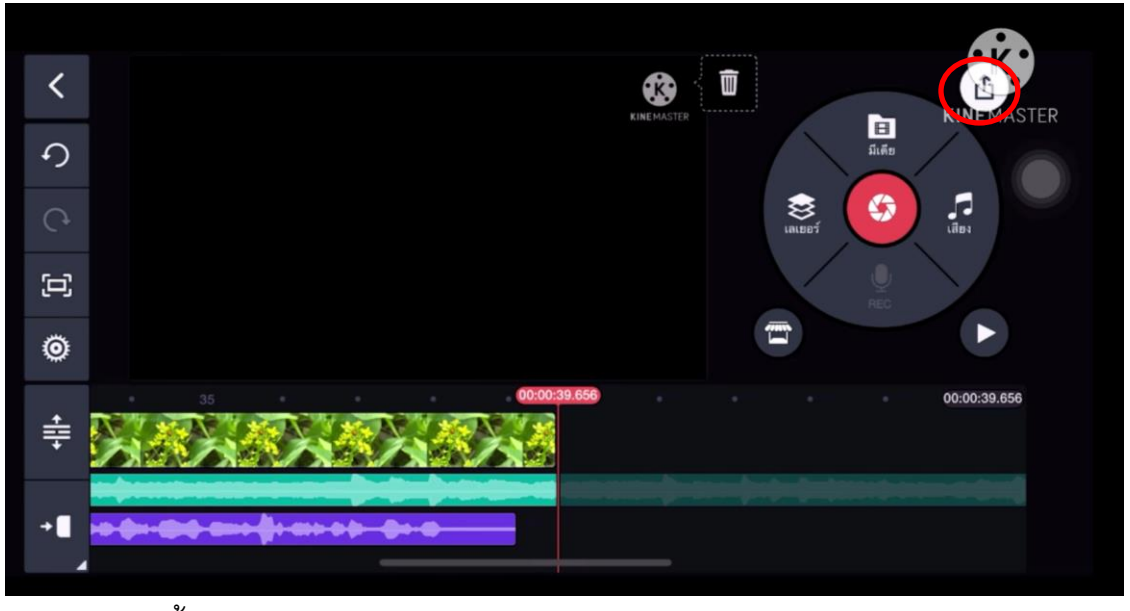

ขั้นตอน export หรือ การนำวิดีโอออกมา กดexport มุมขวาบน

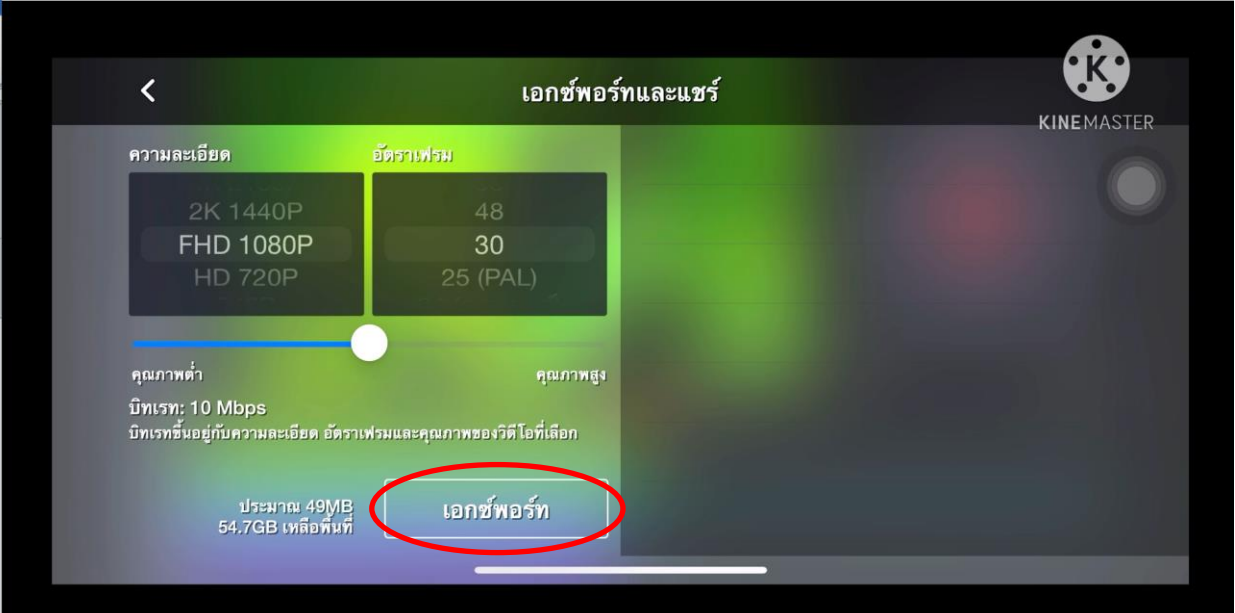

เลือกตั้งค่าความละเอียด FHD1080 30เฟรม (หรือขึ้นอยู่กับรายละเอียดการถ่ายของกล้อง)แล้ว

กด "เอกซ์พอร์ท"

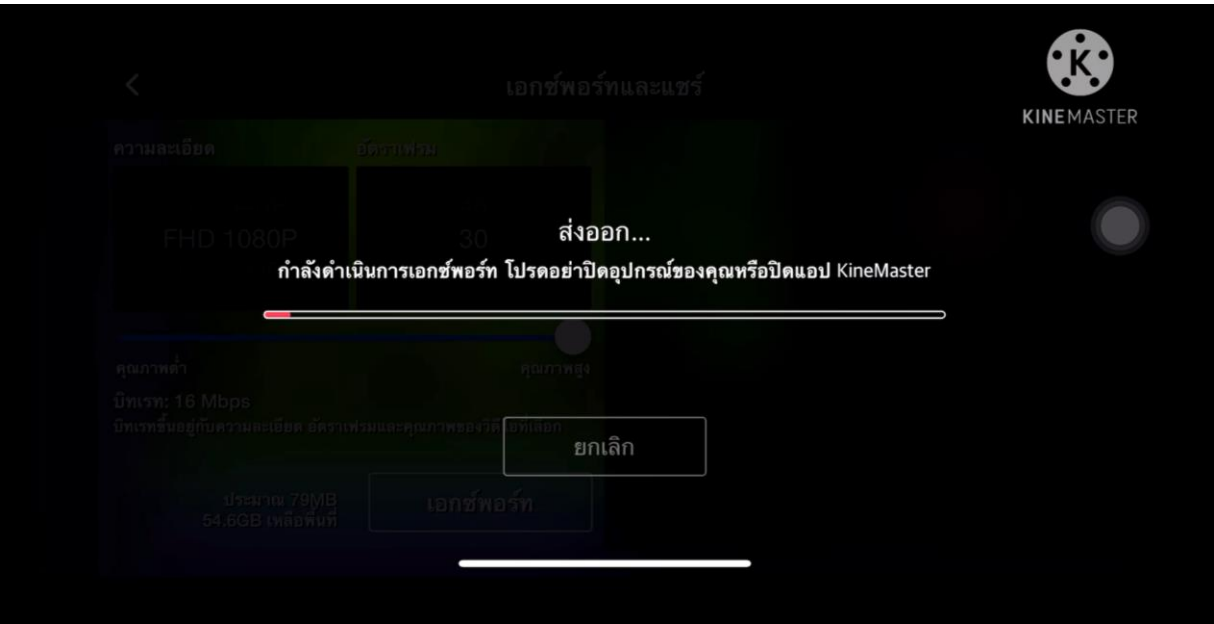

รอโปรแกรมประมวลผลวิดีโอจนเส้นสีแดงโหลดเติม

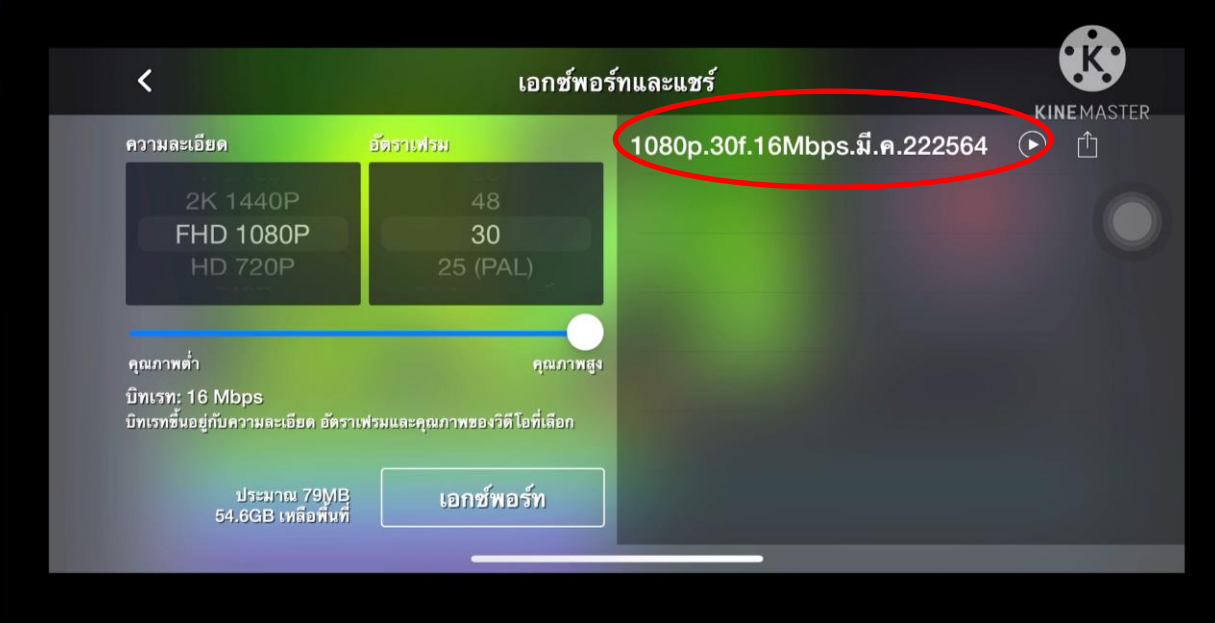

เมื่อเอ็กพอร์ทเสร็จ ไฟล์วิดีโอที่ตัดต่อ จะปรากฏดังภาพ